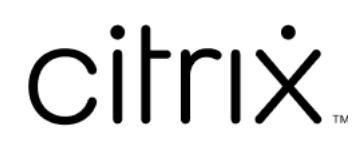

# **Linux Virtual Delivery Agent 7.15**

# **Contents**

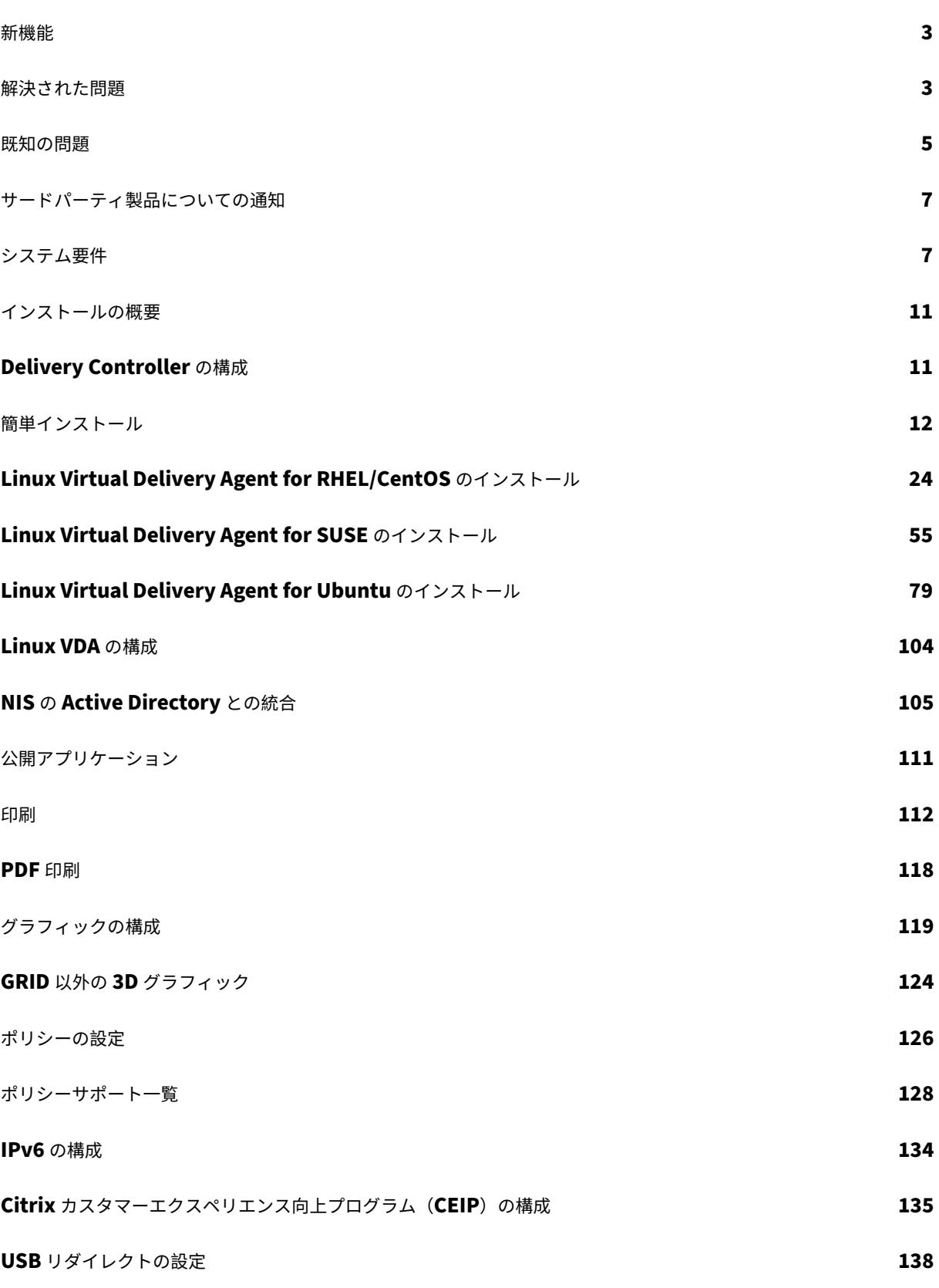

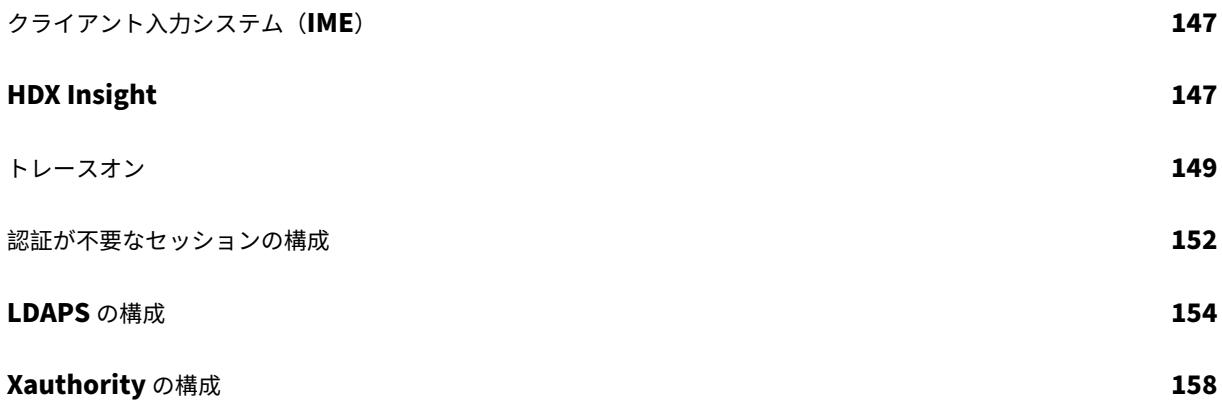

## 新機能

<span id="page-3-0"></span>October 6, 2022

リリース日:2022 年 7 月 7 日

## バージョン **7.15** の新機能

累積更新プログラム 9 (CU9) は、Linux VDA 7.15 LTSR の最新リリースです。CU9 では、Linux VDA 7.15 CU8 以降に報告された問題が 1 件修正されています。

#### **PDF** 印刷

これまで実験的に導入されていたPDF 印刷機能は、このリリースで本格的に導入されます。この機能によって、Citrix Receivers for Chrome および Citrix Receivers for HTML5 は、Linux VDA セッションで変換された PDF を印刷 できるようになります。

## システムの動作の変更

このリリースでは、Linux VDA のアップグレード後に、ctxsetup.sh スクリプトを実行する必要はありません。

## 解決された問題

<span id="page-3-1"></span>August 8, 2022

## **CU9** で解決された問題

• SUSE または RHEL で Linux VDA をアンインストールしても、/opt/Citrix/にある空のフォルダーが削除さ れない場合があります。[CVADHELP‑18241]

## **CU8** で解決された問題

• チャネルバインドを有効にすると、Linux VDA を Delivery Controller に登録しようとして失敗する場合が あります。[CVADHELP‑14481]

#### **CU6** で解決された問題

- マウスやキーボードが同じウィンドウでフォーカスされていない場合、またはマウスがフォーカスの変更に失 敗すると、Linux セッションが応答しなくなることがあります。[CVADHELP‑12768]
- リムーバブル USB ドライブを Linux VDA に汎用リダイレクトしようとすると失敗する可能性があります。こ の問題は、USB ドライブが NTFS (New Technology File System)でフォーマットされている場合に発生 します。[CVADHELP‑13675]
- Linux VDA は、ターゲットフレーム数(FramesPerSecond)設定で指定されたフレーム数/秒を達成で きない場合があります。この問題は、GPU が Linux VDA にインストールされている場合に発生します。 [CVADHELP‑14267]

### **CU5** で解決された問題

- クリップボード機能を使用して、クライアントとセッション間でコンテンツをコピーして貼り付けようとする と失敗する場合があります。[LD2047]
- Linux VDA でセッションを起動して操作を実行すると、セッションが切断される場合があります。[LD2257]

#### **CU4** で解決された問題

- エンドポイントからコンテンツをコピーして、Linux VDA で実行されているアプリケーションに貼り付けよ うとすると、コンテンツがコピーされない場合があります。[LC8760]
- キーボードは SUSE Linux Enterprise Server 11 Service Pack 4 では機能しない場合があります。その結 果、キーストロークが画面に表示されず、キーボードレイアウトが正しく設定されません。[LC9906]
- Linux VDA のユーザーセッションで **ctxctl** プロセスを実行できない場合があります。[LD0353]

### **CU3** で解決された問題

• Linux VDA が Citrix ポリシーを適用しない可能性があります。この問題は、NetScaler Gateway でアクセ ス制御要素の接続タイプを使用するようにポリシーを設定した場合に発生します。[LC9842]

## **CU2** で解決された問題

- Delivery Controller を使用した Linux VDA の登録が断続的に失敗することがあります。[LC7982]
- Red Hat Enterprise Linux Server 7.3 で動作している Citrix Director 7.13 で、マシンのセッションの詳 細が表示されないことがあります。次のエラーメッセージが表示されます:

データを取得できません。[LC8204]

- Linux VDA は、Delivery Controller に登録してしばらくすると、登録を解除することがあります。[LC8205]
- Linux VDA のセッション表示を確認するために使用される一部のサードパーティアプリケーションでは、す べてのピクセルが表示されないことがあります。[LC8419]
- 複数の LDAP サーバーがある場合、ポリシーが更新されてセッションがタイムアウトした後、Linux VDA で アプリケーションを起動しようとすると失敗することがあります。[LC8444]
- セッションが Linux VDA に接続されている場合、ctxhdx プロセスが **segfault** エラーで予期せず終了する ことがあります。[LC8611]
- Linux VDA 7.16 Early Access Release を使用すると、ブローカーエージェントがアプリケーション名を取 得できないことがあります。この問題により、Director がエージェント要求エラーを表示し、その後再登録が 開始されます。[LC9243]

**CU1** で解決された問題

- Linux VDA は、Delivery Controller に登録してしばらくすると、登録を解除することがあります。[LC8205]
- Linux VDA のセッション表示を確認するために使用される一部のサードパーティアプリケーションでは、す べてのピクセルが表示されないことがあります。[LC8419]
- 複数の LDAP サーバーがある場合、ポリシーが更新されてセッションがタイムアウトした後、Linux VDA で アプリケーションを起動しようとすると失敗することがあります。[LC8444]

## **7.15 LTSR** で解決された問題

このリリースの Linux VDA では、次の問題が解決されています。

- DNS サーバーの IP アドレスを入力すると、簡単インストール機能が Linux VDA をネットワークから切断す ることがあります。[LNXVDA‑2152]
- ビデオの再生中、Citrix Receiver for Windows から Citrix Receiver for Android へのセッションのロー ミングが失敗します。[LNXVDA‑2164]

## <span id="page-5-0"></span>既知の問題

August 8, 2022

このリリースでは、次の問題が確認されています:

• XenApp および XenDesktop 7.15 LTSR CU6 に統合された Citrix Scout は、Linux VDA 7.15 からログを 収集できません。Linux VDA 7.15 は、Citrix Scout がログの収集に使用する Citrix Telemetry Service を サポートしていません。

- indicator-datetime-serviceプロセスで \$TZ 環境変数が使用されません。クライアントとセッ ションが異なるタイムゾーンにある場合、Ubuntu 16.04 Unity Desktop の Unity パネルにはクライアント の時刻が表示されません。[LNXVDA‑2128]
- Ubuntu のグラフィック:HDX 3D Pro で、Desktop Viewer をサイズ変更した後、アプリケーションの周 囲に黒い枠が表示されたり、まれに背景が黒く表示される場合があります。
- Linux VDA 印刷リダイレクトで作成されたプリンターは、セッションからログアウト後、削除されることがあ ります。
- ディレクトリにファイルやサブディレクトリが多数含まれていると、CDM ファイルが見つからないクライア ント側のファイルやディレクトリが非常に多い場合、この問題が生じることがあります。
- このリリースでは、英語以外の言語には UTF‑8 エンコードのみがサポートされます。
- セッションのローミング時、Citrix Receiver for Android で CapsLock が通常とは反対の状態になる場合 があります。Citrix Receiver for Android への既存の接続をローミングすると、Caps Lock 状態が失われる 場合があります。回避策として、拡張キーボードの Shift キーを使用して大文字と小文字を切り替えます。
- Citrix Receiver for Mac を使用して Linux VDA に接続している場合、Alt キーを使用するショートカットキ ーが機能しないことがあります。Citrix Receiver for Mac では、左右どちらの option/alt キーを押しても、 デフォルトでは AltGr が送信されます。Citrix Receiver の設定でこの動作を変更することはできますが、結 果はアプリケーションによって異なります。
- Linux VDA をドメインに再度追加すると、登録できません。再度追加することにより、Kerberos キーの新し いセットが生成されます。しかし、ブローカーは、Kerberos キーの以前のセットに基づいた、キャッシュに 存在する期限切れの VDA サービスチケットを使用する可能性があります。VDA がブローカーに接続しようと するときに、ブローカーは VDA に返すセキュリティコンテキストを確立できないことがあります。通常見ら れる現象は、VDA 登録の失敗です。

この問題は、VDA サービスチケットが最終的に期限切れとなって更新されると自動的に解決します。ただし、 サービスチケットの期限は長いので、それまでに時間がかかることがあります。

この問題を回避するには、ブローカーのチケットキャッシュを消去します。ブローカーを再起動するか、管理 者としてコマンドプロンプトからブローカーで次のコマンドを実行します。

```
klist -li 0x3e4 purge
2 <!--NeedCopy-->
```
このコマンドにより、Citrix Broker Service を実行する Network Service プリンシパルが LSA キャッシュ に保持するサービスチケットはすべて削除されます。これにより、ほかの VDA のサービスチケットが削除さ れます。また、その他のサービスのサービスチケットも削除される可能性があります。ただし、この処理は悪 影響を及ぼしません。これらのサービスチケットは、再度必要になった時に KDC から再取得できます。

• オーディオのプラグアンドプレイがサポートされません。ICA セッションでオーディオの録音を開始する前に、 オーディオキャプチャデバイスをクライアントマシンに接続できます。オーディオ録音アプリケーションの開 始後にキャプチャデバイスを接続した場合は、アプリケーションが応答しなくなって再起動する必要が生じる 可能性があります。録音中にキャプチャデバイスが取り外されると、同様の問題が発生する可能性があります。 • Citrix Receiver for Windows でオーディオ録音中にオーディオの歪みが生じることがあります。

サードパーティ製品についての通知

<span id="page-7-0"></span>August 15, 2022

Linux Virtual Desktop バージョン 7.15(PDF のダウンロード)

Linux VDA のこのリリースには、ドキュメント内で定義された条件の下でライセンスが有効になったサードパーティ [のソフトウェアが含まれている可能性があ](https://docs.citrix.com/ja-jp/linux-virtual-delivery-agent/7-15-ltsr/downloads/lvda-v7-15-third-party-notices.pdf)ります。

システム要件

<span id="page-7-1"></span>November 11, 2021

**Linux** ディストリビューション

Linux VDA では、次の Linux ディストリビューションがサポートされています:

- SUSE Linux Enterprise
	- **–** Desktop 12 Service Pack 2
	- **–** Server 12 Service Pack 2
	- **–** Server 11 Service Pack 4
- Red Hat Enterprise Linux
	- **–** Workstation 7.3
	- **–** Workstation 6.9
	- **–** Workstation 6.6
	- **–** Server 7.3
	- **–** Server 6.9
	- **–** Server 6.6
- CentOS Linux
	- **–** CentOS 7.3
	- **–** CentOS 6.6
- Ubuntu Linux
- **–** Ubuntu Desktop 16.04(4.4.x カーネル)
- **–** Ubuntu Server 16.04(4.4.x カーネル)

このバージョンの Linux VDA がサポートする Linux ディストリビューションと Xorg のバージョンについては、次 の表を参照してください。詳しくは、「XorgModuleABIVersions」を参照してください。

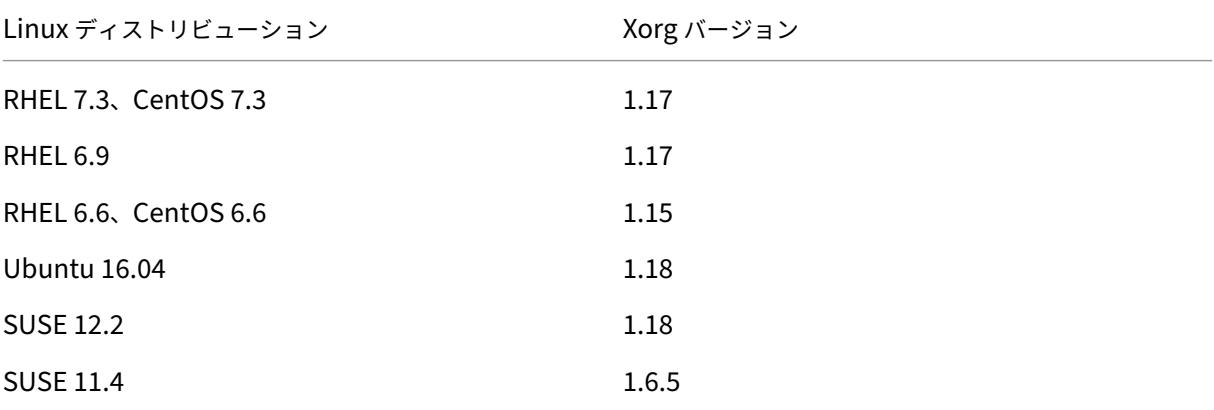

Ubuntu 16.04 で HWE Xorg server 1.19 を使用しないでください。

#### すべての場合で、サポートされるプロセッサアーキテクチャは x86‑64 です。

注:

Citrix 社の Linux OS のプラットフォームおよびバージョンのサポートは、OS ベンダーのサポートの期限が 切れた時点で終了します。

重要:

Gnome および KDE デスクトップは、SUSE、RHEL、CentOS でサポートされています。Unity デスクトッ プは、Ubuntu でのみサポートされます。1 つまたは複数のデスクトップをインストールする必要があります。

## **XenDesktop**

Linux VDA は、現在サポートされているすべての XenDesktop のバージョンと互換性があります。XenDesktop 製 品のライフサイクル、および製品のバージョンごとのサポートが停止される時期について詳しくは、Citrix 製品ライ フサイクルマトリックスを参照してください。

Linux VDA の構成手順は、Windows VDA と多少異なります。ただし、Delivery Controller ファームは [Windows](https://www.citrix.com/support/product-lifecycle/product-matrix.html) デスクトップと [Linux](https://www.citrix.com/support/product-lifecycle/product-matrix.html) デスクトップを両方とも仲介できます。

注:

Linux VDA は、XenDesktop バージョン 7.0 以前には対応していません。

## **Citrix Receiver**

次のバージョンの Citrix Receiver がサポートされます。

- Citrix Receiver for UWP (ユニバーサル Windows プラットフォーム)バージョン 1.0
- Citrix Receiver for Windows(バージョン 4.8 以降)
- Citrix Receiver for Linux バージョン 13.5
- Citrix Receiver for Mac OSX バージョン 12.6
- Citrix Receiver for Android バージョン 3.11
- Citrix Receiver for iOS バージョン 7.2
- Citrix Receiver for Chrome バージョン 2.5
- Citrix Receiver for HTML5 バージョン 2.5(Access Gateway 経由でのみサポート)

## ハイパーバイザー

Linux VDA ゲスト仮想マシンをホストする次のハイパーバイザーがサポートされます。

- XenServer
- VMware ESX および ESXi
- Microsoft Hyper‑V
- Nutanix AHV

## ベアメタルホスティングもサポートされます。

ヒント:

サポートされるプラットフォームの一覧については、ベンダーのドキュメントを参照してください。

## **Active Directory** 統合パッケージ

Linux VDA では、以下の Active Directory 統合パッケージおよび製品がサポートされています:

- Samba Winbind
- Quest Authentication Services v4.1 以降
- Centrify DirectControl
- SSSD

ヒント:

```
サポート対象プラットフォームの一覧については、Active Directory 統合パッケージのベンダーが提供してい
るドキュメントを参照してください。
```
## **HDX 3D Pro**

HDX 3D Pro をサポートするには、以下のハイパーバイザー、Linux ディストリビューション、および NVIDIA GRID™ GPU が必要です。

ハイパーバイザー

以下のハイパーバイザーがサポートされます。

- XenServer
- VMware ESX および ESXi
- Nutanix AHV

**Linux** ディストリビューション

HDX 3D Pro では、以下の Linux ディストリビューションがサポートされます。

- Red Hat Enterprise Linux Workstation 7.3
- Red Hat Enterprise Linux ‑ Server 7.3
- Red Hat Enterprise Linux ‑ Workstation 6.9
- Red Hat Enterprise Linux ‑ Server 6.9
- Red Hat Enterprise Linux ‑ Workstation 6.6
- Red Hat Enterprise Linux ‑ Server 6.6
- SUSE Linux Enterprise Desktop 12 Service Pack 2
- SUSE Linux Enterprise Server 12 Service Pack 2
- Ubuntu Linux Desktop 16.04
- Ubuntu Linux Server 16.04

## **GPU**

以下の GPU が GPU パススルーとしてサポートされます。

- NVIDIA GTX750Ti
- NVIDIA GRID ‑ Tesla M60
- NVIDIA GRID K2

以下の GPU が vGPU としてサポートされます。

- NVIDIA GRID ‑ Tesla M60
- NVIDIA GRID ‑ Tesla M10

インストールの概要

## <span id="page-11-0"></span>February 20, 2019

Linux Virtual Delivery Agent(VDA)のインストールは、サポートされるすべての Linux ディストリビューショ ンと同じ手順を使用します。

- 1. インストールの準備。
- 2. ハイパーバイザーの準備。
- 3. Windows ドメインへの Linux 仮想マシン (VM) の追加。
- 4. Linux VDA のインストール。
- 5. Linux VDA の構成。
- 6. XenApp または XenDesktop でマシンカタログを作成
- 7. XenApp または XenDesktop でデリバリーグループを作成

バリエーションと特定のコマンドは、ディストリビューションごとに記載されています。

## **Delivery Controller** の構成

## <span id="page-11-1"></span>May 6, 2020

XenDesktop 7.6 以前のバージョンで Linux VDA をサポートするには、変更を加える必要があります。そのため、 これらのバージョンでは、Hotfix またはアップデートスクリプトが必要です。これらのインストールと確認について は、このセクションで説明しています。

## **Delivery Controller** 構成の更新

XenDesktop 7.6 SP2 の場合、Hotfix Update 2 を適用して、Linux Virtual Desktop 用のブローカーを更新しま す。Hotfix Update 2 は、以下から入手できます。

- CTX142438: Hotfix Update 2 Delivery Controller 7.6 (32 ビット) 用 英語
- CTX142439: Hotfix Update 2 Delivery Controller 7.6 (64 ビット) 用 英語

XenD[esktop 7.6 SP](http://support.citrix.com/article/CTX142438)2 より前のバージョンでは、**Update‑BrokerServiceConfig.ps1** という名前の PowerShell スクリ[プトを使用し](http://support.citrix.com/article/CTX142439)てブローカーサービスの構成を更新できます。このスクリプトは次のパッケージから入手できま す。

• citrix-linuxvda-scripts.zip

次の手順をサーバーファーム内の各 Delivery Controller で繰り返します:

- 1. **Update‑BrokerServiceConfig.ps1** スクリプトを Delivery Controller マシンにコピーします。
- 2. ローカル管理者のコンテキストで Windows PowerShell コンソールを開きます。
- 3. **Update‑BrokerServiceConfig.ps1** スクリプトを含むフォルダーを参照します。
- 4. **Update‑BrokerServiceConfig.ps1** スクリプトを実行します:

```
1 .\Update-BrokerServiceConfig.ps1
2 <!--NeedCopy-->
```
ヒント:

デフォルトでは、PowerShell は PowerShell スクリプトを実行できないように構成されています。スクリプ トの実行に失敗する場合は、再試行する前に PowerShell 実行ポリシーを変更します。

```
1 Set-ExecutionPolicy Unrestricted
2 <!--NeedCopy-->
```
**Update‑BrokerServiceConfig.ps1** スクリプトを実行すると、Linux VDA に必要とされる新しい WCF エンド ポイントを使用してブローカーサービス構成ファイルが更新され、ブローカーサービスが再起動します。このスクリ プトでは、自動的にブローカーサービス構成ファイルの場所が特定されます。元の構成ファイルのバックアップが、 **.prelinux** という拡張子のファイル名で同じディレクトリに作成されます。

これらの変更は、同じ Delivery Controller ファームを使用するように構成された Windows VDA の仲介には影響 しません。単一の Controller ファームは、Windows VDA と Linux VDA の両方とのセッションをシームレスに管 理し、仲介できます。

## **Delivery Controller** 構成の確認

必 要 な 構 成 変 更 が Delivery Controller に 適 用 さ れ て い る か ど う か を 確 認 す る に は、**%PROGRAM‑ FILES%\Citrix\Broker\Service\BrokerService.exe.config** ファイル中に **EndpointLinux** ストリングが 5 回出現していることを確認します。

Windows コマンドプロンプトで、ローカル管理者としてログオンし、以下を確認します。

```
1 cd "%PROGRAMFILES%"\Citrix\Broker\Service\
2 findstr EndpointLinux BrokerService.exe.config
3 <!--NeedCopy-->
```
<span id="page-12-0"></span>簡単インストール

June 20, 2022

簡単インストールは、Linux VDA Version 7.13 以降で正式にサポートされています。簡単インストール機能は、必 要なパッケージをインストールして、構成ファイルを自動的にカスタマイズすることで、Linux VDA の実行環境をセ ットアップできます。

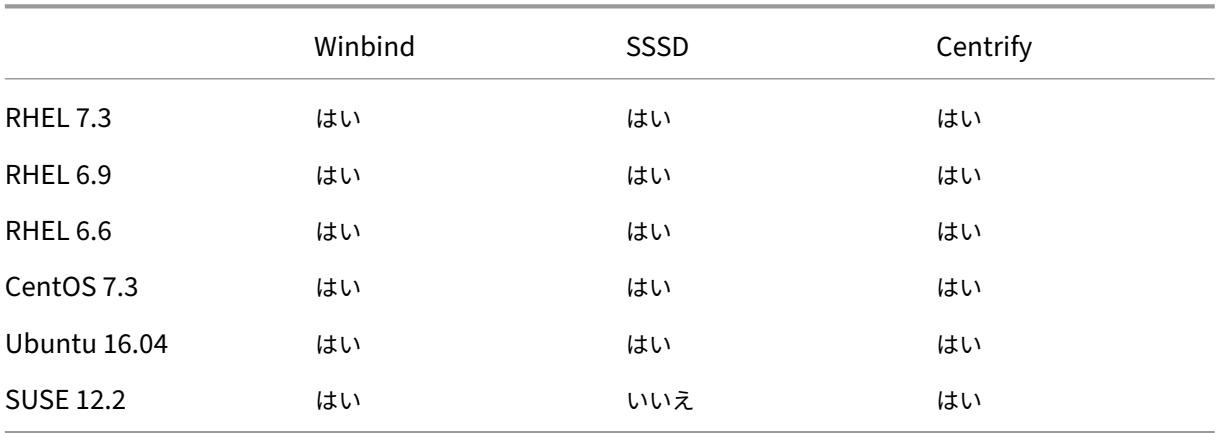

サポートされているディストリビューション

簡単インストールの使用

この機能を使用するには、以下の手順に従ってください:

- 1. 構成ファイル情報および Linux マシンを準備します。
- 2. Linux VDA パッケージをインストールします。 Citrix Web サイトにアクセスし、環境の Linux ディストリビューションに基づいて適切な Linux VDA パッ ケージをダウンロードします。
- 3. Linux VDA のインストールを完了するには Runtime Environment をセットアップします。

手順 **1**:構成ファイル情報および **Linux** マシンを準備する

簡単インストールに必要な以下の構成情報を収集します。

- ホスト名 ‑ Linux VDA がインストールされるマシンのホスト名
- ドメインネームサーバーの IP アドレス
- NTP サーバーの IP アドレスまたは文字列名
- ドメイン名 ‑ ドメインの NetBIOS 名
- 領域名 Kerberos 領域名
- アクティブドメインの FQDN ‑ 完全修飾ドメイン名

重要:

- Linux VDA をインストールするには、Linux マシンでリポジトリが正しく追加されていることを確認し ます。
- セッションを起動するには、X Window システムおよびデスクトップ環境がインストールされているこ とを確認します。

手順 **2**:**Linux VDA** パッケージのインストール

次のコマンドを実行して、Linux VDA の環境をセットアップします。

RHEL および CentOS ディストリビューション

```
1 sudo yum -y localinstall <PATH>/<Linux VDA RPM>
2 <!--NeedCopy-->
```
Ubuntu ディストリビューション

```
1 sudo dpkg -i <PATH>/<Linux VDA deb>
2 sudo apt-get install -f
3 <!--NeedCopy-->
```
SUSE ディストリビューションの場合:

```
1 zypper -i install <PATH>/<Linux VDA RPM>
2 <!--NeedCopy-->
```
#### 手順 **3**:**Runtime Environment** をセットアップしてインストールを完了する

Linux VDA パッケージのインストール後、ctxinstall.sh スクリプトを使用して、実行環境を構成します。このスク リプトは、対話モードまたはサイレントモードで実行できます。

対話モード:

手動構成を実行するには、次のコマンドを実行し、プロンプトごとに関連パラメーターを入力します。

```
1 sudo /opt/Citrix/VDA/sbin/ctxinstall.sh
2 <!--NeedCopy-->
```
サイレントモード:

サイレントモードで簡単インストールを使用するには、ctxinstall.sh を実行する前に以下の環境変数を設定しま す。

- **CTX\_EASYINSTALL\_HOSTNAME**=host‑name ‑ Linux VDA サーバーのホスト名を指定します。
- **CTX\_EASYINSTALL\_DNS**=ip‑address‑of‑dns ‑ DNS の IP アドレス。
- **CTX\_EASYINSTALL\_NTPS**=address‑of‑ntps ‑ NTP サーバーの IP アドレスまたは文字列名。
- CTX EASYINSTALL DOMAIN=domain-name ドメインの NetBIOS 名。
- CTX EASYINSTALL REALM=realm-name Kerberos 領域名。
- **CTX\_EASYINSTALL\_FQDN**=ad‑fqdn‑name
- **CTX\_EASYINSTALL\_ADINTEGRATIONWAY**=winbind | sssd | centrify ‑ Active Directory の統合方 式を指定
- CTX EASYINSTALL USERNAME=domain-user-name ドメインに参加させるために使用されるドメ インユーザーの名前を指定します。
- **CTX\_EASYINSTALL\_PASSWORD**=password ‑ ドメインに参加させるために使用されるドメインユーザ ーのパスワードを指定します。

次の変数は、ctxsetup.sh で使用されます。

- **CTX\_XDL\_SUPPORT\_DDC\_AS\_CNAME = Y | N** ‑ Linux VDA では、DNS CNAME レコードを使用して、 Delivery Controller 名を指定できます。
- **CTX\_XDL\_DDC\_LIST** = list‑ddc‑fqdns ‑ Linux VDA には、Delivery Controller の登録に使用する De‑ livery Controller の完全修飾ドメイン名(FODN)のスペース区切りの一覧が必要です。1 つまたは複数の 完全修飾ドメイン名または CNAME を指定する必要があります。
- **CTX\_XDL\_VDA\_PORT**=port‑number ‑ Linux VDA は、TCP/IP ポート経由で Delivery Controller と通 信します。
- **CTX\_XDL\_REGISTER\_SERVICE = Y | N** ‑ Linux Virtual Desktop サービスは、マシンの起動後に開始し ます。
- **CTX\_XDL\_ADD\_FIREWALL\_RULES = Y | N** ‑ Linux Virtual Desktop サービスでは、ネットワーク受信 接続がシステムのファイアウォールの通過を許可されている必要があります。Linux Virtual Desktop 用に、 システムのファイアウォールの必要なポート(デフォルトではポート 80 およびポート 1494)を自動で開放 できます。
- **CTX\_XDL\_HDX\_3D\_PRO**=Y | N ‑ Linux VDA では、HDX 3D Pro がサポートされます。これは、強力なグ ラフィックアプリケーションの仮想化を最適にするための一連の GPU アクセラレーションテクノロジです。 HDX 3D Pro を選択した場合、VDA は VDI デスクトップ (シングルセッション)モード用に構成されます(つ まり、CTX\_XDL\_VDI\_MODE=Y となります)。
- CTX\_XDL\_VDI\_MODE = Y | N 専用デスクトップ配信モデル (VDI) またはホストされる共有デスクトッ プ配信モデルのどちらとしてマシンを構成するかを決定します。HDX 3D Pro 環境の場合は、値を Y に設定し ます。
- **CTX\_XDL\_SITE\_NAME = dns‑name** ‑ Linux VDA は、DNS を使用して LDAP サーバーを検出します。 DNS の検索結果をローカルサイトに制限するには、DNS サイト名を指定します。不要な場合は、**<none>** に 設定できます。
- **CTX\_XDL\_LDAP\_LIST** = list‑ldap‑servers ‑ Linux VDA は、DNS を照会して LDAP サーバーを検出しま す。DNS が LDAP サービスレコードを提供できない場合は、LDAP の FQDN および LDAP ポートのスペース 区切りの一覧を指定できます。たとえば、ad1.mycompany.com:389 となります。不要な場合は、**<none>** に設定できます。
- **CTX\_XDL\_SEARCH\_BASE = search‑base‑set** ‑ Linux VDA は、Active Directory ドメインのルート (例:DC=mycompany,DC=com)に設定された検索ベースを使用して LDAP を照会します。検索のパフォ

ーマンスを改善するために、検索ベースを指定できます(例:OU=VDI,DC=mycompany,DC=com)。不要 な場合は、**<none>** に設定できます。

• **CTX\_XDL\_START\_SERVICE** = Y | N ‑ 構成の完了時に Linux VDA サービスが開始されるようにするかどう かを指定します。

設定されていないパラメーターがあるとインストールは対話モードにロールバックし、ユーザー入力が求められます。 ctxinstall.sh スクリプトは、すべてのパラメーターが既に環境変数で提供されている場合は、回答の入力を求めませ ん。

サイレントモードでは、次のコマンドを実行して環境変数を設定してから ctxinstall.sh スクリプトを実行する必要 があります。

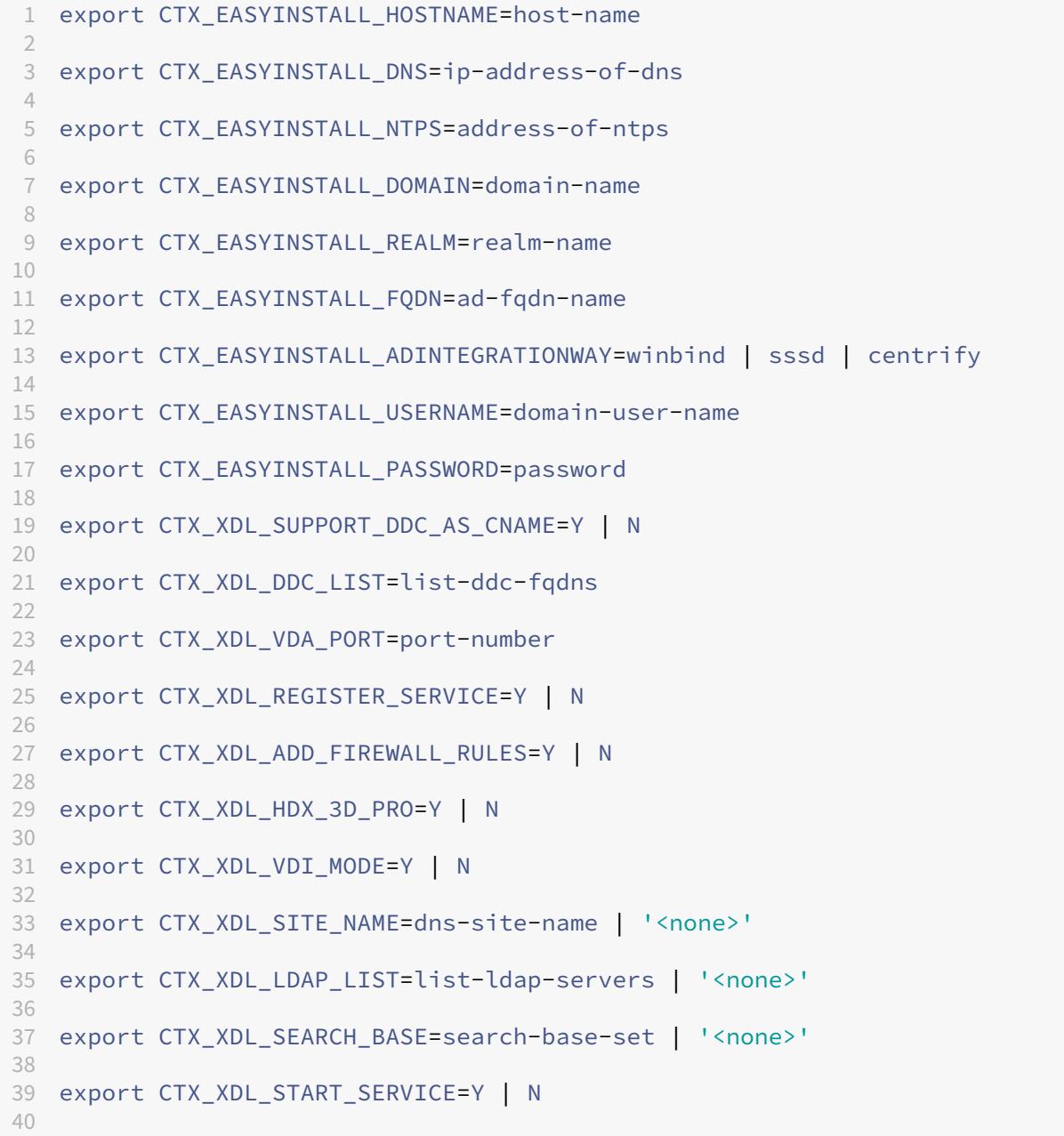

```
41 sudo -E /opt/Citrix/VDA/sbin/ctxinstall.sh
42 <!--NeedCopy-->
```
sudo コマンドに‑E オプションを指定して実行し、作成する新しいシェルに既存の環境変数を渡します。最初の行と して **#!/bin/bash** を記述し、前述のコマンドからなるシェルスクリプトファイルを作成することを Citrix ではお勧 めします。

または、次のようにして、1 つのコマンドですべてのパラメーターを指定することができます。

```
1 sudo CTX EASYINSTALL HOSTNAME=host-name \
2
3 CTX_EASYINSTALL_DNS=ip-address-of-dns \
4
5 CTX_EASYINSTALL_NTPS=address-of-ntps \
6
7 CTX_EASYINSTALL_DOMAIN=domain-name \
8
9 CTX EASYINSTALL REALM=realm-name \
10
11 ......
12
13 CTX_XDL_SEARCH_BASE=search-base-set \
14
15 CTX_XDL_START_SERVICE=Y \
16
17 /opt/Citrix/VDA/sbin/ctxinstall.sh
18 <!--NeedCopy-->
```
### 注意事項

- ワークグループ名はデフォルトではドメイン名です。ご使用の環境内のワークグループをカスタマイズするに は、以下の手順に従ってください。
	- a. Linux VDA マシンで、/tmp/ctxinstall.conf ファイルを作成します。

b.「workgroup=<your workgroup>」という行をこのファイルに追加します。ここで、「your workgroup」 はワークグループ名です。

- Centrify ではピュア IPv6 DNS 構成をサポートしていません。adclientで AD サービスを適切に検索す るためには、IPv4 を使用する DNS サーバーが/etc/resolv.conf に少なくとも 1 つ存在している必要があり ます。
- CentOS 上の Centrify では、Centrify の環境チェックツール「adcheck」で簡単インストールが失敗し、 次のエラーが表示されることがあります。

ログ:

```
1 ADSITE : Check that this machine's subnet is in a site known by
       AD : Failed
            : This machine's subnet is not known by AD.
```
: We guess you should be in the site Site1. 4 <!--NeedCopy-->

この問題は、Centrify の特定の設定が原因で発生します。この問題を解決するには、次の手順を実行します。

- a. Delivery Controller の [管理ツール]を開きます。
- b.[**Active Directory** のサイトとサービス]を選択します。
- c.「サブネット]の正しいサブネットアドレスを追加します。
- ドメインに参加させる方式として Centrify を選択する場合、ctxinstall.sh スクリプトでは Centrify パッケ ージが必要です。ctxinstall.sh で Centrify パッケージを取得する方法は 2 通りあります。
	- **–** 簡単インストールは、インターネットから Centrify パッケージを自動でダウンロードするために役立 ちます。ディストリビューションごとの URL は次のとおりです:

RHEL: wget http://edge.centrify.com/products/centrify-suite/2016-update-1/installers /centrify‑suite‑2016.1‑rhel4‑x86\_64.tgz?\_ga=1.178323680.558673738.1478847956

CentOS: wget http://edge.centrify.com/products/centrify-suite/2016-update-1/installe [rs/centrify‑suite‑2016.1‑rhel4‑x86\\_64.tgz?\\_ga=1.186648044.558673738.1478847956](http://edge.centrify.com/products/centrify-suite/2016-update-1/installers/centrify-suite-2016.1-rhel4-x86_64.tgz?_ga=1.178323680.558673738.1478847956)

SUSE: wget http://edge.centrify.com/products/centrify-suite/2016-update-1/installers [/centrify‑suite‑2016.1‑suse10‑x86\\_64.tgz?\\_ga=1.10831088.558673738.1478847956](http://edge.centrify.com/products/centrify-suite/2016-update-1/installers/centrify-suite-2016.1-rhel4-x86_64.tgz?_ga=1.186648044.558673738.1478847956)

Ubuntu: wget http://edge.centrify.com/products/centrify-suite/2016-update-1/installe [rs/centrify‑suite‑2016.1‑deb7‑x86\\_64.tgz?\\_ga=1.178323680.558673738.1478847956](http://edge.centrify.com/products/centrify-suite/2016-update-1/installers/centrify-suite-2016.1-suse10-x86_64.tgz?_ga=1.10831088.558673738.1478847956)

**–** Centrify パッケージをローカルディレクトリから取得します。Centrify パッケージのディレクトリを 指定するには、[次の手順を実行します。](http://edge.centrify.com/products/centrify-suite/2016-update-1/installers/centrify-suite-2016.1-deb7-x86_64.tgz?_ga=1.178323680.558673738.1478847956)

a. Linux VDA サーバーで/tmp/ctxinstall.conf [ファイルが存在していない場合は作成します。](http://edge.centrify.com/products/centrify-suite/2016-update-1/installers/centrify-suite-2016.1-deb7-x86_64.tgz?_ga=1.178323680.558673738.1478847956) b.「centrifypkgpath=<path name>」という行をこのファイルに追加します。ここで、「path name」 はパス名です。

```
例:
```

```
1 cat /tmp/ctxinstall.conf
2 set " centrifypkgpath=/home/mydir "
3 ls -ls /home/mydir
4  9548 -r-xr-xr-x. 1 root root  9776688 May 13
        2016 adcheck-rhel4-x86_64
5  4140 -r--r--r--. 1 root root  4236714 Apr 21
        2016 centrifyda-3.3.1-rhel4-x86_64.rpm
6 33492 -r--r--r--. 1 root root 34292673 May
     13  2016 centrifydc-5.3.1-rhel4-x86_64.rpm
7  4 -rw-rw-r--. 1 root root 1168 Dec  1
       2015 centrifydc-install.cfg
8  756 -r--r--r--. 1 root root 770991 May 13
       2016 centrifydc-ldapproxy-5.3.1-rhel4-x86_64.rpm
9  268 -r--r--r--. 1 root root 271296 May 13
       2016 centrifydc-nis-5.3.1-rhel4-x86_64.rpm
```
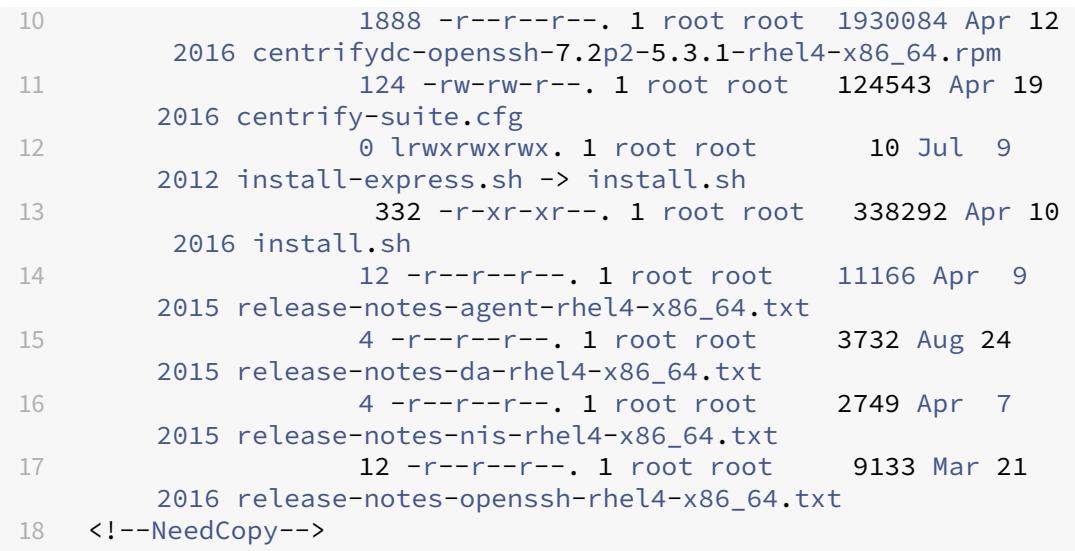

トラブルシューティング

このセクションの情報を参照して、この機能を使用することで発生する可能性のある問題のトラブルシューティング を実行できます。

**SSSD** を使用してドメインに参加できない

ドメインに参加しようとすると、次のような出力のエラーが発生することがあります(画面印刷のログを確認す る):

Step 6: join Domain! Enter ctxadmin's password: Failed to join domain: failed to lookup DC info for domain 'CITRIXLAB.LOCAL'over rpc: The network name cannot be found

/var/log/xdl/vda.log:

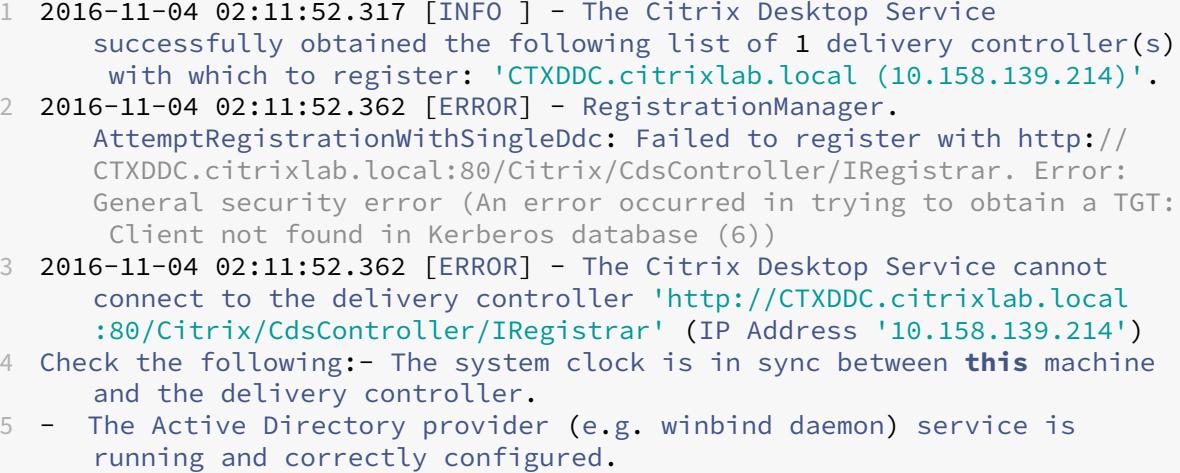

```
6 - Kerberos is correctly configured on this machine.
7 If the problem persists, please refer to Citrix Knowledge Base article
      CTX117248 for further information.
8 Error Details:
9 Exception 'General security error (An error occurred in trying to
      obtain a TGT: Client not found in Kerberos database (6))' of type '
      class javax.xml.ws.soap.SOAPFaultException'.
10 2016-11-04 02:11:52.362 [INFO ] - RegistrationManager.
      AttemptRegistrationWithSingleDdc: The current time for this VDA is
      Fri Nov 04 02:11:52 EDT 2016.
11 Ensure that the system clock is in sync between this machine and the
      delivery controller.
12 Verify the NTP daemon is running on this machine and is correctly
      configured.
13 2016-11-04 02:11:52.364 [ERROR] - Could not register with any
      controllers. Waiting to try again in 120000 ms. Multi-forest - false
14 2016-11-04 02:11:52.365 [INFO ] - The Citrix Desktop Service failed to
      register with any controllers in the last 470 minutes.
15 <!--NeedCopy-->
```
## /var/log/messages:

Nov 4 02:15:27 RH-WS-68 [sssd[ldap\_child[14867]]]: Failed to initialize credentials using keytab [MEMORY:/etc/krb5.keytab]: Client 'RH-WS-68 \$@CITRIXLAB.LOCAL'not found in Kerberos database. Unable to create GSSAPI-encrypted LDAP connection.Nov 4 02:15:27 RH-WS-68 [sssd[ ldap\_child[14867]]]: Client 'RH-WS-68\$@CITRIXLAB.LOCAL'not found in Kerberos database

この問題を解決するには、次の手順に従います。

- 1. rm -f /etc/krb5.keytabコマンドを実行します。
- 2. net ads leave \$REALM -U \$domain-administratorコマンドを実行します。
- 3. Delivery Controller でマシンカタログおよびデリバリーグループを削除します。
- 4. /opt/Citrix/VDA/sbin/ctxinstall.sh を実行します。
- 5. Delivery Controller でマシンカタログおよびデリバリーグループを作成します。

**Ubuntu** のデスクトップセッションで灰色の画面が表示される

セッションを起動すると、空のデスクトップでブロックされる問題が発生します。また、サーバー OS マシンのコン ソールでも、ローカルユーザーアカウントを使用してログオンすると灰色の画面が表示されます。

この問題を解決するには、次の手順に従います。

- 1. sudo apt-get updateコマンドを実行します。
- 2. sudo apt-get install unity lightdmコマンドを実行します。
- 3. 次の行を/etc/lightdm/lightdm.conf に追加します: greeter‑show‑manual‑login=true

**Ubuntu** のデスクトップセッションを起動しようとするとホームディレクトリがないため失敗する

/var/log/xdl/hdx.log:

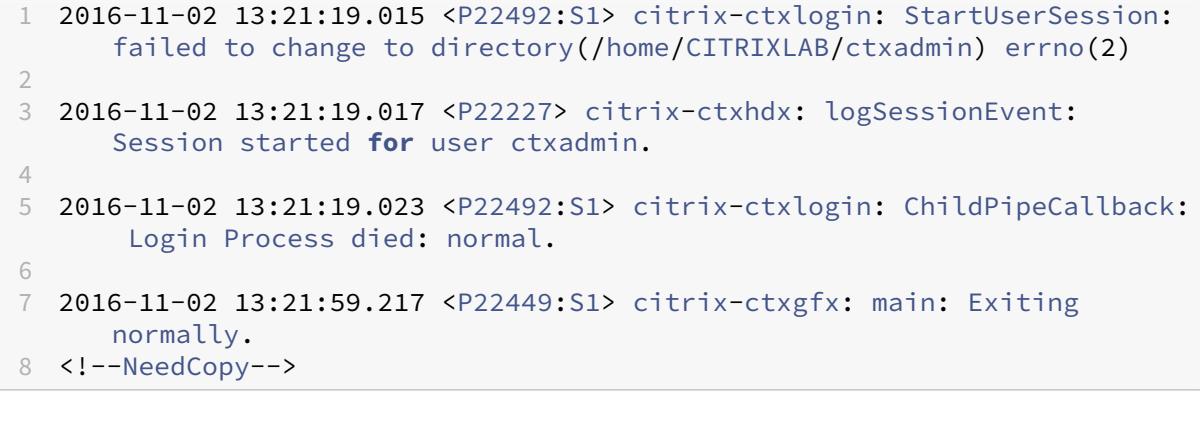

ヒント:

この問題の根本原因は、ドメイン管理者のホームディレクトリが作成されていないことです。

この問題を解決するには、次の手順に従います。

- 1. コマンドラインで、**pam‑auth‑update** を入力します。
- 2. 表示されたポップアップウィンドウで、[ログイン時にホームディレクトリを作成する]が選択されているこ とを確認します。

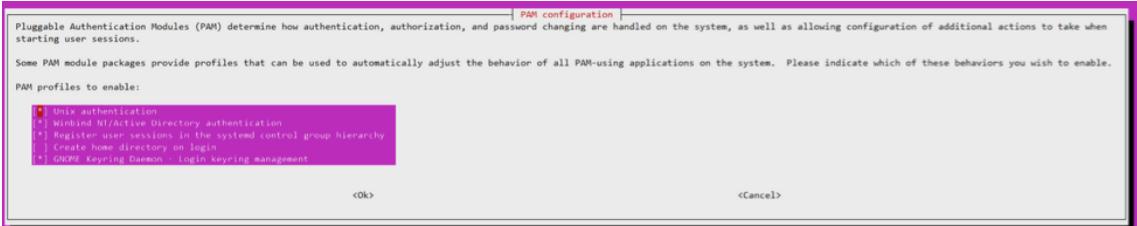

**dbus** エラーによりセッションを起動または終了できない

/var/log/messages (RHEL または CentOS の場合)

```
1 Oct 27 04:17:16 CentOS7 citrix-ctxhdx[8978]: Session started for user
     CITRIXLAB\ctxadmin.
2
3 Oct 27 04:17:18 CentOS7 kernel: traps: gnome-session[19146] trap int3
     ip:7f89b3bde8d3 sp:7fff8c3409d0 error:0
4
5 Oct 27 04:17:18 CentOS7 gnome-session[19146]: ERROR: Failed to connect
     to system bus: Exhausted all available authentication mechanisms (
      tried: EXTERNAL, DBUS_COOKIE_SHA1, ANONYMOUS) (available: EXTERNAL,
      DBUS_COOKIE_SHA1, ANONYMOUS)#012aborting...
6
```

```
7 Oct 27 04:17:18 CentOS7 gnome-session: gnome-session[19146]: ERROR:
      Failed to connect to system bus: Exhausted all available
      authentication mechanisms (tried: EXTERNAL, DBUS_COOKIE_SHA1,
      ANONYMOUS) (available: EXTERNAL, DBUS COOKIE SHA1, ANONYMOUS)
8
9 Oct 27 04:17:18 CentOS7 gnome-session: aborting...
10
11 Oct 27 04:17:18 CentOS7 citrix-ctxgfx[18981]: Exiting normally.
12
13 Oct 27 04:17:18 CentOS7 citrix-ctxhdx[8978]: Session stopped for user
      CITRIXLAB\ctxadmin.
14 <!--NeedCopy-->
```
Ubuntu ディストリビューションの場合は、log /var/log/syslog を使用

```
1 Nov 3 11:03:52 user01-HVM-domU pulseaudio[25326]: [pulseaudio] pid.c:
      Stale PID file, overwriting.
\mathcal{I}3 Nov 3 11:03:52 user01-HVM-domU pulseaudio[25326]: [pulseaudio] bluez5-
      util.c: Failed to get D-Bus connection: Did not receive a reply.
      Possible causes include: the remote application did not send a reply
      , the message bus security policy blocked the reply, the reply
      timeout expired, or the network connection was broken.
4
5 Nov 3 11:03:52 user01-HVM-domU pulseaudio[25326]: [pulseaudio] hashmap
      .c: Assertion 'h' failed at pulsecore/hashmap.c:116, function
      pa_hashmap_free(). Aborting.
6
7 Nov 3 11:03:52 user01-HVM-domU pulseaudio[25352]: [pulseaudio] core-
      util.c: Failed to connect to system bus: Did not receive a reply.
      Possible causes include: the remote application did not send a reply
       , the message bus security policy blocked the reply, the reply
      timeout expired, or the network connection was broken.
8
9 Nov 3 11:03:52 user01-HVM-domU pulseaudio[25352]: message repeated 10
      times: [ [pulseaudio] core-util.c: Failed to connect to system bus:
      Did not receive a reply. Possible causes include: the remote
      application did not send a reply, the message bus security policy
      blocked the reply, the reply timeout expired, or the network
      connection was broken.]
10
11 Nov 3 11:03:52 user01-HVM-domU pulseaudio[25352]: [pulseaudio] pid.c:
      Daemon already running.Nov 3 11:03:58 user01-HVM-domU citrix-ctxgfx
      [24693]: Exiting normally
12 <!--NeedCopy-->
```
再起動するまで機能しないグループまたはモジュールがあります。**dbus** エラーメッセージがログに表示される場合、 システムを再起動してから再試行することを Citrix ではお勧めします。

## **SELinux** で **SSHD** がホームディレクトリにアクセスできない

ユーザーはセッションを起動できますが、ログオンできません。

/var/log/ctxinstall.log:

```
1 Jan 25 23:30:31 yz-rhel72-1 setroubleshoot[3945]: SELinux is preventing
       /usr/sbin/sshd from setattr access on the directory /root. For
      complete SELinux messages. run sealert -l 32f52c1f-8ff9-4566-a698
      -963a79f16b81
\mathcal{L}3 Jan 25 23:30:31 yz-rhel72-1 python[3945]: SELinux is preventing /usr/
      sbin/sshd from setattr access on the directory /root.
4
5 ***** Plugin catchall_boolean (89.3 confidence) suggests  
      ******************
6
7 If you want to allow polyinstantiation to enabled
\Omega9    Then you must tell SELinux about this by enabling the '
      polyinstantiation_enabled' boolean.
10
11 You can read 'None' man page for more details.
\frac{12}{13}13     Do
14
15        setsebool -P polyinstantiation_enabled 1
16
17 ***** Plugin catchall (11.6 confidence) suggests  
      **************************
18
19 If you believe that sshd should be allowed setattr access on the root
      directory by default.
20
21 Then you should report this as a bug.
22
23 You can generate a local policy module to allow this access.
24
25 Do
26
27      allow this access for now by executing:
28
29      # grep sshd /var/log/audit/audit.log | audit2allow -M mypol
30
31 # semodule -i mypol.pp
32 <!--NeedCopy-->
```
この問題を解決するには、次の手順に従います。

1. /etc/selinux/config に次の変更を加えることで、SELinux を無効にします。

SELINUX=disabled

2. VDA を再起動します。

# **Linux Virtual Delivery Agent for RHEL/CentOS** のインストール

## <span id="page-24-0"></span>December 13, 2022

この記事の手順に従って手動でインストールするか、簡単インストールを使用して自動でインストールして構成する かを選択できます。簡単インストールは時間と労力を節約するだけでなく、手動のインストールよりもエラーを減ら すことができます。

注

:新規のインストールでは、簡単インストールのみを使用します。既存インストールの更新には、簡単インスト ールを使用しないでください。

## 手順 **1**:**VDA** をインストールする **RHEL 7/CentOS 7**、**RHEL 6/CentOS 6** の準備

手順 **1a**:ネットワーク構成の確認

Citrix は、続行前にネットワークを接続し、適切に構成することをお勧めします。

## 手順 **1b**:ホスト名の設定

注:

Linux VDA は現在、NetBIOS 名の切り捨てをサポートしていません。したがって、ホスト名は 15 文字以内で ある必要があります。

マシンのホスト名が確実に正しく報告されるようにするには、**/etc/hostname** ファイルを変更してマシンのホスト 名のみを記述します。

HOSTNAME=**hostname**

手順 **1c**:ホスト名へのループバックアドレスの割り当て

注:

Linux VDA は現在、NetBIOS 名の切り捨てをサポートしていません。したがって、ホスト名は 15 文字以内で ある必要があります。

マシンの DNS ドメイン名と完全修飾ドメイン名(FQDN)が確実に正しく報告されるようにするには、**/etc/hosts** ファイルの以下の行を変更し、最初の 2 つのエントリとして完全修飾ドメイン名とホスト名を記述します:

127.0.0.1**hostname‑fqdn hostname** localhost localhost.localdomain localhost4 localhost4.localdomain4 例:

127.0.0.1 vda01.example.com vda01 localhost localhost.localdomain localhost4 localhost4.localdomain4

ファイル内の他のエントリから、**hostname‑fqdn** または **hostname** に対するその他の参照を削除します。

ヒント:

a~z、A~Z、0~9、およびハイフン(-)の文字のみ使用してください。アンダースコア(\_)、スペース、およ びその他の記号は使用しないでください。ホスト名を数字で開始したり、ハイフンで終了したりしないでくだ さい。このルールは、Delivery Controller のホスト名にも適用されます。

### 手順 **1d**:ホスト名の確認

次のコマンドで、ホスト名が正しく設定されていることを確認します:

```
1 hostname
2 <!--NeedCopy-->
```
このコマンドにより、そのマシンの完全修飾ドメイン名(FQDN)ではなく、そのホスト名のみが返されます。

次のコマンドで、完全修飾ドメイン名が正しく設定されていることを確認します:

```
1 hostname -f
2 <!--NeedCopy-->
```
このコマンドにより、そのマシンの完全修飾ドメイン名が返されます。

#### 手順 **1e**:名前解決とサービス到達可能性の確認

次のコマンドで、完全修飾ドメイン名が解決できることと、ドメインコントローラーと Delivery Controller から ping に応答があることを確認します:

```
1 nslookup domain-controller-fqdn
2
3 ping domain-controller-fqdn
\Delta5 nslookup delivery-controller-fqdn
6
7 ping delivery-controller-fqdn
8 <!--NeedCopy-->
```
完全修飾ドメイン名を解決できない、またはこれらのマシンのいずれかから ping に応答がない場合は、手順を確認 してから次に進んでください。

### 手順 1f: 時刻同期の構成

VDA、Delivery Controller、ドメインコントローラーの間で正確な時刻同期を維持することは重要です。仮想マシ ンとして Linux VDA をホストすると、時刻が不正確になる問題が発生する可能性があります。したがって、リモート のタイムサービスを使用して時刻を維持することをお勧めします。

RHEL 6.x 以前のリリースでは、時刻同期に NTP デーモン(ntpd)を使用しています。一方、RHEL 7.x のデフォ ルト環境では、新しい Chrony デーモン (chronyd) を代わりに使用しています。この2つのサービスの構成と操 作手順は類似しています。

**NTP** サービスの構成(**RHEL 6/CentOS 6** のみ) ルートユーザーとして **/etc/ntp.conf** を編集し、次のように 各リモートタイムサーバーに対応するサーバーエントリを追加します:

```
1 server peer1-fqdn-or-ip-address iburst
\mathfrak{I}3 server peer2-fqdn-or-ip-address iburst
4 <!--NeedCopy-->
```
一般的な環境では、時間はローカルドメインコントローラーから同期します。公開 NTP プールサーバーから直接は同 期しません。ドメインの各 Active Directory ドメインコントローラーに対応するサーバーエントリを追加します。

ループバック IP アドレス、localhost、パブリックサーバーの **\*.pool.ntp.org** エントリなど、一覧にあるその他 の **server** エントリを削除します。

変更を保存してから、次のコマンドで NTP デーモンを再起動します:

```
1 sudo /sbin/service ntpd restart
2 <!--NeedCopy-->
```
**Chrony** サービスの構成(**RHEL 7/CentOS 7** のみ) ルートユーザーとして **/etc/chrony.conf** を編集し、次 のように各リモートタイムサーバーに対応するサーバーエントリを追加します:

```
1 server peer1-fqdn-or-ip-address iburst
\gamma3 server peer2-fqdn-or-ip-address iburst
4 <!--NeedCopy-->
```
一般的な環境では、時間はローカルドメインコントローラーから同期します。公開 NTP プールサーバーから直接は同 期しません。ドメインの各 Active Directory ドメインコントローラーに対応するサーバーエントリを追加します。

ループバック IP アドレス、localhost、パブリックサーバーの **\*.pool.ntp.org** エントリなど、一覧にあるその他 の server エントリを削除します。

変更を保存してから、次のコマンドで Chrony デーモンを再起動します:

```
1 sudo /sbin/service chronyd restart
2 <!--NeedCopy-->
```
手順 **1g**:**OpenJDK** のインストール

Linux VDA は OpenJDK に依存しています。通常、Runtime Environment は、オペレーティングシステムの一部 としてインストールされています。

正しいバージョンを確認します。

• RHEL 7/CentOS 7:

```
1 sudo yum info java-1.8.0-openjdk
2 <!--NeedCopy-->
```
• RHEL 6/CentOS 6:

```
1 sudo yum info java-1.7.0-openjdk
2 <!--NeedCopy-->
```
事前にパッケージされた OpenJDK は、以前のバージョンである可能性があります。必要に応じて、次のコマンドで 最新バージョンに更新します:

• RHEL 7/CentOS 7:

```
1 sudo yum -y update java-1.8.0-openjdk
2 <!--NeedCopy-->
```
• RHEL 6/CentOS 6:

```
1 sudo yum -y update java-1.7.0-openjdk
2 <!--NeedCopy-->
```
次の行を **~/.bashrc** ファイルに追加して、**JAVA\_HOME** 環境変数を設定します:

export JAVA\\\_HOME=/usr/lib/jvm/java

新しいシェルを開き、次のコマンドで Java のバージョンを確認します:

```
1 java -version
2 <!--NeedCopy-->
```
ヒント:

問題を回避するために、RHEL 6/CentOS 6 の場合は OpenJDK バージョン 1.7.0 または 1.8.0、RHEL 7/CentOS 7 の場合は OpenJDK バージョン 1.8.0 をインストールするようにしてください。その他のバージ ョンの Java は、システムからすべて削除します。

## 手順 **1h**:**PostgreSQL** のインストール

Linux VDA には、PostgreSOL 8.4 以降(RHEL 6 の場合)または PostgreSOL 9.2 以降(RHEL 7 の場合)のいず れかが必要です。

次のパッケージをインストールします:

```
1 sudo yum -y install postgresql-server
\mathcal{L}3 sudo yum -y install postgresql-jdbc
4 <!--NeedCopy-->
```
データベースを初期化し、マシンの起動時にサービスが確実に開始されるようにするには、次に示すインストール後 の手順が必要です。この操作により、**/var/lib/pgsql/data** にデータベースファイルが作成されます。このコマン ドは、PostgreSQL 8 と PostgreSQL 9 では異なります:

• RHEL 7 のみ: PostgreSQL 9

```
1 sudo postgresql-setup initdb
2 <!--NeedCopy-->
```
• RHEL 6 のみ: PostgreSQL 8

```
1 sudo /sbin/service postgresql initdb
2 <!--NeedCopy-->
```
#### 手順 **1i**:**PostgreSQL** の起動

マシンの起動時にサービスを開始し、直ちにサービスを開始します:

• RHEL 7 のみ: PostgreSQL 9

```
1 sudo systemctl enable postgresql
\overline{\phantom{a}}3 sudo systemctl start postgresql
4 <!--NeedCopy-->
```
• RHEL 6 のみ: PostgreSQL 8

```
1 sudo /sbin/chkconfig postgresql on
2
3 sudo /sbin/service postgresql start
4 <!--NeedCopy-->
```
次のコマンドを使用して、PostgreSQL のバージョンを確認します。

```
1 psql --version
2 <!--NeedCopy-->
```
次のように **psql** コマンドラインユーティリティを使用して、データディレクトリが設定されていることを確認しま す:

```
1 sudo -u postgres psql -c 'show data_directory'
2 <!--NeedCopy-->
```
## 重要:

このリリースでは、gperftools‑libs に新しい依存関係が追加されていますが、この依存関係は元のリポジトリ には存在していません。sudo rpm -ivh https://dl.fedoraproject.org/pub/epel /epel-release-latest-6.noarch.rpmコマンドを使用して、新しいリポジトリを追加します。 RHEL 6/CentOS 6 のみが影響を受けます。Linux VDA パッケージをインストールする前に、このコマンドを 実行します。

## 手順 **2**:ハイパーバイザーの準備

サポートされるハイパーバイザー上で仮想マシンとして Linux VDA を実行する場合、いくつかの変更が必要です。使 用するハイパーバイザーのプラットフォームに合わせて、次の変更を行います。ベアメタルハードウェアで Linux マ シンを実行する場合、変更は必要ありません。

## **Citrix XenServer** での時刻同期の修正

XenServer の時刻同期機能が有効な場合、それぞれの準仮想化 Linux 仮想マシンで、NTP と XenServer の両方が システムの時間を管理しようとすることが原因となり問題が発生します。システムの時間と他のサーバーの時間との 同期が失われるのを防ぐには、各 Linux ゲストのシステムの時間が NTP と同期する必要があります。この場合、ホ ストの時刻同期を無効にする必要があります。HVM モードでは、変更は必要ありません。

一部の Linux ディストリビューションでは、XenServer Tools がインストールされた準仮想化 Linux カーネルを実 行している場合、XenServer の時刻同期機能が存在するかどうかと、Linux 仮想マシン内で有効になっているかど うかを確認できます:

```
1 su -
2 cat /proc/sys/xen/independent wallclock
3 <!--NeedCopy-->
```
このコマンドは 0 または 1 を返します:

- 0 ‑ 時刻同期機能が有効になっているため、無効にする必要があります。
- 1 ‑ 時刻同期機能が無効になっています。これ以上の操作は必要ありません。

/proc/sys/xen/indepent\_wallclock ファイルが存在しない場合、以下の手順は必要ありません。

時刻同期機能が有効になっている場合は、ファイルに「1」と書き込んで無効にします:

1 sudo echo 1 > /proc/sys/xen/independent\_wallclock

2 <!--NeedCopy-->

この変更を永続化し、再起動後も保持するには、**/etc/sysctl.conf** ファイルを編集して、次の行を追加します:

xen.independent\_wallclock = 1

これらの変更を確認するため、次のようにしてシステムを再起動します:

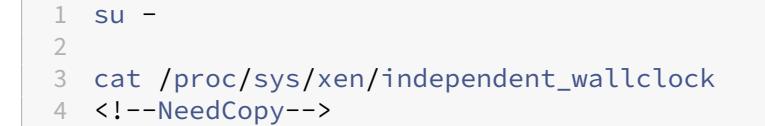

#### このコマンドは 1 を返します。

#### **Microsoft Hyper‑V** での時刻同期の修正

Hyper‑V Linux 統合サービスがインストールされた Linux 仮想ホストでは、Hyper‑V の時刻同期機能を適用してホ ストオペレーティングシステムの時間を利用できます。システムの時間を正確な状態で維持するには、NTP サービス とともにこの機能を有効にする必要があります。

管理オペレーティングシステムで、次の操作を行います。

- 1. Hyper‑V マネージャーを開きます。
- 2. Linux 仮想マシンの設定で、[統合サービス]を選択します。
- 3. [時刻の同期]が選択されていることを確認します。

注:

この方法は VMware および XenServer の場合とは異なります。VMware および XenServer では、NTP と の競合を避けるためにホストの時刻同期を無効にします。Hyper‑V の時刻同期は、NTP と共存し、NTP の時 刻同期を補完することができます。

### **ESX** および **ESXi** での時刻同期の修正

VMware の時刻同期機能が有効な場合、それぞれの準仮想化 Linux 仮想マシンで、NTP とハイパーバイザーの両方 がシステムの時間を同期しようとすることが原因となり問題が発生します。システムの時間と他のサーバーの時間と の同期が失われるのを防ぐには、各 Linux ゲストのシステムの時間が NTP と同期する必要があります。この場合、 ホストの時刻同期を無効にする必要があります。

VMware Tools をインストールした状態で準仮想化 Linux カーネルを実行している場合は、次の操作を行います。

- 1. vSphere Client を開きます。
- 2. Linux 仮想マシンの設定を編集します。
- 3. 「仮想マシンのプロパティ]ダイアログボックスで、「オプション]タブをクリックします。
- 4.[**VMware Tools**]を選択します。
- 5. [詳細] ボックスで、[ホストとゲスト時刻を同期] チェックボックスをオフにします。

### 手順 **3**:**Linux** 仮想マシン(**VM**)を **Windows** ドメインに追加

Linux VDA は、Linux マシンを Active Directory(AD)ドメインに追加するさまざまな方法をサポートします。

- Samba Winbind
- Quest Authentication Service
- Centrify DirectControl
- SSSD

選択した方法の手順に従います。

注:

Linux VDA のローカルアカウントと AD のアカウントで同じユーザー名を使用すると、セッションの起動に失 敗することがあります。

## **Samba Winbind**

次のようにして、必要なパッケージをインストールまたは更新します:

```
1 sudo yum -y install samba-winbind samba-winbind-clients krb5-
      workstation authconfig oddjob-mkhomedir
2 <!--NeedCopy-->
```
マシンの起動時に **Winbind** デーモンを開始できるようにする 次のコマンドで、マシン起動時に Winbind デーモ ンが開始するように構成する必要があります:

```
1 sudo /sbin/chkconfig winbind on
2 <!--NeedCopy-->
```
**Winbind** 認証の構成 次のようにして、Winbind を使用した Kerberos 認証用にマシンを構成します:

```
1 sudo authconfig --disablecache --disablesssd --disablesssdauth --
     enablewinbind --enablewinbindauth --disablewinbindoffline --
      smbsecurity=ads --smbworkgroup=domain --smbrealm=REALM --krb5realm=
      REALM --krb5kdc=fqdn-of-domain-controller --winbindtemplateshell=/
      bin/bash --enablemkhomedir --updateall
2 <!--NeedCopy-->
```
ここで、**REALM** は大文字の Kerberos 領域名で、**domain** はドメインの NetBIOS 名です。

KDC サーバーおよび領域名を DNS ベースで参照する必要がある場合は、次の 2 つのオプションを前述のコマンドに 追加します:

--enablekrb5kdcdns --enablekrb5realmdns

authconfigコマンドから返される、開始に失敗したwinbindサービスに関するエラーは無視します。これら のエラーは、マシンがドメインにまだ参加していない状態でauthconfigがwinbindサービスを開始しようと すると発生することがあります。

**/etc/samba/smb.conf** を開いて、[Global]セクションに次のエントリを追加します。ただし、追加するのは、 authconfigツールによって生成されたセクションの後です:

kerberos method = secrets and keytab winbind refresh tickets = **true**

Delivery Controller に対する認証と登録には、Linux VDA にシステムの keytab ファイル/etc/krb5.keytab が必 要です。前述の kerberos を使用した設定により、マシンが初めてドメインに参加するときに、Winbind によって システムの keytab ファイルが強制的に作成されます。

**Windows** ドメインへの参加 ドメインコントローラーがアクセス可能で、コンピューターをドメインに追加する 権限を持つ Active Directory ユーザーアカウントが必要です:

```
1 sudo net ads join REALM -U user
2 <!--NeedCopy-->
```
**REALM** は大文字の Kerberos 領域名で、**user** はコンピューターをドメインに追加する権限を持つドメインユーザ ーです。

**Winbind** 用の **PAM** の構成 デフォルトでは、Winbind PAM モジュール(pam\_winbind)の構成で、Kerberos チ ケットキャッシュとホームディレクトリの作成が有効になっていません。/etc/security/pam\_winbind .confを開いて、[Global]セクションで次のとおりにエントリを追加または変更します:

```
krb5 auth = yes
krb5_ccache_type = FILE
mkhomedir = yes
```
各設定の先頭のセミコロンは必ず削除します。これらを変更するには、次のようにして Winbind デーモンを再起動 する必要があります:

1 sudo /sbin/service winbind restart 2 <!--NeedCopy-->

ヒント:

マシンがドメインに参加済みの場合にのみ、winbind デーモンは実行を続けます。

**/etc/krb5.conf** を開いて、[libdefaults]セクションで次の設定を KEYRING から FILE タイプに変更します:

default\_ccache\_name = FILE:/tmp/krb5cc\_%{ uid }

ドメインメンバーシップの確認 Delivery Controller を使用するには、すべての VDA マシン(Windows と Linux VDA)で Active Directory にコンピューターオブジェクトが必要です。

次のように、Samba の **net ads** コマンドを実行して、マシンがドメインに参加していることを確認します:

```
1 sudo net ads testjoin
2 <!--NeedCopy-->
```
追加のドメインおよびコンピューターオブジェクト情報を検証するには、次のコマンドを実行します:

```
1 sudo net ads info
2 <!--NeedCopy-->
```
**Kerberos** 構成の確認 Linux VDA で使用できるように Kerberos が正しく構成されていることを確認するには、 次のコマンドにより、システムの keytab ファイルが作成済みで keytab ファイルに有効なキーが含まれていること を確認します:

```
1 sudo klist -ke
2 <!--NeedCopy-->
```
このコマンドにより、プリンシパル名と暗号スイートのさまざまな組み合わせに対して使用できるキーの一覧が表示 されます。Kerberos のkinitコマンドを実行し、これらのキーを使用して、マシンをドメインコントローラーに 対して認証します:

```
1 sudo kinit -k MACHINE$@REALM
2 <!--NeedCopy-->
```
マシン名と領域名は大文字で指定する必要があります。ドル記号(S)は、シェルによる置き換えを防ぐためにバック スラッシュ(\)でエスケープする必要があります。環境によっては、DNS ドメイン名が Kerberos 領域名と異なり ます。したがって、必ず領域名を使用します。このコマンドが成功すると、出力は表示されません。

次のコマンドを使用して、マシンアカウントの TGT チケットがキャッシュされたことを確認します:

```
1 sudo klist
2 <!--NeedCopy-->
```
次のコマンドを使用して、マシンアカウントの詳細を調査します:

```
1 sudo net ads status
2 <!--NeedCopy-->
```
ユーザー認証の確認 次のように、**wbinfo** ツールを使用して、ドメインユーザーがドメインに対して認証できるこ とを確認します:

```
1 wbinfo --krb5auth=domain\username%password
2 <!--NeedCopy-->
```
ここで指定するドメインは AD ドメイン名で、Kerberos 領域名ではありません。bash シェルの場合、バックスラッ シュ文字(\)は、もう1つバックスラッシュ文字を指定してエスケープする必要があります。このコマンドにより、 成功または失敗を示すメッセージが返されます。

Winbind PAM モジュールが正しく構成されていることを確認するには、ドメインユーザーアカウントを使用して Linux VDA にログオンします。以前はドメインユーザーアカウントは使用されていませんでした。

```
1 ssh localhost -l domain\username
2
3 id -u4 <!--NeedCopy-->
```
次のコマンドで、Kerberos 資格情報キャッシュのチケットが有効で、期限切れではないことを確認します:

```
1 klist
2 <!--NeedCopy-->
```
次のコマンドで、セッションを終了します:

```
1 exit
2 <!--NeedCopy-->
```
Gnome コンソールまたは KDE コンソールに直接ログオンすると、同様のテストを実行できます。ドメイン参加の 確認後、「手順 4: Linux VDA のインストール」に進みます。

#### **Quest A[uthentication Service](https://docs.citrix.com/ja-jp/linux-virtual-delivery-agent/7-15-ltsr/installation-overview/redhat.html#step-4-install-the-linux-vda)**

ドメインコントローラーでの **Quest** の構成 次の操作は、Quest ソフトウェアを Active Directory ドメインコン トローラーにインストールし、構成していることと、管理者特権が付与され、Active Directory にコンピューターオ ブジェクトを作成できることを前提としています。

**Linux VDA** マシンにドメインユーザーがログオンできるようにする Linux VDA マシンで HDX セッションを確立 する必要がある各ドメインユーザーに対して、次の操作を行います。

- 1.[Active Directory ユーザーとコンピューター]管理コンソールで、目的のユーザーアカウントの Active Directory ユーザーのプロパティを開きます。
- 2. [**Unix** アカウント] タブを選択します。
- 3. [Unix 対応] チェックボックスをオンにします。
- 4. [プライマリ GID 番号]を、実際のドメインユーザーグループのグループID に設定します。

注:

この手順は、ドメインユーザーがコンソール、RDP、SSH、またはその他のリモート処理プロトコルを使用し てログオンできるように設定する場合も同じです。

#### **Linux VDA** での **Quest** の構成

**SELinux** ポリシー適用の回避策 デフォルトの RHEL 環境では、SELinux が完全に適用されています。この適用 により、Quest が使用する Unix ドメインソケットの IPC のメカニズムに干渉し、ドメインユーザーのログオンを妨 げます。

この問題を回避するための便利な方法は、SELinux の無効化です。ルートユーザーとして、**/etc/selinux/config** を編集し、**SELinux** 設定を次のとおりに変更します:

SELINUX=permissive

この変更にはマシンの再起動が必要です:

1 reboot 2 <!--NeedCopy-->

重要:

この設定は注意して使用してください。SELinux ポリシーの適用を無効にした後に再度有効にすると、ルート ユーザーやその他のローカルユーザーであっても、完全にロックアウトされてしまう可能性があります。

**VAS** デーモンの構成 次のように Kerberos チケットの自動更新を有効にして、切断する必要があります。認証(オ フラインログオン)は無効にする必要があります。

```
1 sudo /opt/quest/bin/vastool configure vas vasd auto-ticket-renew-
      interval 32400
\mathfrak{I}3 sudo /opt/quest/bin/vastool configure vas vas_auth allow-disconnected-
      auth false
4 <!--NeedCopy-->
```
このコマンドにより、更新間隔が 9 時間(32,400 秒)に設定されます。すなわち、チケットのデフォルトの有効期間 である 10 時間よりも 1 時間短くなります。チケットの有効期間がさらに短いシステムでは、より小さい値をこのパ ラメーターに設定します。

**PAM** および **NSS** の構成 HDX や、su、ssh、RDP などのその他のサービスを介したドメインユーザーのログオン を有効にするには、次のコマンドを実行して PAM と NSS を手動で構成します:

```
1 sudo /opt/quest/bin/vastool configure pam
\mathcal{L}3 sudo /opt/quest/bin/vastool configure nss
4 <!--NeedCopy-->
```
**Windows** ドメインへの参加 Quest vastoolコマンドを使用して、Linux マシンを Active Directory ドメイ ンに参加させます:

```
1 sudo /opt/quest/bin/vastool -u user join domain-name
2 <!--NeedCopy-->
```
user は、コンピューターを Active Directory ドメインに追加する権限を持つ任意のドメインユーザーです。 **domain-name** は、ドメインの DNS 名 (example.com など) です。

ドメインメンバーシップの確認 Delivery Controller を使用するには、すべての VDA マシン(Windows と Linux VDA)で Active Directory にコンピューターオブジェクトが必要です。Quest によって追加された Linux マシンが ドメインに存在することを確認するには、次のコマンドを実行します:

```
1 sudo /opt/quest/bin/vastool info domain
2 <!--NeedCopy-->
```
マシンがドメインに参加している場合は、ドメイン名が返されます。マシンがドメインに追加していない場合、以下 のエラーが表示されます:

ERROR: No domain could be found. ERROR: VAS\_ERR\_CONFIG: at ctx.c:414 in \_ctx\_init\_default\_realm default\_realm not configured in vas.conf. Computer may not be joined to domain

ユーザー認証の確認 PAM を使用した Quest のドメインユーザーの認証が可能かどうかを確認するには、ドメイン ユーザーアカウントを使用して Linux VDA にログオンします。以前はドメインユーザーアカウントは使用されてい ませんでした。

```
1 ssh localhost -l domain\username
\mathcal{L}3 id -u4 <!--NeedCopy-->
```
次のコマンドで、**id ‑u** コマンドによって返された UID に対応する Kerberos 資格情報キャッシュファイルが作成さ れたことを確認します:

```
1 ls /tmp/krb5cc_uid
2 <!--NeedCopy-->
```
次のコマンドで、Kerberos 資格情報キャッシュのチケットが有効で、期限切れではないことを確認します:

```
1 /opt/quest/bin/vastool klist
2 <!--NeedCopy-->
```
次のコマンドで、セッションを終了します:

```
1 exit
2 <!--NeedCopy-->
```
Gnome コンソールまたは KDE コンソールに直接ログオンすると、同様のテストを実行できます。ドメイン参加の 確認後、「手順 4: Linux VDA のインストール」に進みます。

## **Centrify DirectControl**

**Windows** ドメインへの参加 Centrify DirectControl Agent がインストールされている場合、次のように Centrify のadjoinコマンドを使用して、Linux マシンを Active Directory ドメインに追加します:

```
1 su
2 adjoin -w -V -u user domain-name
3 <!--NeedCopy-->
```
user パラメーターは、コンピューターを Active Directory ドメインに追加する権限を持つ任意の Active Directory ドメインユーザーです。**domain‑name** は、Linux マシンを追加するドメインの名前です。

ドメインメンバーシップの確認 Delivery Controller を使用するには、すべての VDA マシン(Windows と Linux VDA)で Active Directory にコンピューターオブジェクトが必要です。Centrify により追加された Linux マシンが ドメインに存在することを確認するには、次のコマンドを実行します:

```
1 su –
2
3 adinfo
4 <!--NeedCopy-->
```
Joined to domain が有効であることと、CentrifyDC mode に connected が返されることを確認します。 CentrifyDC mode が starting のまま変化しない場合は、Centrify クライアントにサーバーとの接続の問題、また は認証の問題が発生しています。

次を使用すると、より包括的なシステム情報と診断情報を取得できます。

```
1 adinfo --sysinfo all
\mathcal{D}3 adinfo – diag
4 <!--NeedCopy-->
```
さまざまな Active Directory および Kerberos サービスとの接続をテストします。ドメイン参加の確認後、「手順 4: Linux VDA のインストール」に進みます。

```
1 adinfo --test
2 <!--NeedCopy-->
```
## **SSSD**

SSSD を使用している場合は、このセクションの指示に従ってください。このセクションでは、Linux VDA マシンの Windows ドメインへの参加手順、および Kerberos 認証の構成について説明します。

SSSD を RHEL および CentOS でセットアップするには、次の作業を行います。

1. ドメインに参加し、Samba を使用してホストの keytab を作成する

- 2. SSSD のセットアップ
- 3. NSS/PAM の構成
- 4. Kerberos 構成の確認
- 5. ユーザー認証の確認

必要なソフトウェア Active Directory プロバイダーは、SSSD Version 1.9.0 で初めて導入されました。古いバ ージョンを使用している場合は、Configuring the LDAP provider with Active Directoryの指示に従ってくださ い。

次の環境については、このドキュ[メントに記載した指示を使用したテストおよび検証を行ってい](https://fedorahosted.org/sssd/wiki/Configuring%20sssd%20to%20authenticate%20with%20a%20Windows%202008%20Domain%20Server)ます。

- RHEL 7.3 以降/CentOS 7.3 以降
- Linux VDA Version 1.3 以降

ドメインに参加し、**Samba** を使用してホストの **keytab** を作成する SSSD では、ドメイン参加とシステムの keytab ファイルの管理に関する Active Directory のクライアント機能が提供されていません。代わりにadcli、 realmd、WinbindまたはSambaを使用できます。

このセクションでは、Sambaによるアプローチについてのみ説明します。realmdに関しては、RHEL または CentOS のドキュメントを参照してください。SSSD を構成する前に、以下の手順に従う必要があります。

Linux クライアントで、適切に構成されたファイルを使用します。

- /etc/krb5.conf
- /etc/samba/smb.conf:

Samba および Kerberos 認証用にマシンを構成します:

```
1 sudo authconfig --smbsecurity=ads --smbworkgroup=domain --smbrealm=
     REALM --krb5realm=REALM --krb5kdc=fqdn-of-domain-controller --update
2 <!--NeedCopy-->
```
ここで、**REALM** は大文字の Kerberos 領域名で、**domain** は Active Directory ドメインの短い NetBIOS 名で す。

KDC サーバーおよび領域名を DNS ベースで参照する必要がある場合は、次の 2 つのオプションを前述のコマンドに 追加します:

--enablekrb5kdcdns --enablekrb5realmdns

**/etc/samba/smb.conf** を開いて、[**Global**]セクションに次のエントリを追加します。ただし、追加するのは、 **authconfig** ツールによって生成されたセクションの後です:

```
kerberos method = secrets and keytab
```
Windows ドメインに参加します。ドメインコントローラーに到達できることと、コンピューターをドメインに追加 する権限を持つ Active Directory ユーザーアカウントがあることを確認します:

```
1 sudo net ads join REALM -U user
2 <!--NeedCopy-->
```
**REALM** は大文字の Kerberos 領域名で、**user** はコンピューターをドメインに追加する権限を持つドメインユーザ ーです。

**SSSD** のセットアップ SSSD のセットアップは、以下の手順で構成されています:

- Linux VDA に **sssd‑ad** パッケージをインストールします。
- さまざまなファイルに設定の変更を行います(sssd.conf など)。
- **sssd** サービスを開始します。

**sssd.conf** の設定の例(必要に応じて追加の設定を行うことができます):

```
1 [sssd]
2 config_file_version = 2
3 domains = ad.example.com
4 services = nss, pam
5
6 [domain/ad.example.com]
7 # Uncomment if you need offline logins
8 # cache_credentials = true
9
10 id_provider = ad
11 auth_provider = ad
12 access_provider = ad
13 ldap_id_mapping = true
14 ldap_schema = ad
15
16 # Should be specified as the lower-case version of the long version of
      the Active Directory domain.
17 ad_domain = ad.example.com
18
19 # Kerberos settings
20 krb5_ccachedir = /tmp
21 krb5_ccname_template = FILE:%d/krb5cc_%U
22
23 # Uncomment if service discovery is not working
24 # ad_server = server.ad.example.com
25
26 # Comment out if the users have the shell and home dir set on the AD
      side
27 default shell = /bin/bash28 fallback homedir = /home/%d/%u
2930 # Uncomment and adjust if the default principal SHORTNAME$@REALM is not
       available
31 # ldap_sasl_authid = host/client.ad.example.com@AD.EXAMPLE.COM
32 <!--NeedCopy-->
```
ad.example.com と server.ad.example.com を対応する値で置き換えます。詳しくは、『sssd-ad(5) - Linux man page』を参照してください。

ファイルの所有権およびアクセス権限を sssd.conf で設定します:

```
chown root:root /etc/sssd/sssd.conf
chmod 0600 /etc/sssd/sssd.conf
restorecon /etc/sssd/sssd.conf
```
## **NSS/PAM** の構成 **RHEL/CentOS**:

authconfigを使用して SSSD を有効にします。**oddjob‑mkhomedir** をインストールして、このホームディ レクトリの作成機能が SELinux に対応していることを確認します:

```
1 authconfig --enablesssd --enablesssdauth --enablemkhomedir – -update
\mathfrak{I}3 sudo service sssd start
4
5 sudo chkconfig sssd on
6 <!--NeedCopy-->
```
**Kerberos** 構成の確認 システムの **keytab** ファイルが作成され、このファイルに有効なキーが含まれていること を確認します:

```
1 sudo klist -ke
2 <!--NeedCopy-->
```
このコマンドにより、プリンシパル名と暗号スイートのさまざまな組み合わせに対して使用できるキーの一覧が表示 されます。Kerberos の **kinit** コマンドを実行し、これらのキーを使用して、マシンをドメインコントローラーに対 して認証します:

```
1 sudo kinit – k MACHINE$@REALM
2 <!--NeedCopy-->
```
マシン名と領域名は大文字で指定する必要があります。ドル記号(**\$**)は、シェルによる置き換えを防ぐためにバック スラッシュ(\*\*\\*\*)でエスケープする必要があります。環境によっては、DNS ドメイン名が Kerberos 領域名と異 なります。したがって、必ず領域名を使用します。このコマンドが成功すると、出力は表示されません。

次のコマンドを使用して、マシンアカウントの TGT チケットがキャッシュされたことを確認します:

```
1 sudo klist
2 <!--NeedCopy-->
```
ユーザー認証の確認 **getent** コマンドを使用して、ログオン形式がサポートされていること、および NSS が機能 するかを確認します:

```
1 sudo getent passwd DOMAIN\username
2 <!--NeedCopy-->
```
**DOMAIN** パラメーターは短い形式のドメイン名です。別のログオン形式が必要な場合は、まず **getent** コマンドを 使用して確認します。

サポートされているログオン形式は次の通りです:

- ダウンレベルログオン名:DOMAIN\username
- UPN: username@domain.com
- NetBIOS サフィックス形式: username@DOMAIN

SSSD PAM モジュールが正しく構成されていることを確認するには、ドメインユーザーアカウントを使用して Linux VDA にログオンします。以前はドメインユーザーアカウントは使用されていませんでした。

```
1 sudo ssh localhost – l DOMAIN\username
\mathcal{L}3 id -u4 <!--NeedCopy-->
```
次のコマンドによって返された **UID** に対応する Kerberos 資格情報キャッシュファイルが作成されたことを確認し ます:

```
1 ls /tmp/krb5cc_{
2 uid }
3
4 <!--NeedCopy-->
```
次のコマンドで、ユーザーの Kerberos 資格情報キャッシュのチケットが有効で、期限切れではないことを確認しま す: ドメイン参加の確認後、「手順 4: Linux VDA のインストール」に進みます。

```
1 klist
2 <!--NeedCopy-->
```
手順 **4**:**Linux VDA** のインストール

手順 4a: 古いバージョンのアンインストール

以前のバージョンの Linux VDA がインストールされている場合は、それをアンインストールしてから新しいバージ ョンをインストールする必要があります。

1. 次のコマンドで、Linux VDA サービスを停止します:

```
1 sudo /sbin/service ctxvda stop
2
3 sudo /sbin/service ctxhdx stop
4 <!--NeedCopy-->
```
2. 次のコマンドで、パッケージをアンインストールします:

```
1 sudo rpm -e XenDesktopVDA
2 <!--NeedCopy-->
```
注:

```
最新の 2 バージョンからのアップグレードがサポートされます。
```
注:

バージョン 1.3 以降、インストールパスが変更されます。以前のリリースでは、インストールコンポーネントは **/usr/local/** に配置されていました。新しい場所は **/opt/Citrix/VDA/** です。

コマンドを実行するには、フルパスが必要です。代わりに、システムパスに**/opt/Citrix/VDA/sbin** およ び**/opt/Citrix/VDA/bin** を追加することもできます。

#### 手順 **4b**:**Linux VDA** パッケージのダウンロード

Citrix Web サイトにアクセスし、環境の Linux ディストリビューションに基づいて適切な Linux VDA パッケージ をダウンロードします。

手順 **4c**:**Linux VDA** のインストール

Yumを使用して Linux VDA ソフトウェアをインストールします:

**RHEL 7/CentOS 7** の場合:

```
1 sudo yum install -y XenDesktopVDA-7.15.0.404-1.el7 3.x86 64.rpm
2 <!--NeedCopy-->
```
**RHEL 6.9** の場合:

```
1 sudo yum install -y XenDesktopVDA-7.15.0.404-1.el6_9.x86_64.rpm
2 <!--NeedCopy-->
```
**RHEL 6.6/CentOS 6.6** の場合:

```
1 sudo yum install -y XenDesktopVDA-7.15.0.404-1.el6_6.x86_64.rpm
2 <!--NeedCopy-->
```
RPM Package Manager を使用して、Linux VDA ソフトウェアをインストールします。その前に、次の依存関係を 解決する必要があります。

# **RHEL 7/CentOS 7** の場合:

```
1 sudo rpm -i XenDesktopVDA-7.15.0.404-1.el7_3.x86_64.rpm
2 <!--NeedCopy-->
```
## **RHEL 6.9** の場合:

```
1 sudo rpm -i XenDesktopVDA-7.15.0.404-1.el6_9.x86_64.rpm
2 <!--NeedCopy-->
```
# **RHEL 6.6/CentOS 6.6** の場合:

```
1 sudo rpm -i XenDesktopVDA-7.15.0.404-1.el6_6.x86_64.rpm
2 <!--NeedCopy-->
```
**RPM** 依存関係一覧(**RHEL 7** の場合):

```
1 postgresql-server >= 9.2
2
3 postgresql-jdbc >= 9.2
4
5 java-1.8.0-openjdk >= 1.8.0
6
7 ImageMagick >= 6.7.8.9
8
9 firewalld >= 0.3.9
10
11 policycoreutils-python >= 2.0.83
12
13 dbus > = 1.6.1214
15 dbus-x11 >= 1.6.12
16
17 xorg-x11-server-utils >= 7.7
18
19 xorg-x11-xinit >= 1.3.2
20
21 libXpm >= 3.5.10
22
23 libXrandr >= 1.4.1
\frac{24}{25}1 \text{thX} + \text{st} > 1.2.226
27 motif >= 2.3.4
28
29 pam >= 1.1.8
30
31 util-linux >= 2.23.2
32
33 bash >= 4.2
34
35 findutils >= 4.536
37 gawk >= 4.0
38
39 sed >= 4.2
40
41 cups >= 1.6.0
```

```
42
43 foomatic-filters >= 4.0.9
44
45 openldap >= 2.4
46
47 cyrus-sasl >= 2.1
48
49 cyrus-sasl-gssapi >= 2.1
50
51 libxml2 >= 2.9
52
53 python-requests >= 2.6.0
54
55 gperftools-libs >= 2.4
56
57 xorg-x11-server-Xorg >= 1.17
58
59 xorg-x11-server-Xorg < 1.18
60
61 rpmlib(FileDigests) <= 4.6.0-1
62
63 rpmlib(PayloadFilesHavePrefix) <= 4.0-1
64
65 rpmlib(CompressedFileNames) <= 3.0.4-1
66
67 rpmlib(PayloadIsXz) <= 5.2-1
68 <!--NeedCopy-->
```
**RPM** 依存関係一覧(**RHEL 6.9** の場合):

```
1 postgresql-jdbc >= 8.4
2
3 postgresql-server >= 8.4
4
5 java-1.7.0-openjdk >= 1.7.0
6
7 ImageMagick >= 6.5.4.7
8
9 GConf2 >= 2.28.0
10
11 system-config-firewall-base >= 1.2.27
12
13 policycoreutils-python >= 2.0.83
14
15 xorg-x11-server-utils >= 7.7
16
17 xorg-x11-xinit >= 1.0.9
18
19 ConsoleKit >= 0.4.1
2021 dbus >= 1.2.24
22
23 dbus-x11 >= 1.2.24
```

```
24
25 libXpm >= 3.5.10
26
27 libXrandr >= 1.4.1
28
29 libXtst >= 1.2.2
30
31 openmotif >= 2.3.3
32
33 pam >= 1.1.1
34
35 util-linux-ng >= 2.17.2
36
37 bash >= 4.1
38
39 findutils > = 4.440
41 gawk >= 3.1
42
43 sed >= 4.2
\Delta\Delta45 cups >= 1.4.0
46
47 foomatic >= 4.0.0
48
49 openldap >= 2.4
50
51 cyrus-sasl >= 2.1
52
53 cyrus-sasl-gssapi >= 2.1
54
55 libxml2 >= 2.7
56
57 python-requests >= 2.6.0
58
59 gperftools-libs >= 2.0
60
61 xorg-x11-server-Xorg >= 1.17
62
63 xorg-x11-server-Xorg < 1.18
64
65 rpmlib(FileDigests) <= 4.6.0-1
66
67 rpmlib(PayloadFilesHavePrefix) <= 4.0-1
68
69 rpmlib(CompressedFileNames) <= 3.0.4-1
70
71 rpmlib(PayloadIsXz) <= 5.2-1
72 <!--NeedCopy-->
```
**RPM** 依存関係一覧(**RHEL 6.6/CentOS 6.6** の場合):

```
1 postgresql-jdbc >= 8.4
```

```
2
3 postgresql-server >= 8.4
4
5 java-1.7.0-openjdk >= 1.7.0
6
7 ImageMagick >= 6.5.4.7
8
9 GConf2 >= 2.28.0
10
11 system-config-firewall-base >= 1.2.27
12
13 policycoreutils-python >= 2.0.83
14
15 xorg-x11-server-utils >= 7.7
16
17 xorg-x11-xinit >= 1.0.9
18
19 ConsoleKit >= 0.4.1
20
21 dbus >= 1.2.24
22
23 dbus-x11 >= 1.2.24
24
25 libXpm >= 3.5.10
26
27 libXrandr >= 1.4.1
28
29 libXtst >= 1.2.2
30
31 openmotif >= 2.3.3
32
33 pam >= 1.1.1
34
35 util-linux-ng >= 2.17.2
36
37 bash >= 4.1
38
39 findutils >= 4.440
41 gawk >= 3.1
42
43 sed >= 4.2
44
45 cups >= 1.4.0
46
47 foomatic >= 4.0.0
48
49 openldap >= 2.4
50
51 cyrus-sasl >= 2.1
52
53 cyrus-sasl-gssapi >= 2.1
54
```

```
55 libxml2 >= 2.7
56
57 python-requests >= 2.6.0
58
59 gperftools-libs >= 2.0
60
61 xorg-x11-server-Xorg >= 1.15
62
63 xorg-x11-server-Xorg < 1.16
64
65 rpmlib(FileDigests) <= 4.6.0-1
66
67 rpmlib(PayloadFilesHavePrefix) <= 4.0-1
68
69 rpmlib(CompressedFileNames) <= 3.0.4-1
70
71 rpmlib(PayloadIsXz) <= 5.2-1
72 <!--NeedCopy-->
```
手順 **4d**:**Linux VDA** のアップグレード(オプション)

Yumコマンドで Linux VDA ソフトウェアをバージョン 7.14 や 7.13 にアップグレードできます:

# **RHEL 7/CentOS 7** の場合:

```
1 sudo yum install -y XenDesktopVDA-7.15.0.404-1.el7_3.x86_64.rpm
2 <!--NeedCopy-->
```
**RHEL 6.9** の場合:

```
1 sudo yum install -y XenDesktopVDA-7.15.0.404-1.el6_9.x86_64.rpm
2 <!--NeedCopy-->
```
## **RHEL 6.6/CentOS 6.6** の場合:

```
1 sudo yum install -y XenDesktopVDA-7.15.0.404-1.el6_6.x86_64.rpm
2 <!--NeedCopy-->
```
次のように、RPM Package Manager を使用して、Linux VDA ソフトウェアをアップグレードします:

# **RHEL 7/CentOS 7** の場合:

```
1 sudo rpm -U XenDesktopVDA-7.15.0.404-1.el7_3.x86_64.rpm
2 <!--NeedCopy-->
```
**RHEL 6.9** の場合:

```
1 sudo rpm -U XenDesktopVDA-7.15.0.404-1.el6_9.x86_64.rpm
2 <!--NeedCopy-->
```
**RHEL 6.6/CentOS 6.6** の場合:

```
1 sudo rpm -U XenDesktopVDA-7.15.0.404-1.el6_6.x86_64.rpm
2 <!--NeedCopy-->
```
# 重要:

ソフトウェアをアップグレードした後、Linux VDA マシンを再起動してください。

# 手順 **5**:**NVIDIA GRID** ドライバーのインストール

HDX 3D Pro を有効にするには、ハイパーバイザーと VDA マシンに必要なグラフィックドライバーをインストール するために、追加のインストール手順が必要です。

次のオプションを構成します:

- 1. Citrix XenServer
- 2. VMware ESX

選択したハイパーバイザーに対応する手順に従います。

#### **Citrix XenServer**:

この詳しいセクションでは、Citrix XenServer上での NVIDIA GRID ドライバーのインストールおよび構成の概略に ついて説明します。

#### **VMware ESX**:

このガイドに掲載されている[情報に従って、](https://docs.citrix.com/ja-jp/citrix-hypervisor/graphics/vm-graphics-config.html#install-the-nvidia-drivers)VMware ESX用の NVIDIA GRID ドライバーをインストールし、構成し ます。

## **VDA** マシン:

以下の手順に従って、Linux 仮想マシンゲ[ストのそれぞれに](https://www.vmware.com/files/pdf/products/horizon/grid-vgpu-deployment-guide.pdf)対してドライバーをインストールし、構成します:

- 1. 開始する前に、Linux 仮想マシンがシャットダウンされていることを確認します。
- 2. XenCenter で、GPU パススルーモードの GPU を仮想マシンに追加します。
- 3. RHEL 仮想マシンを起動します。

NVIDIA GRID ドライバー用にマシンを準備するには、次のコマンドを実行します:

```
1 yum install gcc
2
3 yum install "kernel-devel-$(uname -r)"
\Delta5 systemctl set-default multi-user.target
6 <!--NeedCopy-->
```
Red Hat Enterprise Linux のドキュメントの手順に従って、NVIDIA GRID ドライバーをインストールします。

注:

GPU ドライバーのインストール時は、すべての質問でデフォルト(「いいえ」)を選択してください。

重要:

GPU パススルーを有効にすると、XenCenter を利用して Linux 仮想マシンにアクセスできなくなります。 SSH を使用して接続します。

nvidia-smi

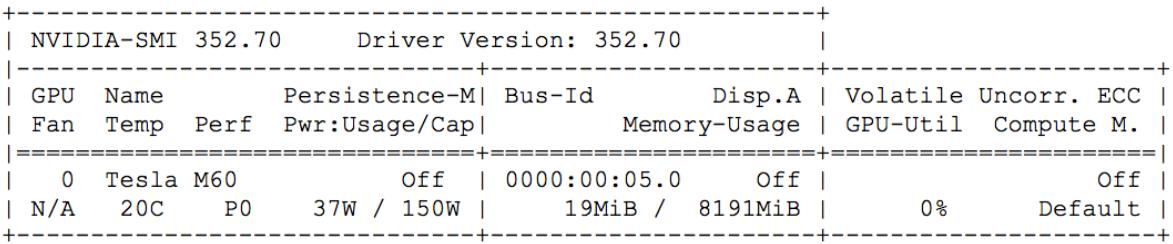

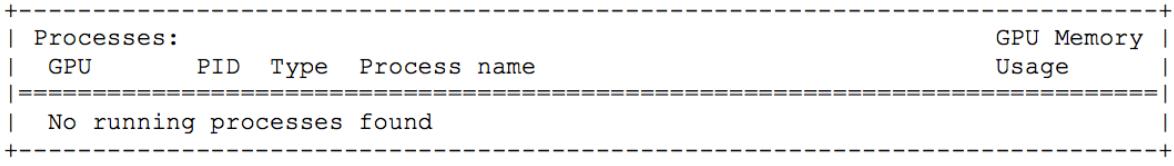

次のコマンドで、カードに適切な構成を設定します:

etc/X11/ctx-nvidia.sh

高い解像度やマルチモニター機能を利用するには、有効な NVIDIA ライセンスが必要です。このライセンスを申請す るには、『GRID Licensing Guide.pdf ‑ DU‑07757‑001 September 2015』の製品ドキュメントの指示に従って ください。

# 手順 **6**:**Linux VDA** の構成

パッケージのインストール後、ctxsetup.sh スクリプトを実行して、Linux VDA を構成する必要があります。このス クリプトは、変更を行う前に環境を確認し、すべての依存コンポーネントがインストールされていることが確認され ます。必要に応じて、いつでもこのスクリプトを再実行して設定を変更できます。

このスクリプトは、手動で質問に回答しながら、または事前に構成した回答を使用して自動で実行できます。続行す る前に、次のコマンドを使用してこのスクリプトのヘルプを確認します:

```
1 sudo /opt/Citrix/VDA/sbin/ctxsetup.sh --help
2 <!--NeedCopy-->
```
## 質問に回答する構成

次のようにして、質問に回答する手動構成を実行します:

```
1 sudo /opt/Citrix/VDA/sbin/ctxsetup.sh
2 <!--NeedCopy-->
```
## 自動化された構成

インストールを自動化するために、環境変数を使用して、セットアップスクリプトで必要となるオプションを指定で きます。必要な変数がすべて指定されていると、スクリプトによってユーザーに情報の入力を求めるメッセージが表 示されることがなくなります。

サポートされる環境変数には次のようなものがあります:

- **CTX\_XDL\_SUPPORT\_DDC\_AS\_CNAME** = **Y | N** ‑ Linux VDA では、DNS CNAME レコードを使用して、 Delivery Controller 名を指定できます。デフォルトでは N に設定されています。
- **CTX\_XDL\_DDC\_LIST** = **list‑ddc‑fqdns** ‑ Linux VDA には、Delivery Controller の登録に使用する Delivery Controller の完全修飾ドメイン名 (FODN)のスペース区切りの一覧が必要です。1 つまたは複数 の完全修飾ドメイン名または CNAME エイリアスを指定する必要があります。
- CTX XDL VDA PORT = port-number Linux VDA は、TCP/IP ポート(デフォルトではポート 80)を 使用して、Delivery Controller と通信します。
- **CTX\_XDL\_REGISTER\_SERVICE** = **Y | N** ‑ Linux Virtual Desktop サービスは、マシンの起動後に開始し ます。デフォルトでは値は Y に設定されています。
- **CTX\_XDL\_ADD\_FIREWALL\_RULES** = **Y | N** ‑ Linux Virtual Desktop サービスでは、ネットワーク受信 接続がシステムのファイアウォールの通過を許可されている必要があります。Linux Virtual Desktop 用に、 システムのファイアウォールの必要なポート(デフォルトではポート 80 およびポート 1494)を自動で開放 できます。デフォルトでは Y に設定されています。
- CTX XDL AD INTEGRATION = 1 | 2 | 3 | 4 Linux VDA には、Delivery Controller に対して認証する ために Kerberos 構成設定が必要です。Kerberos 構成は、システムにインストールおよび構成済みの Active Directory 統合ツールから指定します。次に示す、サポートされている Active Directory 統合方法のうち、 使用するものを指定します:
	- **–** 1 ‑ Samba Winbind
	- **–** 2 ‑ Quest Authentication Service
	- **–** 3 ‑ Centrify DirectControl
	- **–** 4 ‑ SSSD
- CTX XDL HDX 3D PRO = Y | N Linux VDA では、HDX 3D Pro がサポートされます。これは、強力な グラフィックアプリケーションの仮想化を最適にするための一連のグラフィックアクセラレーションテクノロ ジです。HDX 3D Pro を選択した場合、Virtual Delivery Agent は VDI デスクトップ(シングルセッション) モード用に構成されます(すなわち、CTX\_XDL\_VDI\_MODE=Y となります)。
- **CTX\_XDL\_VDI\_MODE** = **Y | N** ‑ 専用デスクトップ配信モデル(VDI)またはホストされる共有デスクトッ プ配信モデルのどちらとしてマシンを構成するかを決定します。HDX 3D Pro 環境では、この変数を Y に設定 します。デフォルトでは N に設定されています。
- **CTX\_XDL\_SITE\_NAME** = **dns‑name** ‑ Linux VDA は、DNS を使用して LDAP サーバーを検出します。 DNS の検索結果をローカルサイトに制限するには、DNS サイト名を指定します。この変数は、デフォルトで は **<none>** に設定されています。
- **CTX\_XDL\_LDAP\_LIST** = **list‑ldap‑servers** ‑ Linux VDA は、DNS を照会して LDAP サーバーを検出し ます。DNS が LDAP サービスレコードを提供できない場合は、LDAP の FQDN および LDAP ポートのスペ ース区切りの一覧を指定できます。たとえば、ad1.mycompany.com:389 となります。この変数は、デフ ォルトでは **<none>** に設定されています。
- **CTX\_XDL\_SEARCH\_BASE** = **search‑base‑set** ‑ Linux VDA は、Active Directory ドメインのルート (例:DC=mycompany,DC=com)に設定された検索ベースを使用して LDAP を照会します。検索のパフォ ーマンスを改善するために、検索ベースを指定できます(例:OU=VDI,DC=mycompany,DC=com)。この 変数は、デフォルトでは **<none>** に設定されています。
- **CTX\_XDL\_START\_SERVICE** = **Y | N** ‑ Linux VDA 構成の完了時に Linux VDA サービスが開始されるよう にするかどうかを指定します。デフォルトでは Y に設定されています。

次のようにして、環境変数を設定し、構成スクリプトを実行します:

```
1 export CTX XDL SUPPORT DDC AS CNAME=Y|N
\mathfrak{I}3 export CTX_XDL_DDC_LIST=list-ddc-fqdns
4
5 export CTX_XDL_VDA_PORT=port-number
6
7 export CTX_XDL_REGISTER_SERVICE=Y|N
8
9 export CTX XDL ADD FIREWALL RULES=Y|N
10
11 export CTX_XDL_AD_INTEGRATION=1|2|3|4
12
13 export CTX_XDL_HDX_3D_PRO=Y|N
14
15 export CTX_XDL_VDI_MODE=Y|N
16
17 export CTX_XDL_SITE_NAME=dns-name
18
19 export CTX_XDL_LDAP_LIST=list-ldap-servers
2021 export CTX XDL SEARCH BASE=search-base-set
22
23 export CTX_XDL_START_SERVICE=Y|N
24
25 sudo -E /opt/Citrix/VDA/sbin/ctxsetup.sh
26 <!--NeedCopy-->
```
sudo コマンドに**‑E** オプションを指定して実行し、作成する新しいシェルに既存の環境変数を渡します。最初の行と して **#!/bin/bash** を記述し、前述のコマンドからなるシェルスクリプトファイルを作成することを Citrix ではお勧 めします。

または、次のようにして、1 つのコマンドですべてのパラメーターを指定することができます。

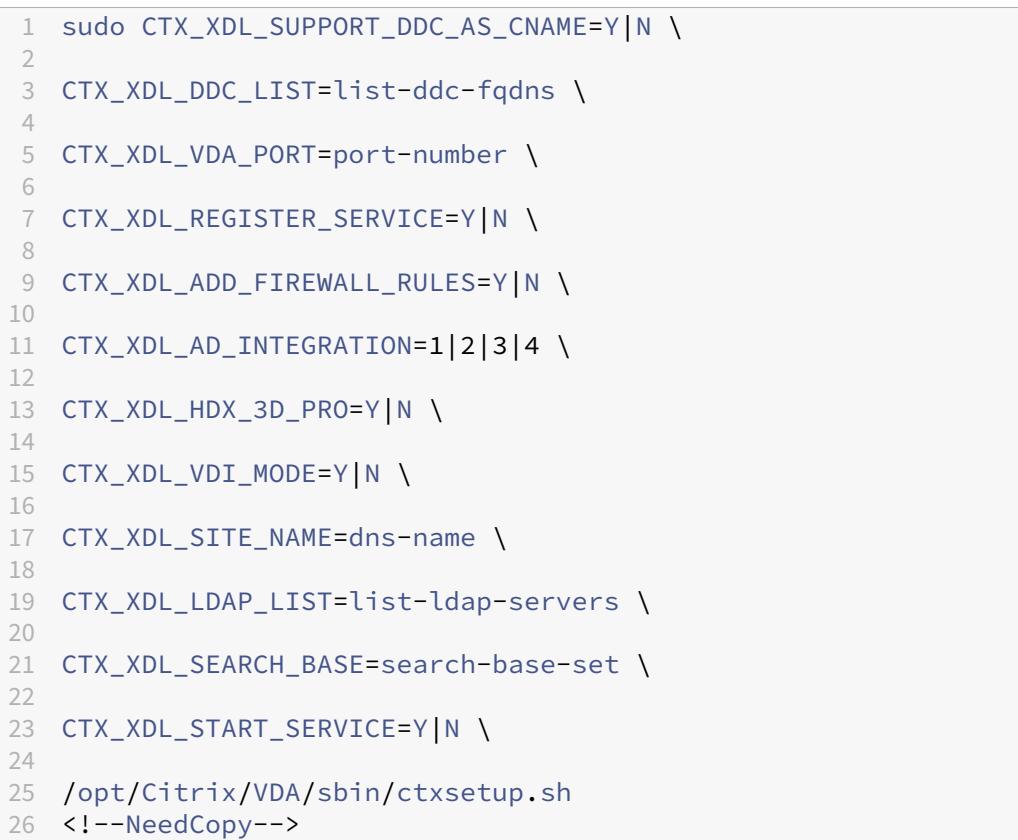

## 構成変更の削除

シナリオによっては、Linux VDA パッケージをアンインストールしないで、**ctxsetup.sh** スクリプトによって行わ れた構成変更を削除することが必要となる場合があります。

続行する前に、次のコマンドを使用してこのスクリプトのヘルプを確認します:

```
1 sudo /opt/Citrix/VDA/sbin/ctxcleanup.sh --help
2 <!--NeedCopy-->
```

```
構成変更を削除するには:
```

```
1 sudo /opt/Citrix/VDA/sbin/ctxcleanup.sh
2 <!--NeedCopy-->
```
重要:

```
このスクリプトにより、すべての構成データがデータベースから削除され、Linux VDA を操作できなくなりま
す。
```
構成ログ

**ctxsetup.sh** および **ctxcleanup.sh** スクリプトでは、コンソールにエラーが表示され、構成ログファイル **/tmp/xdl.configure.log** に追加情報が書き込まれます。

Linux VDA サービスを再起動し、変更を反映させます。

手順 **7**:**Linux VDA** の実行

**ctxsetup.sh** スクリプトを使用して Linux VDA を構成したら、次のコマンドを使用して Linux VDA を制御しま す。

**Linux VDA** の起動:

Linux VDA サービスを起動するには、次のコマンドを実行します:

```
1 sudo /sbin/service ctxhdx start
\overline{\phantom{a}}3 sudo /sbin/service ctxvda start
4 <!--NeedCopy-->
```
**Linux VDA** の停止:

Linux VDA サービスを停止するには、次のコマンドを実行します:

```
1 sudo /sbin/service ctxvda stop
2
3 sudo /sbin/service ctxhdx stop
4 <!--NeedCopy-->
```
**Linux VDA** の再起動:

Linux VDA サービスを再起動するには、次のコマンドを実行します:

```
1 sudo /sbin/service ctxvda stop
\overline{\phantom{a}}3 sudo /sbin/service ctxhdx restart
4
5 sudo /sbin/service ctxvda start
6 <!--NeedCopy-->
```
**Linux VDA** の状態の確認:

Linux VDA サービスの実行状態を確認するには、次のコマンドを実行します。

```
1 sudo /sbin/service ctxvda status
\overline{\phantom{a}}3 sudo /sbin/service ctxhdx status
4 <!--NeedCopy-->
```
# 手順 **8**:**XenApp** または **XenDesktop** でマシンカタログを作成

マシンカタログを作成し、Linux VDA マシンを追加する手順は、従来の Windows VDA での方法と似ています。こ のタスクを完了する方法の説明について詳しくは、「マシンカタログの作成」および「マシンカタログの管理」を参照 してください。

次のように、Linux VDA マシンを含むマシンカタログの作成にはいくつかの制約があるため、[Windows V](https://docs.citrix.com/ja-jp/xenapp-and-xendesktop/7-15-ltsr/install-configure/machine-catalogs-manage.html)DA マシ ンのマシンカタログの作成手順と異なる点がありま[す:](https://docs.citrix.com/ja-jp/xenapp-and-xendesktop/7-15-ltsr/install-configure/machine-catalogs-create.html)

- オペレーティングシステムには、次を選択します:
	- **–** ホストされる共有デスクトップ配信モデルの場合、[サーバー OS]オプション
	- **–** VDI 専用デスクトップ配信モデルの場合、[デスクトップ OS]オプション
- マシンが電源管理を行わない設定になっていることを確認します。
- MCS は Linux VDA ではサポートされないため、PVSまたは他のサービスまたはテクノロジ(既存のイメージ) の展開方法を選択してください。
- 同じマシンカタログで、Linux VDA マシンと Windows VDA マシンを混在させないでください。

注:

Citrix Studio の以前のバージョンは、「Linux OS」という概念をサポートしていませんでした。ただ し、[Windows サーバー OS]オプションまたは[サーバー OS]オプションを選択すると、同等のホストされ る共有デスクトップ配信モデルが暗黙的に選択されます。[Windows デスクトップ OS]オプションまたは [デ スクトップ OS]オプションを選択すると、マシンごとに単一ユーザーの配信モデルが暗黙的に選択されます。

ヒント:

マシンが Active Directory ドメインから削除された後に再度追加された場合は、そのマシンをマシンカタログ から削除してから再度追加する必要があります。

# 手順 **9**:**XenApp** または **XenDesktop** でデリバリーグループを作成

デリバリーグループを作成し、Linux VDA マシンを含むマシンカタログを追加する手順は、Windows VDA マシン の場合とほとんど同じです。このタスクを完了する方法の説明について詳しくは、「デリバリーグループの作成」を参 照してください。

Linux VDA マシンカタログを含むデリバリーグループを作成する場合は、次の制約があります:

- 配信の種類には、[デスクトップ]または[アプリケーション]を選択します。
- 選択する AD ユーザーおよびグループを、Linux VDA マシンにログオンするように適切に構成しておきます。
- 認証されていない(匿名)ユーザーのログオンを許可しないでください。
- Windows マシンを含むマシンカタログをデリバリーグループで混在させないでください。

重要:

```
アプリケーションの公開は、Linux VDA バージョン 1.4 以降でサポートされています。ただし、同一マシンへ
のデスクトップおよびアプリの配信は、Linux VDA でサポートされていません。
```
# **Linux Virtual Delivery Agent for SUSE** のインストール

February 9, 2024

この記事の手順に従って手動でインストールするか、簡単インストールを使用して自動でインストールして構成する かを選択できます。簡単インストールは時間と労力を節約するだけでなく、手動のインストールよりもエラーを減ら すことができます。

注

:新規のインストールでは、簡単インストールのみを使用します。既存インストールの更新には、簡単インスト ールを使用しないでください。

手順 **1**:インストールの準備

手順 **1a**:**YaST** ツールの起動

SUSE Linux Enterprise YaST ツールを使用して、オペレーティングシステムのすべての要素を構成します。

テキストベースの YaST ツールを起動する方法

1 su -  $\mathcal{P}$ 3 yast 4 <!--NeedCopy-->

代わりに、UI ベースの YaST ツールを起動する方法

```
1 su -
2
3 yast2 &
4 <!--NeedCopy-->
```
手順 1b: ネットワークの構成

以降のセクションでは、Linux VDA で使用するさまざまなネットワーク設定およびサービスの構成方法に関する情報 について説明します。ネットワークの構成は、Network Manager などの他の方法ではなく、YaST ツールで実行す る必要があります。次の手順は、UI ベースの YaST ツールを使用することが前提となっています。テキストベースの YaST ツールも使用できますが、ナビゲーション方法が異なり、ここでは説明していません。

ホスト名と **DNS** の構成

- 1. YaST の[ネットワーク設定]を開きます。
- 2. SLED 12 のみ:[グローバルオプション]タブで、[ネットワークのセットアップ方法]を [**Wicked** サービ ス]に変更します。
- 3.[ホスト名**/DNS**]タブを開きます。
- 4.[**DHCP** でホスト名を変更する]チェックボックスをオフにします。
- 5.[ホスト名をループバック **IP** に割り当てる]チェックボックスをオンにします。
- 6. 以下を編集してネットワーク設定に反映させます。
	- ホスト名–マシンの DNS ホスト名を追加します。
	- ドメイン名–マシンの DNS ドメイン名を追加します。
	- ネームサーバー–DNS サーバーの IP アドレスを追加します。通常は AD ドメインコントローラーの IP アドレスです。
	- •[ドメイン検索]一覧–DNS ドメイン名を追加します。

注:

Linux VDA は現在、NetBIOS 名の切り捨てをサポートしていません。したがって、ホスト名は 15 文字以内で ある必要があります。

ヒント:

a~z、A~Z、0~9、およびハイフン(-)の文字のみ使用してください。アンダースコア(\_)、スペース、およ びその他の記号は使用しないでください。ホスト名を数字で開始したり、ハイフンで終了したりしないでくだ さい。このルールは、Delivery Controller のホスト名にも適用されます。

マルチキャスト **DNS** の無効化 SLED でのみ、デフォルトの設定でマルチキャスト DNS(mDNS)が有効である ため、名前解決の結果に不整合が発生する場合があります。SLES の場合、mDNS はデフォルトでは有効化されてい ないため、特に操作を行う必要はありません。

mDNS を無効にするには、**/etc/nsswitch.conf** を編集して、以下を含む行を変更します:

hosts: files mdns\_minimal [NOTFOUND=**return**] dns

変更後:

hosts: files dns

ホスト名の確認 次のコマンドで、ホスト名が正しく設定されていることを確認します:

1 hostname 2 <!--NeedCopy-->

このコマンドにより、そのマシンの完全修飾ドメイン名(FQDN)ではなく、そのホスト名のみが返されます。

次のコマンドで、完全修飾ドメイン名が正しく設定されていることを確認します:

```
hostname -f
2 <!--NeedCopy-->
```
このコマンドにより、そのマシンの完全修飾ドメイン名が返されます。

名前解決とサービス到達可能性の確認 次のコマンドで、完全修飾ドメイン名が解決できることと、ドメインコント ローラーと Delivery Controller から ping に応答があることを確認します:

```
1 nslookup domain-controller-fqdn
2
3 ping domain-controller-fqdn
4
5 nslookup delivery-controller-fqdn
6
7 ping delivery-controller-fqdn
8 <!--NeedCopy-->
```
完全修飾ドメイン名を解決できない、またはこれらのマシンのいずれかから ping に応答がない場合は、手順を確認 してから次に進んでください。

## 手順 **1c**:**NTP** サービスの構成

VDA、Delivery Controller、ドメインコントローラーの間で正確な時刻同期を維持することが重要です。仮想マシ ンとして Linux VDA をホストすると、時刻が不正確になる問題が発生する可能性があります。したがって、リモート NTP サービスを使用して時刻を維持することをお勧めします。次のように、デフォルト NTP 設定にいくつかの変更 が必要な場合があります。

- 1. YaST の [NTP 環境設定]を開いて、[一般的な設定] タブをクリックします。
- 2. [NTP デーモンを起動する]セクションで、[今すぐ開始し、システム起動時に開始するよう設定]をクリック します。
- 3. 表示されている場合は、[規律に従わないローカル時計(LOCAL)]項目を選択し、[削除]をクリックします。
- 4. [追加] をクリックして、NTP サーバーのエントリを追加します。
- 5.[サーバーの種類]を選択して、[次へ]をクリックします。
- 6.[アドレス]フィールドに、NTP サーバーの DNS 名を入力します。このサービスは、通常 Active Directory ドメインコントローラーでホストされます。
- 7.[オプション]フィールドは変更しません。
- 8.[テスト]をクリックして、NTP サービスに到達できるかどうかを確認します。
- 9. 一連のウィンドウで [OK] をクリックして、変更を保存します。

注:

SLES 12 の実装では、AppArmor ポリシーに関する SUSE の既知の問題が原因で、NTP デーモンが起動に失 敗することがあります。詳しくは、解決方法に従ってください。

# 手順 **1d**:**Linux VDA** に依存するパッケージのインストール

SUSE Linux Enterprise 用の Linux VDA ソフトウェアは、次のパッケージに依存しています:

- PostgreSQL
	- **–** SLED/SLES 11:バージョン 9.1 以降
	- **–** SLED/SLES 12:バージョン 9.3 以降
- OpenJDK 1.7.0
- OpenMotif Runtime Environment 2.3.1 以降
- CUPS
	- **–** SLED/SLES 11:バージョン 1.3.7 以降
	- **–** SLED/SLES 12:バージョン 1.6.0 以降
- Foomatic フィルター
	- **–** SLED/SLES 11:バージョン 3.0.0 以降
	- **–** SLED/SLES 12:バージョン 1.0.0 以降
- ImageMagick
	- **–** SLED/SLES 11:バージョン 6.4.3.6 以降
	- **–** SLED/SLES 12:バージョン 6.8 以降

リポジトリの追加 次のように、必要なパッケージの中には、一部の SUSE Linux Enterprise リポジトリでは入手 できないものがあります。

- SLED 11:PostgreSQL は、SLES 11 では入手できますが、SLED 11 では入手できません。
- SLES 11: OpenJDK と OpenMotif は、SLED 11 では入手できますが、SLES 11 では入手できません。
- SLED 12:PostgreSQL は、SLES 12 では入手できますが、SLED 12 では入手できません。ImageMagick は、SLE 12 SDK ISO またはオンラインリポジトリから入手できます。
- SLES 12:問題はありません。すべてのパッケージが利用可能です。ImageMagick は、SLE 12 SDK ISO ま たはオンラインリポジトリから入手できます。

この問題を解決するには、インストール元となる SLE の代替エディションのメディアから、不足しているパッケージ を取得します。すなわち、SLED で不足しているパッケージを SLES メディアからインストールし、SLES で不足し ているパッケージを SLED メディアからインストールします。次の方法では、SLED および SLES の ISO メディアフ ァイルを両方ともマウントして、リポジトリを追加します。

• SLED 11 で、次のコマンドを実行します:

```
1 sudo mkdir -p /mnt/sles
\mathcal{L}3 sudo mount -t iso9660 path-to-iso/SLES-11-SP4-DVD-x86_64-GM-DVD1.iso /
      mnt/sles
```

```
4
5 sudo zypper ar -f /mnt/sles sles
6 <!--NeedCopy-->
```
• SLES 11 で、次のコマンドを実行します:

```
1 sudo mkdir -p /mnt/sled
\mathfrak{I}3 sudo mount -t iso9660 path-to-iso/SLED-11-SP4-DVD-x86_64-GM-DVD1.iso /
     mnt/sled
4
5 sudo zypper ar -f /mnt/sled sled
6 <!--NeedCopy-->
```
• SLED 12 で、次のコマンドを実行します:

```
1 sudo mkdir -p /mnt/sles
\mathcal{L}3 sudo mount -t iso9660 path-to-iso/SLES-12-SP2-DVD-x86_64-GM-DVD1.iso /
     mnt/sles
4
5 sudo zypper ar -f /mnt/sles sles
6 <!--NeedCopy-->
```
• SLED/SLES 12 で、次のコマンドを実行します:

```
1 sudo mkdir -p /mnt/sdk
\mathcal{D}3 sudo mount -t iso9660 path-to-iso/SLE-12-SP3-SDK-DVD-x86_64-GM-DVD1.iso
       /mnt/sdk
4
5 sudo zypper ar -f /mnt/sdk sdk
6 <!--NeedCopy-->
```
**Kerberos** クライアントのインストール 次のコマンドで、Linux VDA と Delivery Controller 間の相互認証用に Kerberos クライアントをインストールします。

```
1 sudo zypper install krb5-client
2 <!--NeedCopy-->
```
Kerberos クライアントの構成は、使用する Active Directory 統合の方法によって異なります。以下の説明を参照 してください。

**OpenJDK** のインストール OpenJDK 1.7.0 に依存する Linux VDA

```
ヒント:
```

```
問題を回避するには、必ず OpenJDK バージョン 1.7.0 のみをインストールしておきます。その他のバージョ
```
ンの Java は、システムからすべて削除します。

- **SLED**:
- 1. SLED では、Java Runtime Environment は通常オペレーティングシステムとともにインストールされて います。次のコマンドで、インストールされているか確認してください。

```
1 sudo zypper info java-1_7_0-openjdk
2 <!--NeedCopy-->
```
2. ステータスが out‑of‑date であると報告された場合は、次のようにして最新バージョンに更新します:

```
1 sudo zypper update java-1_7_0-openjdk
2 <!--NeedCopy-->
```
3. 次のコマンドで、Java のバージョンを確認します。

```
1 java -version
2 <!--NeedCopy-->
```
# • **SLES**:

1. SLES では、次のようにして Java Runtime Environment をインストールします。

```
1 sudo zypper install java-1_7_0-openjdk
2 <!--NeedCopy-->
```
2. 次のコマンドで、Java のバージョンを確認します。

```
1 java -version
2 <!--NeedCopy-->
```
## **PostgreSQL** のインストール

• SLED/SLES 11 で、次のようにしてパッケージをインストールします:

```
1 sudo zypper install libecpg6
2
3 sudo zypper install postgresql-init
\frac{4}{5}sudo zypper install postgresql
6
7 sudo zypper install postgresql-server
8
9 sudo zypper install postgresql-jdbc
10 <!--NeedCopy-->
```
データベースサービスを初期化し、マシンの起動時に PostgreSQL が確実に開始されるようにするには、次 に示すインストール後の手順が必要です。

```
1 sudo /sbin/insserv postgresql
```

```
3 sudo /etc/init.d/postgresql restart
```

```
4 <!--NeedCopy-->
```
• SLED/SLES 12 で、次のようにしてパッケージをインストールします:

```
1 sudo zypper install postgresql-init
\mathcal{D}3 sudo zypper install postgresql-server
4
5 sudo zypper install postgresql-jdbc
6 <!--NeedCopy-->
```
データベースサービスを初期化し、マシンの起動時に PostgreSQL が確実に開始されるようにするには、次 に示すインストール後の手順が必要です。

```
1 sudo systemctl enable postgresql
\mathcal{Z}3 sudo systemctl restart postgresql
4 <!--NeedCopy-->
```
データベースファイルは/var/lib/pgsql/data にあります。

リポジトリの削除 依存するパッケージがインストールされると、以前にセットアップした代替エディションのリポ ジトリを削除し、メディアをマウント解除することができます。

• SLED 11 で、次のコマンドを実行してパッケージを削除します:

```
1 sudo zypper rr sles
2
3 sudo umount /mnt/sles
\Delta5 sudo rmdir /mnt/sles
6 <!--NeedCopy-->
```
• SLES 11 で、次のコマンドを実行してパッケージを削除します:

```
1 sudo zypper rr sled
2
3 sudo umount /mnt/sled
\frac{4}{5}5 sudo rmdir /mnt/sled
6 <!--NeedCopy-->
```
• SLED 12 で、次のコマンドを実行してパッケージを削除します:

```
1 sudo zypper rr sles
2
3 sudo umount /mnt/sles
```

```
\Delta5 sudo rmdir /mnt/sles
6 <!--NeedCopy-->
```
• SLED/SLES 12 で、次のコマンドを実行してパッケージを削除します:

```
1 sudo zypper rr sdk
2
3 sudo umount /mnt/sdk
4
5 sudo rmdir /mnt/sd
6 <!--NeedCopy-->
```
# 手順 **2**:ハイパーバイザー用 **Linux** 仮想マシンの準備

サポートされるハイパーバイザー上で仮想マシンとして Linux VDA を実行する場合、いくつかの変更が必要です。使 用するハイパーバイザーのプラットフォームに合わせて、次の変更を行います。ベアメタルハードウェアで Linux マ シンを実行する場合、変更は必要ありません。

# **Citrix XenServer** での時刻同期の修正

XenServer の時刻同期機能が有効な場合、それぞれの準仮想化 Linux 仮想マシンで、NTP と XenServer の両方が システムの時刻を管理しようとすることが原因で問題が発生します。システムの時刻と他のサーバーの時刻との同期 が失われるのを防ぐには、各 Linux ゲストのシステムの時刻が NTP と同期する必要があります。この場合、ホスト の時刻同期を無効にする必要があります。HVM モードでは、変更は必要ありません。

一部の Linux ディストリビューションでは、XenServer Tools がインストールされた準仮想化 Linux カーネルを実 行している場合、XenServer の時刻同期機能が存在するかどうかと、Linux 仮想マシン内で有効になっているかど うかを確認できます:

```
1 su -
\mathcal{D}3
4
5 cat /proc/sys/xen/independent_wallclock
6 <!--NeedCopy-->
```
このコマンドは 0 または 1 を返します:

- 0 ‑ 時刻同期機能が有効になっているため、無効にする必要があります。
- 1 時刻同期機能が無効になっています。これ以上の操作は必要ありません。

**/proc/sys/xen/indepent\_wallclock** ファイルが存在しない場合、以下の手順は必要ありません。

時刻同期機能が有効になっている場合は、ファイルに「**1**」と書き込んで無効にします:

```
1 sudo echo 1 > /proc/sys/xen/independent_wallclock
```

```
2 <!--NeedCopy-->
```
この変更を永続化し、再起動後も保持するには、**/etc/sysctl.conf** ファイルを編集して、次の行を追加します:

xen.independent\_wallclock = 1

これらの変更を確認するため、次のようにしてシステムを再起動します:

```
1 reboot
2 <!--NeedCopy-->
```
再起動後、設定が正しいことを確認します。

```
1 su -
2 cat /proc/sys/xen/independent_wallclock
3 <!--NeedCopy-->
```
このコマンドは 1 を返します。

# **Microsoft Hyper‑V** での時刻同期の修正

Hyper‑V Linux 統合サービスがインストールされた Linux 仮想マシンでは、Hyper‑V の時刻同期機能を適用してホ ストオペレーティングシステムの時間を利用できます。システムの時間を正確な状態で維持するには、NTP サービス とともにこの機能を有効にします。

管理オペレーティングシステムで、次の操作を行います。

- 1. Hyper‑V マネージャーを開きます。
- 2. Linux 仮想マシンの設定で、[統合サービス]を選択します。
- 3. 「時刻の同期】が選択されていることを確認します。

注:

この方法は VMware および XenServer の場合とは異なります。VMware および XenServer では、NTP と の競合を避けるためにホストの時刻同期を無効にします。Hyper‑V の時刻同期は、NTP と共存し、NTP の時 刻同期を補完することができます。

# **ESX** および **ESXi** での時刻同期の修正

VMware の時刻同期機能が有効な場合、それぞれの準仮想化 Linux 仮想マシンで、NTP とハイパーバイザーの両方 がシステムの時間を同期しようとすることが原因で問題が発生します。システムの時刻と他のサーバーの時刻との同 期が失われるのを防ぐには、各 Linux ゲストのシステムの時刻が NTP と同期する必要があります。この場合、ホス トの時刻同期を無効にする必要があります。

VMware Tools をインストールした状態で準仮想化 Linux カーネルを実行している場合は、次の操作を行います。

- 1. vSphere Client を開きます。
- 2. Linux 仮想マシンの設定を編集します。
- 3. [仮想マシンのプロパティ] ダイアログボックスで、[オプション] タブをクリックします。
- 4.[**VMware Tools**]を選択します。
- 5. [詳細] ボックスで、[ホストとゲスト時刻を同期] チェックボックスをオフにします。

# 手順 **3**:**Linux** 仮想マシン(**VM**)を **Windows** ドメインに追加

Linux VDA は、Linux マシンを Active Directory(AD)ドメインに追加するさまざまな方法をサポートします。

- Samba Winbind
- Quest Authentication Service
- Centrify DirectControl

選択した方法の手順に従います。

# **Samba Winbind**

**Windows** ドメインへの参加 ドメインコントローラーがアクセス可能で、コンピューターをドメインに追加する 権限を持つ Active Directory ユーザーアカウントが必要です。

- 1. YaST の[Windows ドメインメンバーシップ]を開きます。
- 2. 以下の変更を行います。
	- •[ドメイン**/**ワークグループ]に Active Directory ドメインの名前またはドメインコントローラーの IP アドレスを設定します。ドメイン名は必ず大文字にします。
	- •[**Linux** の認証にも **SMB** の情報を使用する]チェックボックスをオンにします。
	- •[**Create Home Directory on Login**]チェックボックスをオンにします。
	- [SSH 向けのシングルサインオン]チェックボックスをオンにします。
	- •[オフライン認証]チェックボックスがオフになっていることを確認します。Linux VDA は、このオプシ ョンに対応していません。
- 3.[**OK**]をクリックします。いくつかのパッケージのインストールを促すメッセージが表示された場合は、[イン ストール]をクリックします。
- 4. ドメインコントローラーが見つかると、ドメインに参加するかどうかを確認するメッセージが表示されま す。[はい]をクリックします。
- 5. メッセージが表示されたら、コンピューターをドメインに追加する権限を持つドメインユーザーの資格情報を 入力し、[OK] をクリックします。
- 6. 成功を示すメッセージが表示されます。

7. いくつかの Samba および krb5 パッケージのインストールを促すメッセージが表示されたら、[インストー ル]をクリックします。

YaST により、これらの変更には一部のサービスまたはマシンの再起動が必要であることが示される場合があります。 マシンを再起動することをお勧めします:

```
1 su -
\mathfrak{I}3 reboot
4 <!--NeedCopy-->
```
**SLED/SLES 12** のみ:**Kerberos** 資格情報キャッシュ名のパッチ適用 SLED/SLES 12 は、デフォルトの Kerberos 資格情報キャッシュ名指定が通常の **FILE:/tmp/krb5cc\_%{uid}** から **DIR:/run/user/%{uid}/krb5cc** に変更 されました。Linux VDA はこの新しい DIR によるキャッシュ方法に対応していないため、手動で変更する必要があ ります。次の設定がない場合は、ルートユーザーとして **/etc/krb5.conf** を編集して、[**libdefaults**]セクション に追加します:

default\_ccache\_name = FILE:/tmp/krb5cc\_%{ uid }

ドメインメンバーシップの確認 Delivery Controller を使用するには、すべての VDA マシン(Windows と Linux VDA)で Active Directory にコンピューターオブジェクトが必要です。

次のように、Samba の **net ads** コマンドを実行して、マシンがドメインに参加していることを確認します:

```
1 sudo net ads testjoin
2 <!--NeedCopy-->
```
追加のドメインおよびコンピューターオブジェクト情報を検証するには、次のコマンドを実行します:

```
1 sudo net ads info
2 <!--NeedCopy-->
```
**Kerberos** 構成の確認 Linux VDA で使用できるように Kerberos が正しく構成されていることを確認するには、 次のコマンドにより、システムの keytab ファイルが作成済みで keytab ファイルに有効なキーが含まれていること を確認します:

```
1 sudo klist – ke
2 <!--NeedCopy-->
```
このコマンドにより、プリンシパル名と暗号スイートのさまざまな組み合わせに対して使用できるキーの一覧が表示 されます。Kerberos のkinitコマンドを実行し、これらのキーを使用して、マシンをドメインコントローラーに 対して認証します:

```
1 sudo kinit -k MACHINE$@REALM
2 <!--NeedCopy-->
```
マシン名と領域名は大文字で指定する必要があります。ドル記号(S)は、シェルによる置き換えを防ぐためにバック スラッシュ(\)でエスケープする必要があります。環境によっては、DNS ドメイン名が Kerberos 領域名と異なり ます。したがって、必ず領域名を使用します。このコマンドが成功すると、出力は表示されません。

次のコマンドを使用して、マシンアカウントの TGT チケットがキャッシュされたことを確認します:

```
1 sudo klist
2 <!--NeedCopy-->
```
次のコマンドを使用して、マシンアカウントの詳細を調査します。

```
1 sudo net ads status
2 <!--NeedCopy-->
```
ユーザー認証の確認 次のように、wbinfoツールを使用して、ドメインユーザーがドメインに対して認証できる ことを確認します:

```
1 wbinfo --krb5auth=domain\username%password
2 <!--NeedCopy-->
```
ここで指定するドメインは AD ドメイン名で、Kerberos 領域名ではありません。bash シェルの場合、バックスラッ シュ文字(\)は、もう1つバックスラッシュ文字を指定してエスケープする必要があります。このコマンドにより、 成功または失敗を示すメッセージが返されます。

Winbind PAM モジュールが正しく構成されていることを確認するには、ドメインユーザーアカウントを使用して Linux VDA にログオンします。以前はドメインユーザーアカウントは使用されていませんでした。

```
1 ssh localhost -l domain\username
2
3 id -u4 <!--NeedCopy-->
```
次のコマンドで、**id ‑u** コマンドによって返された UID に対応する Kerberos 資格情報キャッシュファイルが作成さ れたことを確認します:

```
1 ls /tmp/krb5cc_uid
2 <!--NeedCopy-->
```
次のコマンドで、ユーザーの Kerberos 資格情報キャッシュのチケットが有効で、期限切れではないことを確認しま す:

```
1 klist
2 <!--NeedCopy-->
```
次のコマンドで、セッションを終了します

```
1 exit
2 <!--NeedCopy-->
```
Gnome コンソールまたは KDE コンソールに直接ログオンすると、同様のテストを実行できます。ドメイン参加の 確認後、「手順 4: Linux VDA のインストール」に進みます。

## **Quest A[uthentication Service](https://docs.citrix.com/ja-jp/linux-virtual-delivery-agent/7-15-ltsr/installation-overview/suse.html#step-4-install-the-linux-vda)**

ドメインコントローラーでの **Quest** の構成 次の操作は、Quest ソフトウェアを Active Directory ドメインコン トローラーにインストールし、構成していることと、管理者特権が付与され、Active Directory にコンピューターオ ブジェクトを作成できることを前提としています。

**Linux VDA** マシンにドメインユーザーがログオンできるようにする Linux VDA マシンで HDX セッションを確立 する必要がある各ドメインユーザーに対して、次の操作を行います。

- 1.[Active Directory ユーザーとコンピューター]管理コンソールで、目的のユーザーアカウントの Active Directory ユーザーのプロパティを開きます。
- 2. [Unix アカウント] タブを選択します。
- 3.[**Unix** 対応]チェックボックスをオンにします。

4.[プライマリ **GID** 番号]を、実際のドメインユーザーグループのグループ ID に設定します。

注:

この手順は、ドメインユーザーがコンソール、RDP、SSH、またはその他のリモート処理プロトコルを使用し てログオンできるように設定する場合も同じです。

## **Linux VDA** での **Quest** の構成

**VAS** デーモンの構成 次のように Kerberos チケットの自動更新を有効にして、切断する必要があります。認証(オ フラインログオン)は無効にする必要があります:

```
1 sudo /opt/quest/bin/vastool configure vas vasd auto-ticket-renew-
      interval 32400
\mathcal{L}3 sudo /opt/quest/bin/vastool configure vas vas_auth allow-disconnected-
      auth false
4 <!--NeedCopy-->
```
このコマンドにより、更新間隔が 9 時間(32,400 秒)に設定されます。すなわち、チケットのデフォルトの有効期間 である 10 時間よりも 1 時間短くなります。チケットの有効期間がさらに短いシステムでは、より小さい値をこのパ ラメーターに設定します。

**PAM** および **NSS** の構成 HDX や、su、ssh、RDP などのその他のサービスを介したドメインユーザーのログオン を有効にするには、次のコマンドを実行して PAM と NSS を手動で構成します:

```
1 sudo /opt/quest/bin/vastool configure pam
```

```
3 sudo /opt/quest/bin/vastool configure nss
```
4 <!--NeedCopy-->

 $\mathcal{I}$ 

**Windows** ドメインへの参加 Quest vastoolコマンドを使用して、Linux マシンを Active Directory ドメイ ンに参加させます:

```
1 sudo /opt/quest/bin/vastool -u user join domain-name
2 <!--NeedCopy-->
```
**user** は、コンピューターを Active Directory ドメインに追加する権限を持つ任意のドメインユーザーです。 **domain-name** は、ドメインの DNS 名 (example.com など) です。

ドメインメンバーシップの確認 Delivery Controller を使用するには、すべての VDA マシン(Windows と Linux VDA)で Active Directory にコンピューターオブジェクトが必要です。Quest によって追加された Linux マシンが ドメインに存在することを確認するには、次のコマンドを実行します:

```
1 sudo /opt/quest/bin/vastool info domain
2 <!--NeedCopy-->
```
マシンがドメインに参加している場合は、ドメイン名が返されます。マシンがドメインに追加していない場合、以下 のエラーが表示されます:

```
ERROR: No domain could be found.
ERROR: VAS_ERR_CONFIG: at ctx.c:414 in _ctx_init_default_realm
default realm not configured in vas.conf. Computer may not be joined
to domain
```
ユーザー認証の確認 PAM を使用した Quest のドメインユーザーの認証が可能かどうかを確認するには、ドメイン ユーザーアカウントを使用して Linux VDA にログオンします。以前はドメインユーザーアカウントは使用されてい ませんでした。

```
1 ssh localhost -l domain\username
\mathcal{D}3 id -u4 <!--NeedCopy-->
```
次のコマンドで、**id ‑u** コマンドによって返された UID に対応する Kerberos 資格情報キャッシュファイルが作成さ れたことを確認します:

```
1 ls /tmp/krb5cc uid
2 <!--NeedCopy-->
```
次のコマンドで、Kerberos 資格情報キャッシュのチケットが有効で、期限切れではないことを確認します:

```
1 /opt/quest/bin/vastool klist
2 <!--NeedCopy-->
```
次のコマンドで、セッションを終了します。

```
1 exit
2 <!--NeedCopy-->
```
Gnome コンソールまたは KDE コンソールに直接ログオンすると、同様のテストを実行できます。ドメイン参加の 確認後、「手順 4: Linux VDA のインストール」に進みます。

# **Centrif[y DirectControl](https://docs.citrix.com/ja-jp/linux-virtual-delivery-agent/7-15-ltsr/installation-overview/suse.html#step-4-install-the-linux-vda)**

**Windows** ドメインへの参加 Centrify DirectControl Agent がインストールされている場合、次のように Centrify の **adjoin** コマンドを使用して、Linux マシンを Active Directory ドメインに追加します:

```
1 su –
\mathcal{D}3 adjoin -w -V -u user domain-name
4 <!--NeedCopy-->
```
**user** は、コンピューターを Active Directory ドメインに追加する権限を持つ任意の Active Directory ドメインユ ーザーです。**domain‑name** は、Linux マシンを追加するドメインの名前です。

ドメインメンバーシップの確認 Delivery Controller を使用するには、すべての VDA マシン(Windows と Linux VDA)で Active Directory にコンピューターオブジェクトが必要です。Centrify により追加された Linux マシンが ドメインに存在することを確認するには、次のコマンドを実行します:

```
1 su –
\mathcal{D}3 adinfo
4 <!--NeedCopy-->
```
**Joined to domain** が有効であることと、**CentrifyDC mode** に **connected** が返されることを確認します。 CentrifyDC mode が starting のまま変化しない場合は、Centrify クライアントにサーバーとの接続の問題、また は認証の問題が発生しています。

次を使用すると、より包括的なシステム情報と診断情報を取得できます。

```
1 adinfo --sysinfo all
2
3 adinfo – diag
4 <!--NeedCopy-->
```
さまざまな Active Directory および Kerberos サービスとの接続をテストします。

```
1 adinfo --test
```
2 <!--NeedCopy-->

ドメイン参加の確認後、「手順 4: Linux VDA のインストール」に進みます。

手順 **4**:**Linux VDA** [のインストール](https://docs.citrix.com/ja-jp/linux-virtual-delivery-agent/7-15-ltsr/installation-overview/suse.html#step-4-install-the-linux-vda)

手順 **4a**:古いバージョンのアンインストール

最新の 2 バージョンおよび LTSR リリース以外の古いバージョンの Linux VDA がインストールされている場合は、 それをアンインストールしてから新しいバージョンをインストールする必要があります。

1. 次のコマンドで、Linux VDA サービスを停止します:

 sudo /sbin/service ctxvda stop 2 sudo /sbin/service ctxhdx stop <!--NeedCopy-->

2. 次のコマンドで、パッケージをアンインストールします:

```
1 sudo rpm -e XenDesktopVDA
2 <!--NeedCopy-->
```
重要:

```
最新の 2 バージョンからのアップグレードがサポートされます。
```
注:

インストールコンポーネントは**/opt/Citrix/VDA/**にあります。

コマンドを実行するには、フルパスが必要です。代わりに、システムパスに**/opt/Citrix/VDA/sbin** およ び**/opt/Citrix/VDA/bin** を追加することもできます。

手順 **4b**:**Linux VDA** パッケージのダウンロード

Citrix Web サイトにアクセスし、使用している Linux ディストリビューションに応じた適切な Linux VDA パッケ ージをダウンロードします。

手順 **4c**:**Linux VDA** のインストール

Zypper を使用して Linux VDA ソフトウェアをインストールします:

**SUSE 12** の場合:

```
1 sudo zypper install XenDesktopVDA-7.15.0.404-1.sle12_2.x86_64.rpm
2 <!--NeedCopy-->
```
# **SUSE 11** の場合:

```
1 sudo zypper install XenDesktopVDA-7.15.0.404-1.sle11_4.x86_64.rpm
2 <!--NeedCopy-->
```
RPM Package Manager を使用して、Linux VDA ソフトウェアをインストールします。その前に、次の依存関係を 解決します。

## **SUSE 12** の場合:

```
1 sudo rpm -i XenDesktopVDA-7.15.0.404-1.sle12_2.x86_64.rpm
2 <!--NeedCopy-->
```
## **SUSE 11** の場合:

```
1 sudo rpm -i XenDesktopVDA-7.15.0.404-1.sle11_4.x86_64.rpm
2 <!--NeedCopy-->
```
手順 **4d**:**Linux VDA** のアップグレード(オプション)

RPM Package Manager を使用して、Linux VDA ソフトウェアをバージョン 7.14 や 7.13 にアップグレードでき ます:

**SUSE 12** の場合:

```
1 sudo rpm -U XenDesktopVDA-7.15.0.404-1.sle12_2.x86_64.rpm
2 <!--NeedCopy-->
```
**SUSE 11** の場合:

```
1 sudo rpm -U XenDesktopVDA-7.15.0.404-1.sle11_4.x86_64.rpm
2 <!--NeedCopy-->
```
**RPM** 依存関係一覧(**SUSE 12** の場合):

```
1 postgresql-server >= 9.3
\mathcal{D}3 postgresql-jdbc >= 9.2
4
5 java-1.7.0-openjdk >= 1.7.0
6
7 ImageMagick >= 6.8
8
9 dbus-1 > = 1.8.810
11 dbus-1-x11 >= 1.8.8
12
13 libXpm4 >= 3.5.11
14
15 libXrandr2 >= 1.4.2
16
```
```
17 libXtst6 >= 1.2.2
18
19 motif >= 2.3
20
21 pam >= 1.1.8
22
23 bash >= 4.2
24
25 findutils >= 4.526
27 gawk >= 4.1
28
29 sed >= 4.2
30
31 cups > = 1.6.032
33 cups-filters-foomatic-rip >= 1.0.0
34
35 openldap2 >= 2.4
36
37 cyrus-sasl >= 2.1
38
39 cyrus-sasl-gssapi >= 2.1
40
41 libxml2 >= 2.9
42
43 python-requests >= 2.8.1
44
45 rpmlib(PayloadFilesHavePrefix) <= 4.0-1
46
47 rpmlib(CompressedFileNames) <= 3.0.4-1
48
49 rpmlib(PayloadIsLzma) <= 4.4.6-1
50 <!--NeedCopy-->
```
**RPM** 依存関係一覧(**SUSE 11** の場合):

```
1 postgresql-server >= 9.1.
2
3 postgresql-jdbc >= 9.1
4
5 java-1_7_0-openjdk >= 1.7.0.6
6
7 ImageMagick >= 6.4.3.6
8
9 ConsoleKit >= 0.2.10
10
11 dbus-1 >= 1.2.10
12
13 dbus-1-x11 >= 1.2.10
14
15 xorg-x11-libXpm >= 7.4
16
```

```
17 xorg-x11-libs >= 7.4
18
19 openmotif-libs >= 2.3.1
20
21 pam >= 1.1.5
22
23 libdrm >= 2.4.41
24
25 libpixman-1-0 >= 0.24.4
26
27 Mesa >= 9.0
28
29 openssl >= 0.9.8j
30
31 xorg-x11 >= 7.4
32
33 xorg-x11-fonts-core >= 7.4
34
35 xorg-x11-libXau >= 7.436
37 xorg-x11-libXdmcp >= 7.4
38
39 bash >= 3.2
40
41 findutils >= 4.4
42
43 gawk >= 3.1
44
45 sed > = 4.146
47 cups >= 1.3.7
48
49 foomatic-filters >= 3.0.0
50
51 openldap2 >= 2.4
52
   cyrus-sasl > = 2.154
55 cyrus-sasl-gssapi >= 2.1
56
57 libxml2 >= 2.7
58
59 python-requests >= 2.0.1
60
61 rpmlib(PayloadFilesHavePrefix) <= 4.0-1
62
63 rpmlib(CompressedFileNames) <= 3.0.4-1
64
65 rpmlib(PayloadIsLzma) <= 4.4.6-1
66 <!--NeedCopy-->
```
重要:

アップグレードした後、Linux VDA マシンを再起動してください。

### 手順 **5**:**Linux VDA** の構成

パッケージのインストール後、ctxsetup.sh スクリプトを実行して、Linux VDA を構成する必要があります。このス クリプトは、変更を行う前に環境を確認し、すべての依存コンポーネントがインストールされていることが確認され ます。必要に応じて、いつでもこのスクリプトを再実行して設定を変更できます。

このスクリプトは、手動で質問に回答しながら、または事前に構成した回答を使用して自動で実行できます。続行す る前に、次のコマンドを使用してこのスクリプトのヘルプを確認します:

```
1 sudo /opt/Citrix/VDA/sbin/ctxsetup.sh – help
2 <!--NeedCopy-->
```
#### 質問に回答する構成

次のようにして、質問に回答する手動構成を実行します:

```
1 sudo /opt/Citrix/VDA/sbin/ctxsetup.sh
2 <!--NeedCopy-->
```
#### 自動化された構成

インストールを自動化するために、環境変数を使用して、セットアップスクリプトで必要となるオプションを指定で きます。必要な変数がすべて指定されていると、スクリプトによってユーザーに情報の入力を求めるメッセージが表 示されることがなくなります。

サポートされる環境変数には次のようなものがあります:

- **CTX\_XDL\_SUPPORT\_DDC\_AS\_CNAME = Y | N** –Linux VDA では、DNS CNAME レコードを使用して、 Delivery Controller 名を指定することができます。デフォルトでは N に設定されています。
- **CTX\_XDL\_DDC\_LIST = list‑ddc‑fqdns** –Linux VDA には、Delivery Controller の登録に使用する Delivery Controller の完全修飾ドメイン名 (FODN)のスペース区切りの一覧が必要です。1 つまたは複数 の完全修飾ドメイン名または CNAME エイリアスを指定する必要があります。
- CTX\_XDL\_VDA\_PORT = port-number -Linux VDA は、TCP/IP ポート(デフォルトではポート 80)を 使用して、Delivery Controller と通信します。
- **CTX\_XDL\_REGISTER\_SERVICE = Y | N** ‑ Linux Virtual Desktop サービスは、マシンの起動後に開始し ます。デフォルトでは値は Y に設定されています。
- **CTX\_XDL\_ADD\_FIREWALL\_RULES = Y | N** –Linux Virtual Desktop サービスでは、ネットワーク受信 接続がシステムのファイアウォールの通過を許可されている必要があります。Linux Virtual Desktop 用に、

システムのファイアウォールの必要なポート(デフォルトではポート 80 およびポート 1494)を自動で開放 できます。デフォルトでは Y に設定されています。

- **CTX\_XDL\_AD\_INTEGRATION = 1 | 2 | 3 | 4** –Linux VDA には、Delivery Controller に対して認証する ために Kerberos 構成設定が必要です。Kerberos 構成は、システムにインストールおよび構成済みの Active Directory 統合ツールから指定します。次に示す、サポートされている Active Directory 統合方法のうち、 使用するものを指定します:
	- **–** 1 ‑ Samba Winbind
	- **–** 2 ‑ Quest Authentication Service
	- **–** 3 ‑ Centrify DirectControl
	- **–** 4 ‑ SSSD
- **CTX\_XDL\_HDX\_3D\_PRO= Y | N** ‑ Linux VDA では、HDX 3D Pro がサポートされます。これは、強力な グラフィックアプリケーションの仮想化を最適にするための一連のグラフィックアクセラレーションテクノロ ジです。HDX 3D Pro を選択した場合、Virtual Delivery Agent は VDI デスクトップ(シングルセッション) モード用に構成されます(すなわち、CTX\_XDL\_VDI\_MODE=Y となります)。
- CTX\_XDL\_VDI\_MODE = Y | N -専用デスクトップ配信モデル (VDI) またはホストされる共有デスクトッ プ配信モデルのどちらとしてマシンを構成するかを決定します。HDX 3D Pro 環境では、この変数を Y に設定 します。デフォルトでは N に設定されています。
- **CTX\_XDL\_SITE\_NAME = dns‑name** –Linux VDA は、DNS を使用して LDAP サーバーを検出します。 DNS の検索結果をローカルサイトに制限するには、DNS サイト名を指定します。この変数は、デフォルトで は **<none>** に設定されています。
- **CTX\_XDL\_LDAP\_LIST = list‑ldap‑servers** –Linux VDA は、DNS を照会して LDAP サーバーを検出し ます。DNS が LDAP サービスレコードを提供できない場合は、LDAP の FQDN および LDAP ポートのスペ ース区切りの一覧を指定できます。たとえば、ad1.mycompany.com:389 となります。この変数は、デフ ォルトでは **<none>** に設定されています。
- **CTX\_XDL\_SEARCH\_BASE = search‑base‑set** –Linux VDA は、Active Directory ドメインのルート (例:DC=mycompany,DC=com)に設定された検索ベースを使用して LDAP を照会します。検索のパフォ ーマンスを改善するために、検索ベースを指定できます(例:OU=VDI,DC=mycompany,DC=com)。この 変数は、デフォルトでは **<none>** に設定されています。
- **CTX\_XDL\_START\_SERVICE = Y | N** –Linux VDA 構成の完了時に Linux VDA サービスが開始されるよう にするかどうかを指定します。デフォルトでは Y に設定されています。

次のようにして、環境変数を設定し、構成スクリプトを実行します:

```
1 export CTX_XDL_SUPPORT_DDC_AS_CNAME=Y|N
2
3 export CTX_XDL_DDC_LIST=list-ddc-fqdns
\Delta5 export CTX_XDL_VDA_PORT=port-number
6
7 export CTX_XDL_REGISTER_SERVICE=Y|N
8
9 export CTX_XDL_ADD_FIREWALL_RULES=Y|N
```

```
10
11 export CTX_XDL_AD_INTEGRATION=1|2|3|4
12
13 export CTX XDL HDX 3D PRO=Y|N
14
15 export CTX_XDL_VDI_MODE=Y|N
16
17 export CTX_XDL_SITE_NAME=dns-name
18
19 export CTX_XDL_LDAP_LIST=list-ldap-servers
20
21 export CTX_XDL_SEARCH_BASE=search-base-set
22
23 export CTX_XDL_START_SERVICE=Y|N
24
25 sudo -E /opt/Citrix/VDA/sbin/ctxsetup.sh
26 <!--NeedCopy-->
```
sudo コマンドに**‑E** オプションを指定して実行し、作成する新しいシェルに既存の環境変数を渡します。最初の行と して **#!/bin/bash** を記述し、前述のコマンドからなるシェルスクリプトファイルを作成することを Citrix ではお勧 めします。

または、次のようにして、1 つのコマンドですべてのパラメーターを指定することができます:

```
1 sudo CTX_XDL_SUPPORT_DDC_AS_CNAME=Y|N \
2
3 CTX_XDL_DDC_LIST=list-ddc-fqdns \
4
5 CTX_XDL_VDA_PORT=port-number \
6
7 CTX_XDL_REGISTER_SERVICE=Y|N \
8
9 CTX_XDL_ADD_FIREWALL_RULES=Y|N \
10
11 CTX_XDL_AD_INTEGRATION=1|2|3|4 \
12
13 CTX_XDL_HDX_3D_PRO=Y|N \
14
15 CTX XDL VDI MODE=Y|N \
16
17 CTX XDL SITE NAME=dns-name \
18
19 CTX_XDL_LDAP_LIST=list-ldap-servers \
20
21 CTX_XDL_SEARCH_BASE=search-base-set \
22
23 CTX_XDL_START_SERVICE=Y|N \
24
25 /opt/Citrix/VDA/sbin/ctxsetup.sh
26 <!--NeedCopy-->
```
### 構成変更の削除

シナリオによっては、Linux VDA パッケージをアンインストールしないで、**ctxsetup.sh** スクリプトによって行わ れた構成変更を削除することが必要となる場合があります。

続行する前に、次のコマンドを使用してこのスクリプトのヘルプを確認します:

```
1 sudo /usr/local/sbin/ctxcleanup.sh --help
2 <!--NeedCopy-->
```
#### 構成変更を削除するには:

```
1 sudo /usr/local/sbin/ctxcleanup.sh
2 <!--NeedCopy-->
```
重要:

このスクリプトにより、すべての構成データがデータベースから削除され、Linux VDA を操作できなくなりま す。

#### 構成ログ

**ctxsetup.sh** および **ctxcleanup.sh** スクリプトでは、コンソールにエラーが表示され、次の構成ログファイルに 追加情報が書き込まれます:

/tmp/xdl.configure.log

Linux VDA サービスを再起動し、変更を反映させます。

## 手順 **6**:**Linux VDA** の実行

**ctxsetup.sh** スクリプトを使用して Linux VDA を構成したら、次のコマンドを使用して Linux VDA を制御しま す。

### **Linux VDA** の起動:

Linux VDA サービスを起動するには、次のコマンドを実行します:

```
1 sudo /sbin/service ctxhdx start
\gamma3 sudo /sbin/service ctxvda start
4 <!--NeedCopy-->
```
## **Linux VDA** の停止:

Linux VDA サービスを停止するには、次のコマンドを実行します:

```
1 sudo /sbin/service ctxvda stop
2
```
3 sudo /sbin/service ctxhdx stop 4 <!--NeedCopy-->

### **Linux VDA** の再起動:

Linux VDA サービスを再起動するには、次のコマンドを実行します:

```
1 sudo /sbin/service ctxvda stop
2
3 sudo /sbin/service ctxhdx restart
4
5 sudo /sbin/service ctxvda start
6 <!--NeedCopy-->
```
### **Linux VDA** の状態の確認:

Linux VDA サービスの実行状態を確認するには、次のコマンドを実行します:

```
1 sudo /sbin/service ctxvda status
2
3 sudo /sbin/service ctxhdx status
4 <!--NeedCopy-->
```
### 手順 **7**:**XenApp** または **XenDesktop** でマシンカタログを作成

マシンカタログを作成し、Linux VDA マシンを追加する手順は、従来の Windows VDA での方法と似ています。こ のタスクを完了する方法の説明について詳しくは、「マシンカタログの作成」および「マシンカタログの管理」を参照 してください。

次のように、Linux VDA マシンを含むマシンカタログの作成にはいくつかの制約があるため、[Windows V](https://docs.citrix.com/ja-jp/xenapp-and-xendesktop/7-15-ltsr/install-configure/machine-catalogs-manage.html)DA マシ ンのマシンカタログの作成手順と異なる点がありま[す:](https://docs.citrix.com/ja-jp/xenapp-and-xendesktop/7-15-ltsr/install-configure/machine-catalogs-create.html)

- オペレーティングシステムには、次を選択します:
	- **–** ホストされる共有デスクトップ配信モデルの場合、[サーバー OS]オプション
	- **–** VDI 専用デスクトップ配信モデルの場合、[デスクトップ OS]オプション
- マシンが電源管理を行わない設定になっていることを確認します。
- MCS は Linux VDA ではサポートされないため、PVSまたは他のサービスまたはテクノロジ (既存のイメージ) の展開方法を選択してください。
- 同じマシンカタログで、Linux VDA マシンと Windows VDA マシンを混在させないでください。

注:

Citrix Studio の以前のバージョンは、「Linux OS」という概念をサポートしていませんでした。ただ し、[Windows サーバー OS]オプションまたは[サーバー OS]オプションを選択すると、同等のホストされ る共有デスクトップ配信モデルが暗黙的に選択されます。[Windows デスクトップ OS] オプションまたは [デ スクトップ OS]オプションを選択すると、マシンごとに単一ユーザーの配信モデルが暗黙的に選択されます。

ヒント:

マシンが Active Directory ドメインから削除された後に再度追加された場合は、そのマシンをマシンカタログ から削除してから再度追加する必要があります。

### 手順 **8**:**XenApp** または **XenDesktop** でデリバリーグループを作成

デリバリーグループを作成し、Linux VDA マシンを含むマシンカタログを追加する手順は、Windows VDA マシン の場合とほとんど同じです。このタスクを完了する方法の説明について詳しくは、「デリバリーグループの作成」を参 照してください。

Linux VDA マシンカタログを含むデリバリーグループを作成する場合は、次の制約があります:

- 配信の種類には、デスクトップまたはアプリケーションを選択します。
- 選択する AD ユーザーおよびグループを、Linux VDA マシンにログオンするように適切に構成しておきます。
- 認証されていない(匿名)ユーザーのログオンを許可しないでください。
- Windows マシンを含むマシンカタログをデリバリーグループで混在させないでください。

重要:

アプリケーションの公開は、Linux VDA バージョン 1.4 以降でサポートされています。ただし、同一マシンへ のデスクトップおよびアプリの配信は、Linux VDA でサポートされていません。

# **Linux Virtual Delivery Agent for Ubuntu** のインストール

December 13, 2022

この記事の手順に従って手動でインストールするか、簡単インストールを使用して自動でインストールして構成する かを選択できます。簡単インストールは時間と労力を節約するだけでなく、手動のインストールよりもエラーを減ら すことができます。

注

:新規のインストールでは、簡単インストールのみを使用します。既存インストールの更新には、簡単インスト ールを使用しないでください。

#### 手順 **1**:**Ubuntu for VDA** をインストールする準備

手順 **1a**:ネットワーク構成の確認

続行前にネットワークの接続と、適切に構成されていることを確認します。

手順 **1b**:ホスト名の設定

マシンのホスト名が確実に正しく報告されるようにするには、**/etc/hostname** ファイルを変更してマシンのホスト 名のみを記述します。

hostname

手順 **1c**:ホスト名へのループバックアドレスの割り当て

マシンの DNS ドメイン名と完全修飾ドメイン名(FQDN)が確実に正しく報告されるようにするには、**/etc/hosts** ファイルの以下の行を変更し、最初の 2 つのエントリとして完全修飾ドメイン名とホスト名を記述します:

127.0.0.1 hostname-fqdn hostname localhost

例:

127.0.0.1 vda01.example.com vda01 localhost

ファイル内の他のエントリから、**hostname‑fqdn** または **hostname** に対するその他の参照を削除します。

注:

Linux VDA は現在、NetBIOS 名の切り捨てをサポートしていません。したがって、ホスト名は 15 文字以内で ある必要があります。

ヒント:

a~z、A~Z、0~9、およびハイフン(-)の文字のみ使用してください。アンダースコア()、スペース、およ びその他の記号は使用しないでください。ホスト名を数字で開始したり、ハイフンで終了したりしないでくだ さい。このルールは、Delivery Controller のホスト名にも適用されます。

#### 手順 **1d**:ホスト名の確認

次のコマンドで、ホスト名が正しく設定されていることを確認します:

```
1 hostname
2 <!--NeedCopy-->
```
このコマンドによって、そのマシンの完全修飾ドメイン名(FQDN)ではなく、そのホスト名のみが返されます。

次のコマンドで、完全修飾ドメイン名が正しく設定されていることを確認します:

```
1 hostname -f
2 <!--NeedCopy-->
```
このコマンドにより、そのマシンの完全修飾ドメイン名が返されます。

手順 **1e**:マルチキャスト **DNS** の無効化

デフォルトの設定でマルチキャスト DNS(mDNS)が有効であるため、名前解決の結果に不整合が発生する場合が あります。

**mDNS** を無効にするには、**/etc/nsswitch.conf** を編集して、以下を含む行を変更します:

hosts: files mdns\_minimal [NOTFOUND=**return**] dns

変更後:

hosts: files dns

手順 1f: 名前解決とサービス到達可能性の確認

次のコマンドで、完全修飾ドメイン名が解決できることと、ドメインコントローラーと Delivery Controller から ping に応答があることを確認します:

```
1 nslookup domain-controller-fqdn
\overline{\phantom{a}}3 ping domain-controller-fqdn
4
5 nslookup delivery-controller-fqdn
6
7 ping delivery-controller-fqdn
8 <!--NeedCopy-->
```
完全修飾ドメイン名を解決できない、またはこれらのマシンのいずれかから ping に応答がない場合は、手順を確認 してから次に進んでください。

### 手順 1g: 時刻同期の構成 (chrony)

VDA、Delivery Controller、ドメインコントローラーの間で正確な時刻同期を維持することは重要です。仮想マシ ンとして Linux VDA をホストすると、時刻が不正確になる問題が発生する可能性があります。したがって、リモート のタイムサービスを使用して時刻を維持することをお勧めします。

chrony のインストール:

```
1 apt-get install chrony
2 <!--NeedCopy-->
```
ルートユーザーとして **/etc/chrony/chrony.conf** を編集し、次のように各リモートタイムサーバーに対応するサ ーバーエントリを追加します:

```
server peer1-fadn-or-ip-address iburst
server peer2-fqdn-or-ip-address iburst
```
一般的な環境では、時間はローカルドメインコントローラーから同期します。公開 NTP プールサーバーから直接は同 期しません。ドメインの各 Active Directory ドメインコントローラーに対応するサーバーエントリを追加します。

ループバック IP アドレス、localhost、パブリックサーバーの **\*.pool.ntp.org** エントリなど、一覧にあるその他 のサーバーまたはプールエントリを削除します。

変更を保存してから、次のコマンドで Chrony デーモンを再起動します:

```
1 sudo systemctl restart chrony
2 <!--NeedCopy-->
```
### 手順 **1h**:**OpenJDK** のインストール

Linux VDA は OpenJDK に依存しています。通常、Runtime Environment は、オペレーティングシステムの一部 としてインストールされています。次のコマンドで、インストールされているか確認してください。

```
1 sudo apt-get install -y default-jdk
2 <!--NeedCopy-->
```
### 手順 **1i**:**PostgreSQL** のインストール

Linux VDA には、Ubuntu 16.04 に PostgreSQL バージョン 9.x が必要です。

```
1 sudo apt-get install -y postgresql
2
3 sudo apt-get install -y libpostgresql-jdbc-java
4 <!--NeedCopy-->
```
手順 **1j**:**Motif** のインストール

```
1 sudo apt-get install -y libxm4
2 <!--NeedCopy-->
```
手順 1k: 他のパッケージのインストール

```
1 sudo apt-get install -y libsasl2-2
\gamma3 sudo apt-get install -y libsasl2-modules-gssapi-mit
4
5 sudo apt-get install -y libldap-2.4-2
6
7 sudo apt-get install -y krb5-user
8
9 sudo apt-get install -y cups
10 <!--NeedCopy-->
```
手順 **2**:ハイパーバイザーの準備

サポートされるハイパーバイザー上で仮想マシンとして Linux VDA を実行する場合、いくつかの変更が必要です。使 用するハイパーバイザーのプラットフォームに合わせて、次の変更を行います。ベアメタルハードウェアで Linux マ シンを実行する場合、変更は必要ありません。

### **Citrix XenServer** での時刻同期の修正

XenServer の時刻同期機能が有効な場合、それぞれの準仮想化 Linux 仮想マシンで、NTP と XenServer の両方が システムの時間を管理しようとすることが原因となり問題が発生します。システムの時間と他のサーバーの時間との 同期が失われるのを防ぐには、各 Linux ゲストのシステムの時間が NTP と同期する必要があります。この場合、ホ ストの時刻同期を無効にする必要があります。HVM モードでは、変更は必要ありません。

一部の Linux ディストリビューションでは、XenServer Tools がインストールされた準仮想化 Linux カーネルを実 行している場合、XenServer の時刻同期機能が存在するかどうかと、Linux 仮想マシン内で有効になっているかど うかを確認できます:

```
1 su -
2
3 cat /proc/sys/xen/independent_wallclock
4 <!--NeedCopy-->
```
このコマンドは 0 または 1 を返します:

- 0 ‑ 時刻同期機能が有効になっているため、無効にする必要があります。
- 1 ‑ 時刻同期機能が無効になっています。これ以上の操作は必要ありません。

/proc/svs/xen/indepent\_wallclock ファイルが存在しない場合、以下の手順は必要ありません。

時刻同期機能が有効になっている場合は、ファイルに「1」と書き込んで無効にします:

```
1 sudo echo 1 > /proc/sys/xen/independent_wallclock
2 <!--NeedCopy-->
```
この変更を永続化し、再起動後も保持するには、**/etc/sysctl.conf** ファイルを編集して、次の行を追加します:

xen.independent\_wallclock = 1

これらの変更を確認するため、次のようにしてシステムを再起動します:

```
1 su -
\mathcal{L}3 cat /proc/sys/xen/independent_wallclock
4 <!--NeedCopy-->
```
このコマンドは 1 を返します。

### **Microsoft Hyper‑V** での時刻同期の修正

Hyper‑V Linux 統合サービスがインストールされた Linux 仮想マシンでは、Hyper‑V の時刻同期機能を使用してホ ストオペレーティングシステムの時間を利用できます。システムの時間を正確な状態で維持するには、NTP サービス とともにこの機能を有効にする必要があります。

管理オペレーティングシステムで、次の操作を行います。

- 1. Hyper‑V マネージャーを開きます。
- 2. Linux 仮想マシンの設定で、[統合サービス]を選択します。
- 3. 「時刻の同期】が選択されていることを確認します。

注:

この方法は VMware および XenServer の場合とは異なります。VMware および XenServer では、NTP と の競合を避けるためにホストの時刻同期を無効にします。Hyper‑V の時刻同期は、NTP と共存し、NTP の時 刻同期を補完することができます。

### **ESX** および **ESXi** での時刻同期の修正

VMware の時刻同期機能が有効な場合、それぞれの準仮想化 Linux 仮想マシンで、NTP とハイパーバイザーの両方 がシステムの時間を同期しようとすることが原因となり問題が発生します。システムの時間と他のサーバーの時間と の同期が失われるのを防ぐには、各 Linux ゲストのシステムの時間が NTP と同期する必要があります。この場合、 ホストの時刻同期を無効にする必要があります。

VMware Tools をインストールした状態で準仮想化 Linux カーネルを実行している場合は、次の操作を行います。

- 1. vSphere Client を開きます。
- 2. Linux 仮想マシンの設定を編集します。
- 3. [仮想マシンのプロパティ]ダイアログボックスで、[オプション] タブをクリックします。
- 4.[**VMware Tools**]を選択します。
- 5. [詳細] ボックスで、[ホストとゲスト時刻を同期] チェックボックスをオフにします。

### 手順 **3**:**Linux** 仮想マシン(**VM**)を **Windows** ドメインに追加

Linux VDA は、Linux マシンを Active Directory(AD)ドメインに追加するさまざまな方法をサポートします。

- Samba Winbind
- Quest Authentication Service
- Centrify DirectControl
- SSSD

選択した方法の手順に従います。

### **Samba Winbind**

```
必要なパッケージのインストールまたは更新
1 sudo apt-get install winbind samba libnss-winbind libpam-winbind krb5-
     config krb5-locales krb5-user
2 <!--NeedCopy-->
```
マシンの起動時に **Winbind** デーモンを開始できるようにする 次のコマンドで、マシン起動時に Winbind デーモ ンが開始するように構成する必要があります。

```
1 sudo systemctl enable winbind
2 <!--NeedCopy-->
```
**Kerberos** の構成 ルートユーザーとして/etc/krb5.confを開き、以下を設定します。

```
1 [libdefaults]
2
3 default_realm = REALM
4
5 dns_lookup_kdc = false
6
7
8
9 [realms]
10
11 REALM = {
12
13
14 admin_server = domain-controller-fqdn
15
16 kdc = domain-controller-fqdn
17
18 }
19
20
21
22
23 [domain_realm]
24
25 domain-dns-name = REALM
26
27 .domain-dns-name = REALM
28 <!--NeedCopy-->
```
ここで **domain‑dns‑name** プロパティは、DNS ドメイン名(**example.com** など)です。**REALM** は、大文字 の Kerberos 領域名 (EXAMPLE.COM など)です。

**Winbind** 認証の構成 RHEL のauthconfigや、SUSE の yast2 のようなツールが Ubuntu にないため、手動 で Winbind を構成します。

ルートユーザーとして/etc/samba/smb.confを開き、以下を設定します:

```
1 [global]
2
3 workgroup = WORKGROUP
4
5 security = ADS
6
7 realm = REALM
8
9 encrypt passwords = yes
10
11 idmap config *:range = 16777216-33554431
12
13 winbind trusted domains only = no
14
15 kerberos method = secrets and keytab
16
17 winbind refresh tickets = yes
18
19 template shell = /bin/bash
20 <!--NeedCopy-->
```
**WORKGROUP** は、**REALM** の最初のフィールドです。REALM は大文字の Kerberos 領域名です。

**nsswitch** の構成 /etc/nsswitch.confを開き、winbindを次の行に追加します:

passwd: compat winbind group: compat winbind

**Windows** ドメインへの参加 ドメインコントローラーがアクセス可能で、コンピューターをドメインに追加する 権限を持つ Active Directory ユーザーアカウントが必要です:

```
1 sudo net ads join REALM -U user
2 <!--NeedCopy-->
```
ここで、**REALM** は大文字の Kerberos 領域名で、**user** はコンピューターをドメインに追加する権限を持つドメイ ンユーザーです。

```
winbind の再起動
1 sudo systemctl restart winbind
 2 <!--NeedCopy-->
```
**Winbind 用の PAM の構成 次のコマンドを実行して、[Winbind NT/Active Directory authentication] オ** プションと [**Create home directory on login**]オプションが選択されているようにします:

```
1 sudo pam-auth-update
2 <!--NeedCopy-->
```

```
ヒント:
マシンがドメインに参加済みの場合にのみ、winbind デーモンは実行を続けます。
```
ドメインメンバーシップの確認 Delivery Controller を使用するには、Windows または Linux に関係なく、す べての VDA マシンで Active Directory にコンピューターオブジェクトが必要です。

次のように、Samba のnet adsコマンドを実行して、マシンがドメインに参加していることを確認します:

```
1 sudo net ads testjoin
2 <!--NeedCopy-->
```
追加のドメインおよびコンピューターオブジェクト情報を検証するには、次のコマンドを実行します:

```
1 sudo net ads info
2 <!--NeedCopy-->
```
**Kerberos** 構成の確認 Linux VDA で使用できるように Kerberos が正しく構成されていることを確認するには、 次のコマンドによって、システムの **keytab** ファイルが作成済みで keytab ファイルに有効なキーが含まれているこ とを確認します:

```
1 sudo klist -ke
2 <!--NeedCopy-->
```
このコマンドにより、プリンシパル名と暗号スイートのさまざまな組み合わせに対して使用できるキーの一覧が表示 されます。Kerberos のkinitコマンドを実行し、これらのキーを使用して、マシンをドメインコントローラーに 対して認証します:

```
1 sudo kinit -k MACHINE$@REALM
2 <!--NeedCopy-->
```
マシン名と領域名は大文字で指定する必要があります。ドル記号(\$)は、シェルによる置き換えを防ぐためにバック スラッシュ (\)でエスケープする必要があります。環境によっては、DNS ドメイン名が Kerberos 領域名と異なり ます。したがって、必ず領域名を使用します。このコマンドが成功すると、出力は表示されません。

次のコマンドを使用して、マシンアカウントの TGT チケットがキャッシュされたことを確認します:

```
1 sudo klist
2 <!--NeedCopy-->
```
次のコマンドを使用して、マシンアカウントの詳細を調査します:

```
1 sudo net ads status
2 <!--NeedCopy-->
```
ユーザー認証の確認 次のように、**wbinfo** ツールを使用して、ドメインユーザーがドメインに対して認証できるこ とを確認します:

```
1 wbinfo --krb5auth=domain\username%password
2 <!--NeedCopy-->
```
ここで指定するドメインは AD ドメイン名で、Kerberos 領域名ではありません。bash シェルの場合、バックスラッ シュ文字(\)は、もう 1 つバックスラッシュ文字を指定してエスケープする必要があります。このコマンドにより、 成功または失敗を示すメッセージが返されます。

Winbind PAM モジュールが正しく構成されていることを確認するには、ドメインユーザーアカウントを使用して Linux VDA にログオンします。以前はドメインユーザーアカウントは使用されていませんでした。

```
1 ssh localhost -l domain\username
\overline{\phantom{0}}3 id -u4 <!--NeedCopy-->
```
次のコマンドで、**id ‑u** コマンドによって返された UID に対応する Kerberos 資格情報キャッシュファイルが作成さ れたことを確認します:

```
1 ls /tmp/krb5cc uid
2 <!--NeedCopy-->
```
次のコマンドで、ユーザーの Kerberos 資格情報キャッシュのチケットが有効で、期限切れではないことを確認しま す:

```
1 klist
2 <!--NeedCopy-->
```
次のコマンドで、セッションを終了します。

```
1 exit
2 <!--NeedCopy-->
```
Gnome コンソールまたは KDE コンソールに直接ログオンすると、同様のテストを実行できます。ドメイン参加の 確認後、「手順 4: Linux VDA のインストール」に進みます。

ヒント:

ユー[ザー認証に成功しても、ドメインアカウ](https://docs.citrix.com/ja-jp/linux-virtual-delivery-agent/7-15-ltsr/installation-overview/ubuntu.html#step-4-install-the-linux-vda)ントでログオンしたときにデスクトップを表示できない場合、マ シンを再起動して再試行します。

### **Quest Authentication Service**

ドメインコントローラーでの **Quest** の構成 次の操作は、Quest ソフトウェアを Active Directory ドメインコン トローラーにインストールし、構成していることと、管理者特権が付与され、Active Directory にコンピューターオ ブジェクトを作成できることを前提としています。

**Linux VDA** マシンにドメインユーザーがログオンできるようにする Linux VDA マシンで HDX セッションを確立 する必要がある各ドメインユーザーに対して、次の操作を行います。

- 1.[Active Directory ユーザーとコンピューター]管理コンソールで、目的のユーザーアカウントの Active Directory ユーザーのプロパティを開きます。
- 2. [Unix アカウント] タブを選択します。
- 3. [Unix 対応] チェックボックスをオンにします。
- 4.[プライマリ **GID** 番号]を、実際のドメインユーザーグループのグループ ID に設定します。

注:

この手順は、ドメインユーザーがコンソール、RDP、SSH、またはその他のリモート処理プロトコルを使用し てログオンできるように設定する場合も同じです。

#### **Linux VDA** での **Quest** の構成

**SELinux** ポリシー適用の回避策 デフォルトの RHEL 環境では、SELinux が完全に適用されています。この適用 により、Quest が使用する Unix ドメインソケットの IPC のメカニズムに干渉し、ドメインユーザーのログオンを妨 げます。

この問題を回避するための便利な方法は、SELinux の無効化です。ルートユーザーとして、**/etc/selinux/config** を編集し、**SELinux** 設定を次のとおりに変更します:

SELINUX=disabled

この変更にはマシンの再起動が必要です:

```
1 reboot
2 <!--NeedCopy-->
```
重要:

この設定は注意して使用してください。SELinux ポリシーの適用を無効にした後に再度有効にすると、ルート ユーザーやその他のローカルユーザーであっても、完全にロックアウトされてしまう可能性があります。

VAS デーモンの構成<br>
<br /> **VAS** デーモンの構成
<br>
XO<br/>  $\alpha$  Xerberos チケットの自動更新を有効にして、切断する必要があります。認証 (オ フラインログオン)は無効にする必要があります:

```
1 sudo /opt/quest/bin/vastool configure vas vasd auto-ticket-renew-
      interval 32400
\mathfrak{I}3 sudo /opt/quest/bin/vastool configure vas vas_auth allow-disconnected-
      auth false
4 <!--NeedCopy-->
```
このコマンドにより、更新間隔が 9 時間(32,400 秒)に設定されます。すなわち、チケットのデフォルトの有効期間 である 10 時間よりも 1 時間短くなります。チケットの有効期間がさらに短いシステムでは、より小さい値をこのパ ラメーターに設定します。

**PAM** および **NSS** の構成 HDX や、su、ssh、RDP などのその他のサービスを介したドメインユーザーのログオン を有効にするには、次のコマンドを実行して PAM と NSS を手動で構成します:

```
1 sudo /opt/quest/bin/vastool configure pam
\mathcal{I}3 sudo /opt/quest/bin/vastool configure nss
4 <!--NeedCopy-->
```
**Windows** ドメインへの参加 Quest vastoolコマンドを使用して、Linux マシンを Active Directory ドメイ ンに参加させます:

```
1 sudo /opt/quest/bin/vastool -u user join domain-name
2 <!--NeedCopy-->
```
user は、コンピューターを Active Directory ドメインに追加する権限を持つ任意のドメインユーザーです。 domain-name は、ドメインの DNS 名 (example.com など)です。

ドメインメンバーシップの確認 Delivery Controller を使用するには、Windows または Linux に関係なく、す べての VDA マシンで Active Directory にコンピューターオブジェクトが必要です。Quest によって追加された Linux マシンがドメインに存在することを確認するには、次のコマンドを実行します:

```
1 sudo /opt/quest/bin/vastool info domain
2 <!--NeedCopy-->
```
マシンがドメインに参加している場合は、ドメイン名が返されます。マシンがドメインに追加していない場合、以下 のエラーが表示されます:

ERROR: No domain could be found. ERROR: VAS ERR CONFIG: at ctx.c:414 in ctx init default realm default\_realm not configured in vas.conf. Computer may not be joined to domain

ユーザー認証の確認 PAM を使用した Quest のドメインユーザーの認証が可能かどうかを確認するには、ドメイン ユーザーアカウントを使用して Linux VDA にログオンします。以前はドメインユーザーアカウントは使用されてい ませんでした。

```
1 ssh localhost -l domain\username
2
3 id -u4 <!--NeedCopy-->
```
次のコマンドで、**id ‑u** コマンドによって返された UID に対応する Kerberos 資格情報キャッシュファイルが作成さ れたことを確認します:

```
1 ls /tmp/krb5cc_uid
2 <!--NeedCopy-->
```
次のコマンドで、Kerberos 資格情報キャッシュのチケットが有効で、期限切れではないことを確認します:

```
1 /opt/quest/bin/vastool klist
2 <!--NeedCopy-->
```
次のコマンドで、セッションを終了します。

1 exit 2 <!--NeedCopy-->

ドメイン参加の確認後、「手順4: Linux VDA のインストール」に進みます。

### **Centrify DirectContr[ol](https://docs.citrix.com/ja-jp/linux-virtual-delivery-agent/7-15-ltsr/installation-overview/ubuntu.html#step-4-install-the-linux-vda)**

**Windows** ドメインへの参加 Centrify DirectControl Agent がインストールされている場合、次のように Centrify のadjoinコマンドを使用して、Linux マシンを Active Directory ドメインに追加します:

```
1 su –
2
3 adjoin -w -V -u user domain-name
4 <!--NeedCopy-->
```
**user** パラメーターは、コンピューターを Active Directory ドメインに追加する権限を持つ任意の Active Directory ドメインユーザーです。**domain‑name** パラメーターは、Linux マシンを追加するドメインの名前です。

ドメインメンバーシップの確認 Delivery Controller を使用するには、Windows または Linux に関係なく、す べての VDA マシンで Active Directory にコンピューターオブジェクトが必要です。Centrify により追加された Linux マシンがドメインに存在することを確認するには、次のコマンドを実行します:

```
1 su –
\mathcal{L}3 adinfo
4 <!--NeedCopy-->
```
**Joined to domain** が有効であることと、**CentrifyDC mode** に **connected** が返されることを確認します。 CentrifyDC mode が starting のまま変化しない場合は、Centrify クライアントにサーバーとの接続の問題、また は認証の問題が発生しています。

次を使用すると、より包括的なシステム情報と診断情報を取得できます。

```
1 adinfo --sysinfo all
\mathfrak{D}
```

```
3 adinfo -\text{diag}4 <!--NeedCopy-->
```
さまざまな Active Directory および Kerberos サービスとの接続をテストします。

 adinfo --test <!--NeedCopy-->

ドメイン参加の確認後、「手順 4: Linux VDA のインストール」に進みます。

### **SSSD**

**Kerberos** の構成 Kerberos をインストールするには、次のコマンドを実行します:

```
1 sudo apt-get install krb5-user
2 <!--NeedCopy-->
```
Kerberos を構成するには、/etc/krb5.confをルートとして開き、次を設定します:

```
1 [libdefaults]
 2
3  default_realm = REALM
4
   5  dns_lookup_kdc = false
6
7 [realms]
8
9 REALM = {
10
11
12 admin_server = domain-controller-fqdn
13
14 kdc = domain-controller-fqdn
15
16 }
17
18
19 [domain_realm]
20
21  domain-dns-name = REALM
2223 .domain-dns-name = REALM
24 <!--NeedCopy-->
```
ここでdomain-dns-nameプロパティは、DNS ドメイン名(example.comなど)です。REALMは大文字 の Kerberos 領域名で、EXAMPLE.COMなどです。

ドメインに参加する SSSD を構成して、Active Directory を ID プロバイダーおよび認証の Kerberos として使 用します。ただし、SSSD では、ドメイン参加とシステムの keytab ファイルの管理に関する AD のクライアント機 能が提供されていません。代わりにadcli、realmdまたはSambaを使用できます。

注:

このセクションでは、adcliとSambaに関する情報のみを提供します。

**adcli** を使用してドメインに参加させる:

**adcli** のインストール:

必要なパッケージをインストールします。

1 sudo apt-get install adcli 2 <!--NeedCopy-->

**adcli** でドメインに参加させる:

次を使用して古いシステム keytab ファイルを削除し、ドメインに参加させます。

```
1 su -
\overline{\phantom{a}}3 rm -rf /etc/krb5.keytab
4
5 adcli join domain-dns-name -U user -H hostname-fqdn
6 <!--NeedCopy-->
```
**user** は、ドメインにマシンを追加する権限があるドメインユーザーです。**hostname‑fqdn** は、完全修飾ドメイン 名形式のマシンのホスト名です。

**‑H** オプションは、adcli が、Linux VDA で必要な host/hostname‑fqdn@REALM という形式で SPN を生成する のに必要です。

システムの **Keytab** の確認:

**adcli** ツールの機能は限られており、マシンがドメインに参加しているかどうかをテストする方法は提供されていま せん。システムの keytab ファイルが作成されていることを確認するための最良の代替方法:

```
1 sudo klist -ket
2 <!--NeedCopy-->
```
各キーのタイムスタンプが、マシンがドメインに参加した時刻と一致するかを検証します。

**samba** を使用してドメインに参加させる:

パッケージのインストール:

```
1 sudo apt-get install samba
2 <!--NeedCopy-->
```
### **samba** の構成:

ルートユーザーとして/etc/samba/smb.confを開き、以下を設定します:

```
1 [global]
\mathcal{D}3  workgroup = WORKGROUP
4
5  security = ADS
6
7  realm = REALM
8
9  client signing = yes
10
11  client use spnego = yes
12
13  kerberos method = secrets and keytab
14 <!--NeedCopy-->
```
**WORKGROUP** は、**REALM** の最初のフィールドです。REALM は大文字の Kerberos 領域名です。

**samba** でドメインに参加させる:

ドメインコントローラーがアクセス可能で、コンピューターをドメインに追加する権限を持つ Windows アカウント が必要です。

1 sudo net ads join REALM -U user 2 <!--NeedCopy-->

ここで、**REALM** は大文字の Kerberos 領域名で、**user** はコンピューターをドメインに追加する権限を持つドメイ ンユーザーです。

**SSSD** のセットアップ 必要なパッケージのインストールまたは更新:

必要な SSSD および構成パッケージがインストールされていない場合、インストールします。

```
1 sudo apt-get install sssd
2 <!--NeedCopy-->
```
パッケージが既にインストールされている場合、更新することをお勧めします。

```
1 sudo apt-get update sssd
2 <!--NeedCopy-->
```
注:

Ubuntu のインストールプロセスは、デフォルトで自動的に **nsswitch.conf** および PAM ログインモジュー ルを構成します。

**SSSD** の構成 SSSD デーモンを起動する前に、SSSD 構成の変更が必要です。SSSD の一部のバージョンでは、 **/etc/sssd/sssd.conf** 構成ファイルはデフォルトではインストールされないため、手動で作成する必要があります。 root として **/etc/sssd/sssd.conf** を作成するか開いて、次を設定します:

```
1 [sssd]
\mathcal{I}3 services = nss, pam
4
5 config_file_version = 2
6
7 domains = domain-dns-name
8
9 [domain/domain-dns-name]
10
11 id_provider = ad
12
13 access_provider = ad
14
15 auth_provider = krb5
16
17 krb5_realm = REALM
18
19 # Set krb5_renewable_lifetime higher if TGT renew lifetime is longer
      than 14 days
20
21 krb5_renewable_lifetime = 14d
2223 # Set krb5_renew_interval to lower value if TGT ticket lifetime is
      shorter than 2 hours
24
25 krb5_renew_interval = 1h
26
27 krb5_ccachedir = /tmp
28
29 krb5_ccname_template = FILE:%d/krb5cc_%U
30
31 # This ldap_id_mapping setting is also the default value
32
33 ldap_id_mapping = true
34
35 override_homedir = /home/%d/%u
36
37 default_shell = /bin/bash
38
39 ad_gpo_map_remote_interactive = +ctxhdx
40 <!--NeedCopy-->
```
注:

ldap\_id\_mapping は **true** に設定されるため、SSSD 自体が Windows SID を Unix UID にマッピングしま す。設定しない場合、Active Directory が POSIX 拡張を提供できるようにする必要があります。PAM サービ ス (ctxhdx) は、ad\_gpo\_map\_remote\_interactive に追加されます。

ここで **domain‑dns‑name** プロパティは、DNS ドメイン名(example.com など)です。**REALM** は、大文字の Kerberos 領域名(EXAMPLE.COM など)です。NetBIOS ドメイン名を構成するための要件はありません。

ヒント:

この構成設定について詳しくは、sssd.conf および sssd‑ad に関する man ページを参照してください。

SSSD デーモンでは、構成ファイルに所有者読み取り権限のみが設定されている必要があります。

```
1 sudo chmod 0600 /etc/sssd/sssd.conf
2 <!--NeedCopy-->
```
**SSSD** デーモンの起動 次のコマンドを実行して、SSSD デーモンを起動し、マシンの起動時にもデーモンを起動で きるようにします。

```
1 sudo systemctl start sssd
2
3 sudo systemctl enable sssd
4 <!--NeedCopy-->
```
**PAM** 構成 次のコマンドを実行して、[**SSS authentication**]オプションと [**Create home directory on login**]オプションが選択されているようにします:

```
1 sudo pam-auth-update
2 <!--NeedCopy-->
```
ドメインメンバーシップの確認 Delivery Controller を使用するには、すべての VDA マシン(Windows と Linux VDA)で Active Directory にコンピューターオブジェクトが必要です。

**adcli** を使用したドメインメンバーシップの確認:

次のコマンドを実行して、ドメイン情報を表示します。

```
1 sudo adcli info domain-dns-name
2 <!--NeedCopy-->
```
**samba** を使用したドメインメンバーシップの確認:

次のように、Samba のnet adsコマンドを実行して、マシンがドメインに参加していることを確認します:

```
1 sudo net ads testjoin
2 <!--NeedCopy-->
```
追加のドメインおよびコンピューターオブジェクト情報を検証するには、次のコマンドを実行します:

```
1 sudo net ads info
2 <!--NeedCopy-->
```
**Kerberos** 構成の確認 Linux VDA で使用できるように Kerberos が正しく構成されていることを確認するには、 次のコマンドによって、システムの keytab ファイルが作成済みで keytab ファイルに有効なキーが含まれているこ とを確認します:

```
1 sudo klist -ke
2 <!--NeedCopy-->
```
このコマンドにより、プリンシパル名と暗号スイートのさまざまな組み合わせに対して使用できるキーの一覧が表示 されます。Kerberos のkinitコマンドを実行し、これらのキーを使用して、マシンをドメインコントローラーに 対して認証します:

```
1 sudo kinit -k MACHINE$@REALM
2 <!--NeedCopy-->
```
マシン名と領域名は大文字で指定する必要があります。ドル記号(\$)は、シェルによる置き換えを防ぐためにバック スラッシュ(\)でエスケープする必要があります。環境によっては、DNS ドメイン名が Kerberos 領域名と異なり ます。したがって、必ず領域名を使用します。このコマンドが成功すると、出力は表示されません。

次のコマンドを使用して、マシンアカウントの TGT チケットがキャッシュされたことを確認します。

```
1 sudo klist
2 <!--NeedCopy-->
```
ユーザー認証の確認 SSSD は、デーモンで直接認証をテストするコマンドラインツールを提供しません。PAM 経 由でのみ完了できます。

SSSD PAM モジュールが正しく構成されていることを確認するには、ドメインユーザーアカウントを使用して Linux VDA にログオンします。以前はドメインユーザーアカウントは使用されていませんでした。

```
1 ssh localhost -l domain\username
\overline{\phantom{a}}3 id -u4
5 klist
6
7 exit
8 <!--NeedCopy-->
```
ユーザーの **klist** コマンドで返される Kerberos チケットが正しく、期限切れではないことを確認します。

ルートユーザーとして、前述の **id ‑u** コマンドで返された UID に対応するチケットキャッシュファイルが作成された ことを確認します:

```
1 ls /tmp/krb5cc_uid
2 <!--NeedCopy-->
```
KDE または Gnome Display Manager に直接ログオンすると、同様のテストを実行できます。ドメイン参加の確 認後、「手順 4:Linux VDA のインストール」に進みます。

```
手順 4:Linux VDA のインストール
```

```
手順 4a:Linux VDA パッケージのダウンロード
```
Citrix Web サイトにアクセスし、環境の Linux ディストリビューションに基づいて適切な Linux VDA パッケージ をダウンロードします。

手順 **4b**:**Linux VDA** のインストール

次のように、Debian Package Manager を使用して Linux VDA ソフトウェアをインストールします。

```
1 sudo dpkg -i xendesktopvda_7.15.0.404-1.ubuntu16.04_amd64.deb
2 <!--NeedCopy-->
```
Ubuntu の Debian 依存関係一覧:

```
1 postgresql >= 9.5
2
3 libpostgresql-jdbc-java >= 9.2
4
5 default-jdk >= 2:1.8
6
7 imagemagick >= 8:6.8.9.9
8
9 \text{ ufw} > 0.3510
11 ubuntu-desktop >= 1.361
12
13 libxrandr2 >= 2:1.5.0
14
15 libxtst6 >= 2:1.2.2
16
17 libxm4 >= 2.3.4
18
19 util-linux >= 2.27.1
20
21 bash >= 4.3
22
23 findutils >= 4.6.0
24
25 sed > = 4.2.226
27 cups >= 2.1
28
29 libldap-2.4-2 >= 2.4.42
30
31 libsasl2-modules-gssapi-mit >= 2.1.~
32
33 python-requests >= 2.9.1
34
```

```
35 libgoogle-perftools4 >= 2.4~
36 <!--NeedCopy-->
```
#### 手順 **4c**:**Linux VDA** の構成

パッケージのインストール後、ctxsetup.sh スクリプトを実行して、Linux VDA を構成する必要があります。このス クリプトは、変更を行う前に環境を確認し、すべての依存コンポーネントがインストールされていることが確認され ます。必要に応じて、いつでもこのスクリプトを再実行して設定を変更できます。

このスクリプトは、手動で質問に回答しながら、または事前に構成した回答を使用して自動で実行できます。続行す る前に、次のコマンドを使用してこのスクリプトのヘルプを確認します:

```
1 sudo /opt/Citrix/VDA/sbin/ctxsetup.sh – help
```

```
2 <!--NeedCopy-->
```
質問に回答する構成 次のようにして、質問に回答する手動構成を実行します:

```
1 sudo /opt/Citrix/VDA/sbin/ctxsetup.sh
2 <!--NeedCopy-->
```
自動化された構成 インストールを自動化するために、環境変数を使用して、セットアップスクリプトで必要となる オプションを指定できます。必要な変数がすべて指定されていると、スクリプトによってユーザーに情報の入力を求 めるメッセージが表示されることがなくなり、インストール処理をスクリプト化できます。

サポートされる環境変数には次のようなものがあります:

- **CTX\_XDL\_SUPPORT\_DDC\_AS\_CNAME = Y | N** ‑ Linux VDA では、DNS CNAME レコードを使用して、 Delivery Controller 名を指定できます。デフォルトでは N に設定されています。
- **CTX\_XDL\_DDC\_LIST = list‑ddc‑fqdns** ‑ Linux VDA には、Delivery Controller の登録に使用する Delivery Controller の完全修飾ドメイン名 (FODN)のスペース区切りの一覧が必要です。1 つまたは複数 の完全修飾ドメイン名または CNAME エイリアスを指定する必要があります。
- CTX XDL VDA PORT = port-number Linux VDA は、TCP/IP ポート(デフォルトではポート 80)を 使用して、Delivery Controller と通信します。
- CTX XDL REGISTER SERVICE = Y | N Linux Virtual Desktop サービスは、マシンの起動後に開始し ます。デフォルトでは Y に設定されています。
- CTX XDL ADD FIREWALL RULES = Y | N Linux Virtual Desktop サービスでは、ネットワーク受信 接続がシステムのファイアウォールの通過を許可されている必要があります。Linux Virtual Desktop 用に、 システムのファイアウォールの必要なポート(デフォルトではポート 80 およびポート 1494)を自動で開放 できます。デフォルトでは Y に設定されています。
- CTX XDL AD INTEGRATION = 1 | 2 | 3 | 4 Linux VDA には、Delivery Controller に対して認証する ために Kerberos 構成設定が必要です。Kerberos 構成は、システムにインストールおよび構成済みの Active

Directory 統合ツールから指定します。次に示す、サポートされている Active Directory 統合方法のうち、 使用するものを指定します:

- **–** 1 ‑ Samba Winbind
- **–** 2 ‑ Quest Authentication Service
- **–** 3 ‑ Centrify DirectControl
- **–** 4 ‑ SSSD
- **CTX\_XDL\_HDX\_3D\_PRO = Y | N** ‑ Linux VDA では、HDX 3D Pro がサポートされます。これは、強力な グラフィックアプリケーションの仮想化を最適にするための一連のグラフィックアクセラレーションテクノロ ジです。HDX 3D Pro を選択した場合、Virtual Delivery Agent は VDI デスクトップ(シングルセッション) モード用に構成されます(すなわち、CTX\_XDL\_VDI\_MODE=Y となります)。
- CTX\_XDL\_VDI\_MODE = Y | N 専用デスクトップ配信モデル (VDI) またはホストされる共有デスクトッ プ配信モデルのどちらとしてマシンを構成するかを決定します。HDX 3D Pro 環境では、この変数を Y に設定 します。デフォルトでは N に設定されています。
- **CTX\_XDL\_SITE\_NAME = dns‑name** ‑ Linux VDA は、DNS を使用して LDAP サーバーを検出します。 DNS の検索結果をローカルサイトに制限するには、DNS サイト名を指定します。この変数は、デフォルトで は **<none>** に設定されています。
- **CTX\_XDL\_LDAP\_LIST = list‑ldap‑servers** ‑ Linux VDA は、DNS を照会して LDAP サーバーを検出し ます。DNS が LDAP サービスレコードを提供できない場合は、LDAP の FQDN および LDAP ポートのスペ ース区切りの一覧を指定できます。たとえば、ad1.mycompany.com:389 となります。この変数は、デフ ォルトでは **<none>** に設定されています。
- **CTX\_XDL\_SEARCH\_BASE = search‑base‑set** ‑ Linux VDA は、Active Directory ドメインのルート (例:DC=mycompany,DC=com)に設定された検索ベースを使用して LDAP を照会します。ただし、検索の パフォーマンスを改善するために、検索ベースを指定できます(例:OU=VDI,DC=mycompany,DC=com)。 この変数は、デフォルトでは **<none>** に設定されています。
- **CTX\_XDL\_START\_SERVICE = Y | N** ‑ Linux VDA 構成の完了時に Linux VDA サービスが開始されるよう にするかどうかを指定します。デフォルトでは Y に設定されています。

次のようにして、環境変数を設定し、構成スクリプトを実行します:

```
1 export CTX XDL SUPPORT DDC AS CNAME=Y|N
\mathcal{D}3 export CTX_XDL_DDC_LIST=list-ddc-fqdns
4
5 export CTX_XDL_VDA_PORT=port-number
6
7 export CTX_XDL_REGISTER_SERVICE=Y|N
8
9 export CTX XDL ADD FIREWALL RULES=YIN
10
11 export CTX_XDL_AD_INTEGRATION=1|2|3|4
12
13 export CTX_XDL_HDX_3D_PRO=Y|N
14
15 export CTX_XDL_VDI_MODE=Y|N
```

```
16
17 export CTX_XDL_SITE_NAME=dns-name
18
19 export CTX_XDL_LDAP_LIST=list-ldap-servers
2021 export CTX_XDL_SEARCH_BASE=search-base-set
22
23 export CTX_XDL_START_SERVICE=Y|N
24
25 sudo -E /opt/Citrix/VDA/sbin/ctxsetup.sh
26 <!--NeedCopy-->
```
sudo コマンドに**‑E** オプションを指定して実行し、作成する新しいシェルに既存の環境変数を渡します。最初の行と して **#!/bin/bash** を記述し、前述のコマンドからなるシェルスクリプトファイルを作成することを Citrix ではお勧 めします。

または、次のようにして、1 つのコマンドですべてのパラメーターを指定することができます。

```
1 sudo CTX XDL SUPPORT DDC AS CNAME=Y|N \
\mathfrak{I}3 CTX_XDL_DDC_LIST=list-ddc-fqdns \
4
5 CTX_XDL_VDA_PORT=port-number \
6
7 CTX_XDL_REGISTER_SERVICE=Y|N \
8
9 CTX_XDL_ADD_FIREWALL_RULES=Y|N \
10
11 CTX_XDL_AD_INTEGRATION=1|2|3|4 \
12
13 CTX_XDL_HDX_3D_PRO=Y|N \
14
15 CTX_XDL_VDI_MODE=Y|N \
16
17 CTX_XDL_SITE_NAME=dns-name \
18
19 CTX_XDL_LDAP_LIST=list-ldap-servers \
20
21 CTX XDL SEARCH BASE=search-base-set \
22
23 CTX_XDL_START_SERVICE=Y|N \
24
25 /opt/Citrix/VDA/sbin/ctxsetup.sh
26 <!--NeedCopy-->
```
構成変更の削除 シナリオによっては、Linux VDA パッケージをアンインストールしないで、**ctxsetup.sh** スクリ プトによって行われた構成変更を削除することが必要となる場合があります。

続行する前に、次のコマンドを使用してこのスクリプトのヘルプを確認します:

sudo /opt/Citrix/VDA/sbin/ctxcleanup.sh --help

2 <!--NeedCopy-->

### 構成変更を削除するには:

```
1 sudo /opt/Citrix/VDA/sbin/ctxcleanup.sh
2 <!--NeedCopy-->
```
重要:

このスクリプトにより、すべての構成データがデータベースから削除され、Linux VDA を操作できなくなりま す。

構成ログ **ctxsetup.sh** および **ctxcleanup.sh** スクリプトでは、コンソールにエラーが表示され、構成ログファ イル **/tmp/xdl.configure.log** に追加情報が書き込まれます。

Linux VDA サービスを再起動し、変更を反映させます。

**Linux VDA** ソフトウェアのアンインストール Linux VDA がインストールされているかどうかを確認したり、イ ンストールされているパッケージのバージョンを表示するには、次のコマンドを実行します。

```
1 dpkg -l xendesktopvda
2 <!--NeedCopy-->
```
詳細を表示するには、次のコマンドを実行します。

```
1 apt-cache show xendesktopyda
```

```
2 <!--NeedCopy-->
```
Linux VDA ソフトウェアをアンインストールには、次のコマンドを実行します:

```
1 dpkg -r xendesktopvda
2 <!--NeedCopy-->
```
注:

Linux VDA ソフトウェアをアンインストールすると、関連付けられた PostgreSQL およびその他の構成デー タが削除されます。ただし、Linux VDA のインストールより前にセットアップされた、PostgreSQL パッケー ジおよびその他の依存するパッケージは削除されません。

ヒント:

このセクションでは、PostgreSQL など、依存するパッケージの削除方法については説明していません。

# 手順 **5**:**Linux VDA** の実行

**ctxsetup.sh** スクリプトを使用して Linux VDA を構成したら、次のコマンドを使用して Linux VDA を制御しま す。

### **Linux VDA** の起動:

Linux VDA サービスを起動するには、次のコマンドを実行します:

```
1 sudo systemctl start ctxhdx
\mathcal{D}3 sudo systemctl start ctxvda
4 <!--NeedCopy-->
```
**Linux VDA** の停止:

Linux VDA サービスを停止するには、次のコマンドを実行します:

```
1 sudo systemctl stop ctxvda
\mathcal{L}3 sudo systemctl stop ctxhdx
4 <!--NeedCopy-->
```
**Linux VDA** の再起動:

Linux VDA サービスを再起動するには、次のコマンドを実行します:

```
1 sudo systemctl stop ctxvda
2
3 sudo systemctl restart ctxhdx
4
5 sudo systemctl restart ctxvda
6 <!--NeedCopy-->
```
**Linux VDA** の状態の確認:

Linux VDA サービスの実行状態を確認するには、次のコマンドを実行します。

```
1 sudo systemctl status ctxvda
2
3 sudo systemctl status ctxhdx
4 <!--NeedCopy-->
```
### 手順 **6**:**XenApp** または **XenDesktop** でマシンカタログを作成

マシンカタログを作成し、Linux VDA マシンを追加する手順は、従来の Windows VDA での方法と似ています。こ のタスクを完了する方法の説明について詳しくは、「マシンカタログの作成」および「マシンカタログの管理」を参照 してください。

次のように、Linux VDA マシンを含むマシンカタログの作成にはいくつかの制約があるため、[Windows V](https://docs.citrix.com/ja-jp/xenapp-and-xendesktop/7-15-ltsr/install-configure/machine-catalogs-manage.html)DA マシ ンのマシンカタログの作成手順と異なる点がありま[す:](https://docs.citrix.com/ja-jp/xenapp-and-xendesktop/7-15-ltsr/install-configure/machine-catalogs-create.html)

- オペレーティングシステムには、次を選択します:
	- **–** ホストされる共有デスクトップ配信モデルの場合、[サーバー OS]オプション
	- **–** VDI 専用デスクトップ配信モデルの場合、[デスクトップ OS]オプション
- マシンが電源管理を行わない設定になっていることを確認します。
- MCS は Linux VDA ではサポートされないため、PVSまたは他のサービスまたはテクノロジ(既存のイメージ) の展開方法を選択してください。

• 同じマシンカタログで、Linux VDA マシンと Windows VDA マシンを混在させないでください。

注:

Citrix Studio の以前のバージョンは、「Linux OS」という概念をサポートしていませんでした。ただ し、[Windows サーバー OS]オプションまたは[サーバー OS]オプションを選択すると、同等のホストされ る共有デスクトップ配信モデルが暗黙的に選択されます。[Windows デスクトップ OS]オプションまたは [デ スクトップ OS]オプションを選択すると、マシンごとに単一ユーザーの配信モデルが暗黙的に選択されます。

ヒント:

マシンが Active Directory ドメインから削除された後に再度追加された場合は、そのマシンをマシンカタログ から削除してから再度追加する必要があります。

### 手順 **7**:**XenApp** または **XenDesktop** でデリバリーグループを作成

デリバリーグループを作成し、Linux VDA マシンを含むマシンカタログを追加する手順は、Windows VDA マシン の場合とほとんど同じです。このタスクを完了する方法の説明について詳しくは、「デリバリーグループの作成」を参 照してください。

Linux VDA マシンカタログを含むデリバリーグループを作成する場合は、次の制約があります:

- 配信の種類には、[デスクトップ]を選択します。Linux VDA for Ubuntu では、アプリケーション配信はサ ポートされていません。
- 選択する AD ユーザーおよびグループを、Linux VDA マシンにログオンするように適切に構成しておきます。
- 認証されていない(匿名)ユーザーのログオンを許可しないでください。
- Windows マシンを含むマシンカタログをデリバリーグループで混在させないでください。

# **Linux VDA** の構成

November 21, 2020

このセクションでは、機能の説明、構成、トラブルシューティングなど、Linux VDA の機能について詳しく説明しま す。

# **NIS** の **Active Directory** との統合

### November 30, 2022

このトピックでは、SSSD を使用して、NIS を Linux VDA の Windows Active Directory(AD)と統合する方法に ついて説明します。Linux VDA は、Citrix XenApp および XenDesktop のコンポーネントと考えられています。そ のため Linux VDA は、Windows AD 環境に密接に結びついています。

AD の代わりに NIS を UID および GID プロバイダーとして使用するには、AD と NIS でユーザー名とパスワードの 組み合わせのアカウント情報を同一にする必要があります。

注:

NIS を使用した場合も、認証は AD サーバーにより行われます。NIS+ はサポートされません。NIS を UID お よび GID プロバイダーとして使用する場合、Windows サーバーからの POSIX 属性は使用されません。

ヒント:

これは、Linux VDA を展開する方法として廃止済みであるため、特定のユースケースでのみ使用してください。 RHEL/CentOS ディストリビューションの場合は、「Linux Virtual Delivery Agent for RHEL/CentOS のイ ンストール」の指示に従ってください。Ubuntu ディストリビューションの場合は、「Linux Virtual Delivery Agent for Ubuntu のインストール」の指示に従ってください。

### **SS[SD](https://docs.citrix.com/ja-jp/linux-virtual-delivery-agent/7-15-ltsr/installation-overview/redhat.html)**:

SSSD [はシステムデーモンです。](https://docs.citrix.com/ja-jp/linux-virtual-delivery-agent/7-15-ltsr/installation-overview/ubuntu.html)SSSD の主な機能は、システムにキャッシュとオフラインサポートを提供する共通 フレームワークを通じて、リモートリソースの識別および認証のアクセスを提供することです。PAM や NSS モジュ ールを提供しており、将来的には D‑BUS ベースのインターフェイスもサポートして、拡張ユーザー情報に対応する 予定です。また、ローカルユーザーアカウントと拡張ユーザー情報を保存するための優れたデータベースを提供しま す。

必要なソフトウェア

AD プロバイダーは、SSSD Version 1.9.0 で初めて導入されました。

次の環境については、このドキュメントに記載した指示を使用したテストおよび検証を行っています。

- RHEL 7.3 以降/CentOS 7.3 以降
- Linux VDA Version 1.3 以降

### **NIS** と **AD** の統合

NIS と AD を統合するには、次の手順を実行します:

- 1. Linux VDA を NIS クライアントとして追加
- 2. ドメインに参加し、Samba を使用してホストの keytab を作成
- 3. SSSD のセットアップ
- 4. [NSS/PAM](https://docs.citrix.com/ja-jp/linux-virtual-delivery-agent/7-15-ltsr/configuration/integrate-nis-with-active-directory.html#add-the-linux-vda-as-a-nis-client) の構成
- 5. [Kerberos](https://docs.citrix.com/ja-jp/linux-virtual-delivery-agent/7-15-ltsr/configuration/integrate-nis-with-active-directory.html#join-the-domain-and-create-a-host-keytab-using-samba) 構成の確認
- 6. [ユーザー認証の確認](https://docs.citrix.com/ja-jp/linux-virtual-delivery-agent/7-15-ltsr/configuration/integrate-nis-with-active-directory.html#set-up-sssd)

### **Linux [VDA](https://docs.citrix.com/ja-jp/linux-virtual-delivery-agent/7-15-ltsr/configuration/integrate-nis-with-active-directory.html#verify-user-authentication)** を **NIS** [クライア](https://docs.citrix.com/ja-jp/linux-virtual-delivery-agent/7-15-ltsr/configuration/integrate-nis-with-active-directory.html#verify-the-kerberos-configuration)ントとして追加

NIS クライアントを構成します。

```
1 yum – y install ypbind rpcbind oddjob-mkhomedir
2 <!--NeedCopy-->
```
NIS ドメインを設定します。

```
1 ypdomainname nis.domain
2 echo "NISDOMAIN=nis.domain" >> /etc/sysconfig/network
3 <!--NeedCopy-->
```
NIS サーバーとクライアントの IP アドレスを **/etc/hosts** に追加します:

{ NIS server IP address } server.nis.domain nis.domain

authconfig で NIS を構成します。

```
1 sudo authconfig --enablenis --nisdomain=nis.domain --nisserver=server.
     nis.domain --enablemkhomedir --update
2 <!--NeedCopy-->
```
**nis.domain** は、NIS サーバーのドメイン名です。**server.nis.domain** は、NIS サーバーのホスト名であり、NIS サーバーの IP アドレスにもできます。

NIS のサービスを設定します。

```
1 sudo systemctl start rpcbind ypbind
2
3 sudo systemctl enable rpcbind ypbind
4 <!--NeedCopy-->
```
NIS の構成が正しいことを確認します。

```
1 ypwhich
2 <!--NeedCopy-->
```
NIS サーバーからアカウント情報が使用できることを確認します。

```
1 getent passwd nisaccount
2 <!--NeedCopy-->
```
注:

**nisaccount** は、NIS サーバーの実際の NIS アカウントです。UID、GID、ホームディレクトリ、およびログ インシェルが正しく設定されていることを確認します。

ドメインに参加し、**Samba** を使用してホストの **keytab** を作成

SSSD では、ドメイン参加とシステムの keytab ファイルの管理に関する AD のクライアント機能が提供されていま せん。この機能を取得するには次のような方法があります:

- adcli
- realmd
- Winbind
- Samba

このセクションでは、Samba によるアプローチについてのみ説明します。**realmd** については、RHEL または CentOS のベンダーのドキュメントを参照してください。SSSD を構成する前に、以下の手順に従う必要がありま す。

ドメインに参加し、**Samba** を使用してホストの **keytab** を作成する:

Linux クライアントで、適切に構成されたファイルを使用します。

- /etc/krb5.conf
- /etc/samba/smb.conf:

Samba および Kerberos 認証用にマシンを構成します:

```
1 sudo authconfig --smbsecurity=ads --smbworkgroup=domain --smbrealm=
      REALM --krb5realm=REALM --krb5kdc=fqdn-of-domain-controller --update
2 <!--NeedCopy-->
```
ここで、**REALM** は大文字の Kerberos 領域名で、**domain** はドメインの NetBIOS 名です。

KDC サーバーおよび領域名を DNS ベースで参照する必要がある場合は、次の 2 つのオプションを前述のコマンドに 追加します:

--enablekrb5kdcdns --enablekrb5realmdns

**/etc/samba/smb.conf** を開いて、[**Global**]セクションに次のエントリを追加します。ただし、追加するのは、 **authconfig** ツールによって生成されたセクションの後です:

kerberos method = secrets and keytab

Windows ドメインに参加するには、ドメインコントローラーに到達できることと、コンピューターをドメインに追 加する権限を持つ AD ユーザーアカウントが必要です。

```
1 sudo net ads join REALM -U user
2 <!--NeedCopy-->
```
**REALM** は大文字の Kerberos 領域名で、**user** はコンピューターをドメインに追加する権限を持つドメインユーザ ーです。

**SSSD** のセットアップ

SSSD のセットアップは、以下の手順で構成されています:

- Linux クライアントマシンに **sssd‑ad** パッケージおよび **sssd‑proxy** パッケージをインストールします。
- さまざまなファイルに設定の変更を行います(**sssd.conf** など)。
- **sssd** サービスを開始します。

**/etc/sssd/sssd.conf sssd.conf** の設定の例(必要に応じて追加の設定を行うことができます):

```
1 [sssd]
2 config_file_version = 2
3 domains = example
4 services = nss, pam
5
6 [domain/example]
7 # Uncomment if you need offline logins
8 # cache_credentials = true
9 re_expression = (((?P<domain>[^\\]+)\\(?P<name>.+$))|((?P<name>[^@]+)@
      (?P<domain>.+$))|(^(?P<name>[^@\\]+)$))
10 id_provider = proxy
11 proxy_lib_name = nis
12 auth_provider = ad
13 access_provider = ad
14
15 # Should be specified as the lower-case version of the long version of
      the Active Directory domain.
16 ad_domain = ad.example.com
17
18 # Kerberos settings
19 krb5_ccachedir = /tmp
20 krb5_ccname_template = FILE:%d/krb5cc_%U
21
22 # Uncomment if service discovery is not working
23 # ad_server = server.ad.example.com
24
25 # Comment out if the users have the shell and home dir set on the AD
      side
26 default shell = /bin/bash
27 fallback homedir = /home/%d/%u
28
29 # Uncomment and adjust if the default principal SHORTNAME$@REALM is not
       available
30 # ldap_sasl_authid = host/client.ad.example.com@AD.EXAMPLE.COM
31 <!--NeedCopy-->
```
**ad.domain.com** と **server.ad.example.com** を対応する値で置き換えます。詳しくは、「sssd‑ad(5) ‑ Linux man page」を参照してください。

ファイルの所有権およびアクセス権を **sssd.conf** で設定します:

```
chown root:root /etc/sssd/sssd.conf
chmod 0600 /etc/sssd/sssd.conf
restorecon /etc/sssd/sssd.conf
```
### **NSS/PAM** の構成

### **RHEL/CentOS**:

**authconfig** を使用して SSSD を有効にします。**oddjob‑mkhomedir** をインストールして、このホームディレ クトリの作成機能が SELinux に対応していることを確認します:

```
1 authconfig --enablesssd --enablesssdauth --enablemkhomedir --update
\mathcal{D}3 sudo systemctl start sssd
4
5 sudo systemctl enable sssd
6 <!--NeedCopy-->
```
ヒント:

Linux VDA の設定を行うときは、SSSD では Linux VDA クライアントの特別な設定がないことを考慮します。 **ctxsetup.sh** スクリプトでのその他の解決方法としては、デフォルト値を使用します。

### **Kerberos** 構成の確認

Linux VDA で使用できるように Kerberos が正しく構成されていることを確認するには、次のコマンドにより、シ ステムの **keytab** ファイルが作成済みで keytab ファイルに有効なキーが含まれていることを確認します:

```
1 sudo klist -ke
2 <!--NeedCopy-->
```
このコマンドにより、プリンシパル名と暗号スイートのさまざまな組み合わせに対して使用できるキーの一覧が表示 されます。Kerberos の **kinit** コマンドを実行し、これらのキーを使用して、マシンをドメインコントローラーに対 して認証します:

```
1 sudo kinit – k MACHINE$@REALM
2 <!--NeedCopy-->
```
マシン名と領域名は大文字で指定する必要があります。ドル記号(\$)は、シェルによる置き換えを防ぐためにバック スラッシュ(\)でエスケープする必要があります。環境によっては、DNS ドメイン名が Kerberos 領域名と異なり ます。したがって、必ず領域名を使用します。このコマンドが成功すると、出力は表示されません。

次のコマンドを使用して、マシンアカウントの TGT チケットがキャッシュされたことを確認します:

```
1 sudo klist -ke
2 <!--NeedCopy-->
```
### ユーザー認証の確認

**getent** コマンドを使用して、ログオン形式がサポートされていること、および NSS が機能するかどうかを確認しま す:

```
1 sudo getent passwd DOMAIN\username
2 <!--NeedCopy-->
```
**DOMAIN** パラメーターは短い形式のドメイン名です。別のログオン形式が必要な場合は、まず **getent** コマンドを 使用して確認します。

サポートされているログオン形式は次の通りです:

- ダウンレベルログオン名:DOMAIN\username
- UPN: username@domain.com
- NetBIOS サフィックス形式: username@DOMAIN

SSSD PAM モジュールが正しく構成されていることを確認するには、ドメインユーザーアカウントを使用して Linux VDA にログオンします。以前はドメインユーザーアカウントは使用されていませんでした。

```
1 sudo localhost – l DOMAIN\username
2
3 id -u4 <!--NeedCopy-->
```
次のコマンドによって返された **UID** に対応する Kerberos 資格情報キャッシュファイルが作成されたことを確認し ます:

```
1 ls /tmp/krb5cc_{
2 uid }
3
4 <!--NeedCopy-->
```
次のコマンドで、ユーザーの Kerberos 資格情報キャッシュのチケットが有効で、期限切れではないことを確認しま す:

```
1 klist
2 <!--NeedCopy-->
```
公開アプリケーション

July 8, 2022

Linux VDA バージョン 7.13 では、Citrix でシームレスアプリケーション機能がサポート対象のすべての Linux プラ ットフォームに追加されました。この機能を使用するのに特別なインストール手順は不要です。

ヒント:

Linux VDA Version 1.4 では、非シームレスな公開アプリケーションとセッションの共有のサポートが Citrix で追加されました。

# **Citrix Studio** を使ってアプリケーションを公開する

デリバリーグループを作成したり、既存のデリバリーグループにアプリケーションを追加したりすると、Linux VDA にインストールしたアプリケーションを公開することができます。このプロセスは、Windows VDA にインストー ルしたアプリケーションを公開する場合と同様です。詳しくは、Citrix Virtual Apps and Desktops ドキュメント (使用中の Citrix Virtual Apps and Desktops のバージョン)を参照してください。

ヒント:

デリバリーグループの構成では、デリバリーの種類を [デス[クトップとアプリケーション\]または \[アプリケ](https://docs.citrix.com/ja-jp/citrix-virtual-apps-desktops.html) ーション]に設定します。

重要:

アプリケーションの公開は、Linux VDA バージョン 1.4 以降でサポートされています。ただし、同一マシンへ のデスクトップおよびアプリの配信は、Linux VDA でサポートされていません。この問題に対処するには、ア プリおよびデスクトップの配信で個別のデリバリーグループを作成することを Citrix ではお勧めします。

注**:**

シームレスアプリケーションを使用するには、StoreFront でシームレスモードを無効にしないでください。シ ームレスモードは、デフォルトで有効になっています。既に「TWIMode=Off」を設定して無効にしている場合 は、「TWIMode=On」に変更するのではなく、この設定を削除してください。削除しない場合は、公開デスク トップを起動できないことがあります。

### トラブルシューティング

公開アプリケーションの起動に 3 分以上かかり、シームレスモードでウィンドウを表示できない場合があります。問 題が発生した場合は、シームレスモードが Linux VDA と StoreFront の両方で有効になっていることを確認しま す。

Linux VDA でシームレスモードが有効になっているかどうかを確認するコマンドは次のとおりです。

```
1 sudo /opt/Citrix/VDA/bin/ctxreg list -k "HKEY_LOCAL_MACHINE\System\
     CurrentControlSet\Control\Citrix" |  grep "SeamlessEnabled"
2 <!--NeedCopy-->
```
「SeamlessEnabled = 0x00000000」と表示される場合、シームレスモードは無効です。有効にするには、次のコ マンドを実行します。

```
1 sudo /opt/Citrix/VDA/bin/ctxreg update -k "HKEY_LOCAL_MACHINE\System\
     CurrentControlSet\Control\Citrix" -v "SeamlessEnabled" -d "0
     x00000001"
2 <!--NeedCopy-->
```
### 既知の問題

アプリケーション公開時の既知の問題は次のとおりです:

- シームレスモードが StoreFront で無効になっている一方で、Linux VDA では有効なままの場合は、非シー ムレスな公開アプリケーションを起動できません。Linux VDA および StoreFront の両方で、シームレスモ ードを同時に有効または無効にします。
- 非矩形のウィンドウはサポートされません。ウィンドウの隅にサーバー側の背景が表示されることがあります。
- ウィンドウの内容を公開アプリケーションからプレビューすることはサポートされていません。
- 現在、シームレスモードでは次のウィンドウマネージャーをサポートしています。Mutter(Cen‑ tOS7.3\RHEL7.3\SUSE 12.2)、Metacity(CentOS6.6\RHEL6.6\SUSE 11.4)、および Compiz(Ubuntu 16.04)。Kwin およびその他のウィンドウマネージャーはサポートされていません。ウィンドウマネージャー が、サポートされているモードに設定されていることを確認してください。
- 複数の LibreOffice アプリケーションによってプロセスが共有されるため、Citrix Studio には最初に起動し たもののみが表示されます。
- •「Dolphin」などの公開された Qt5 ベースのアプリケーションについてはアイコンが表示されないことがあり ます。この問題を解決するには、https://wiki.archlinux.org/index.php/Qtの記事を参照してください。
- 同じ ICA セッション内で実行されている公開アプリケーションのすべてのタスクバーボタンが同じグループに 結合されます。この問題を解決するには、タスクバーボタンを結合しないようにタスクバーのプロパティを設 定します。

印刷

July 31, 2021

ここでは、印刷のベストプラクティスについて説明します。

インストール

Linux VDA では、**cups** フィルターと **foomatic** フィルターの両方が必要です。Linux ディストリビューションに 基づき、次のコマンドを実行します:

**RHEL 7** 印刷のサポート:

```
1 sudo yum – y install cups
2
3 sudo yum -y install foomatic-filters
4 <!--NeedCopy-->
```
**RHEL 6** 印刷のサポート:

```
1 sudo yum – y install cups
2
3 sudo yum -y install foomatic
4 <!--NeedCopy-->
```
用途

公開デスクトップおよび公開アプリケーションの両方から印刷できます。クライアント側のデフォルトプリンターの みが、Linux VDA セッションに割り当てられます。デスクトップとアプリケーションとで異なるプリンター名にする 必要があります。以下に注意してください:

```
• 公開デスクトップの場合
 CitrixUniversalPrinter:$CLIENT_NAME:dsk$SESSION_ID
```

```
• 公開アプリケーションの場合
 CitrixUniversalPrinter:$CLIENT_NAME:app$SESSION_ID
```
注:

同一ユーザーが公開デスクトップと公開アプリケーションの両方を開いた場合は、どちらのプリンターもセッ ションで使用できます。公開アプリケーションのセッション内でのデスクトッププリンターへの印刷、または 公開デスクトップでのアプリケーションプリンターへの印刷は失敗します。

# トラブルシューティング

印刷できない

印刷が正しく機能しない場合に確認する項目にはいろいろあります。印刷デーモンはセッションごとのプロセスで、 実行されるのはセッションの期間中です。印刷デーモンが実行中であることを確認します。

```
1 ps – ef | grep ctxlpmngt
2 <!--NeedCopy-->
```
**ctxlpmngt** プロセスが実行中でない場合は、コマンドラインから手動で **ctxlpmngt** を起動します。それでも印刷 が機能しない場合は、CUPS フレームワークを確認します。**ctxcups** サービスはプリンター管理用であり、Linux CUPS フレームワークと通信します。これはマシンごとの単一プロセスとなっていて、次のコマンドで確認できま す。

```
1 service ctxcups status
2 <!--NeedCopy-->
```
## **CUPS** 印刷時の余分なログ

Linux VDA のコンポーネントの 1 つとして、印刷コンポーネントのログの取得方法はその他のコンポーネントと同 様です。

RHEL の場合、CUPS サービスファイルの構成には追加の手順が必要です。追加の手順を実行しないと、一部のログ が **hdx.lo** で記録されません:

```
1 sudo service cups stop
\overline{\phantom{a}}3 sudo vi /etc/systemd/system/printer.target.wants/cups.service
4
5 PrivateTmp=false
6
7 sudo service cups start
8
9 sudo systemctl daemon-reload
10 <!--NeedCopy-->
```
注:

この構成は、問題が発生した場合に完全な印刷ログを収集することのみを目的としています。通常は、CUPS のセキュリティが破られるため、この構成はお勧めしません。

#### 印刷出力が文字化けする

対応していないプリンタードライバーを使用していることが、出力の文字化けの原因になっている可能性があります。 ユーザーごとのドライバー構成を使用できるため、**~/.CtxlpProfile\$CLIENT\_NAME** 構成ファイルを編集して構 成できます:

```
1 [DEFAULT_PRINTER]
\mathcal{L}3 printername=
4
5 model=
6
7 ppdpath=
8
9 drivertype=
```
10 <!--NeedCopy-->

重要:

**printername** は、現在のクライアント側の通常使うプリンターの名前が指定されているフィールドです。こ れは読み取り専用の値です。編集しないでください。

**ppdpath**、**model**、**drivertype** の各フィールドは、マップされたプリンターに対していずれか 1 つのフィ ールドしか有効にならないため、同時には設定できません。

ユニバーサルプリンタードライバーがクライアントプリンターに対応していない場合、**model**= オプションを使用し てネイティブプリンタードライバーのモデルを構成します。プリンターの現在のモデル名は、**lpinfo** コマンドを使用 して表示できます:

```
1 lpinfo – m
\gamma3 ⋯
4
5 xerox/ph3115.ppd.gz Xerox Phaser 3115, SpliX V. 2.0.0
6
7 xerox/ph3115fr.ppd.gz Xerox Phaser 3115, SpliX V. 2.0.0
8
9 xerox/ph3115pt.ppd.gz Xerox Phaser 3115, SpliX V. 2.0.0
10 <!--NeedCopy-->
```
次のようにして、プリンターに一致するようにモデルを設定できます。

```
1 Model=xerox/ph3115.ppd.gz
2 <!--NeedCopy-->
```
ユニバーサルプリンタードライバーがクライアントプリンターに対応していない場合、ネイティブプリンタードライ バーの PPD ファイルのパスを構成します。**ppdpath** の値は、ネイティブプリンタードライバーファイルの絶対パ スです。

たとえば、**ppd** ドライバーが/home/tester/NATIVE\_PRINTER\_DRIVER.ppd にある場合は、次のようになりま す:

```
1 ppdpath=/home/tester/NATIVE_PRINTER_DRIVER.ppd
2 <!--NeedCopy-->
```
Citrix が提供するユニバーサルプリンタードライバーは 3 種類(Postscript、pcl5、pcl6)です。ネイティブプリン タードライバーが使用できない場合は、ドライバーの種類を設定できます。

たとえば、クライアントが通常使うプリンターのドライバーの種類が PCL5 である場合は、次のようになります。

```
1 drivertype=pcl5
2 <!--NeedCopy-->
```
出力サイズがゼロ

別の種類のプリンターを試します。また、CutePDF や PDFCreator などの仮想プリンターを使用してみて、この問 題がプリンタードライバーに関連するものかどうかを確認します。

印刷ジョブは、クライアントが通常使用するプリンターのドライバーによって異なります。現在適用されているド ライバーの種類を特定することが重要です。クライアントのプリンターが PCL5 ドライバーを使用している一方で、 Linux VDA が PostScript ドライバーを選択していると、問題が発生する場合があります。

プリンタードライバーの種類が正しい場合は、次の手順に従って問題を特定します。

問題を特定する方法:

- 1. ICA セッションのデスクトップにログオンします。
- 2. vi ~/.CtxlProfile\$CLIENT\_NAME
- 3. 次のフィールドを Linux VDA の保存プールファイルに追加します。

```
1 deletespoolfile=no
2 <!--NeedCopy-->
```
- 4. いったんログオフしてからログオンし直して、構成の変更を読み込みます。
- 5. ドキュメントを印刷して問題を再現します。印刷が完了すると、**/var/spool/cups‑ctx/\$logon\_user/\$spool\_file** にスプールファイルが保存されます。
- 6. スプールファイルが空であるかどうかを確認します。スプールファイルのサイズが 0 の場合は、これが問題に なります。Citrix サポートに印刷ログを提供して、ガイダンスに従ってください。
- 7. スプールファイルのサイズが 0 でない場合は、ファイルをクライアントにコピーします。スプールファイルの 内容は、クライアントが通常使用するプリンタードライバーの種類によって異なります。マップされたプリン ターの(ネイティブ)ドライバーが PostScript である場合、スプールファイルは Linux OS で直接開くこと ができます。内容が正しいかを確認します。

スプールファイルが PCL の場合、またはクライアント OS が Windows の場合は、スプールファイルをクラ イアントにコピーし、クライアント側のプリンターを使用して印刷します。この手順の完了後に、別のプリン タードライバーを使用してテスト印刷します。

- 8. マップされたプリンターを別のサードパーティ製プリンタードライバーに変更するには、たとえば PostScript クライアントプリンターを使用します。
	- a) アクティブセッションにログオンして、クライアントデスクトップでブラウザーを開きます。
	- b) 印刷管理ポータルを開きます:

```
1 localhost:631
2 <!--NeedCopy-->
```
c) マップされたプリンター[**CitrixUniversalPrinter:\$ClientName:app/dek\$SESSION\_ID**]を 選択し、[プリンターの変更]をクリックします。この操作には管理者権限が必要です。

- d) CUPS と CTX 間の接続を保持したまま[続行]をクリックし、プリンタードライバーを変更します。
- e)「製造元とモデル]ページで、Citrix UPD ドライバーの代わりに他の PostScript ドライバー(Citrix Universal Driver PostScript など)を選択します。たとえば、CUPS‑PDF 仮想プリンターがインス トールされている場合は、[汎用 CUPS‑PDF プリンター]を選択します。変更を保存します。
- f) このプロセスが正常に完了した場合は、ドライバーの PPD ファイルパスを**.CtxlpProfile\$CLIENT\_NAME** で設定し、マップされたプリンターがこのサードパーティ製ドライバーを使用できるようにします。

### 既知の問題

Linux VDA での印刷について、次の問題が確認されています。

**CTXPS** ドライバーが一部の **PLC** プリンターに対応しない

印刷出力が適切でない場合は、プリンタードライバーを、製造元から提供されたネイティブプリンタードライバーに 設定してください。

サイズの大きな文書の印刷が遅い

ローカルのクライアントプリンターでサイズの大きなドキュメントを印刷すると、そのドキュメントはサーバーとの 接続を介して転送されます。遅い接続では、この転送に時間がかかることがあります。

別のセッションからプリンター通知と印刷ジョブ通知が表示される

Linux でのセッションの考え方は、Windows オペレーティングシステムとは異なります。したがって、すべてのユ ーザーがシステム全体の通知を受け取ります。次の CUPS 構成ファイルを変更して、これらの通知を無効にできます:

### **/etc/cups/cupsd.conf**。

次のように、構成されている現在のポリシー名がこのファイルに記述されています。

### DefaultPolicy **default**

ポリシー名が *default* である場合は、次の行をデフォルトポリシーの XML ブロックに追加します:

1 <Policy **default**> 2 3 # Job/subscription privacy...  $\frac{4}{5}$ 5 JobPrivateAccess **default** 6 7 JobPrivateValues **default** 8 9 SubscriptionPrivateAccess **default** 10

```
11  SubscriptionPrivateValues default
12
13 … … …
14
15 <Limit Create-Printer-Subscription>
16
17 Require user @OWNER
18
19 Order deny,allow
20
21 </Limit>
22
23 <Limit All>
24
25 Order deny,allow
26
27 </Limit>
28
29 </Policy>
30 <!--NeedCopy-->
```
# **PDF** 印刷

August 10, 2021

PDF 印刷に対応したバージョンの Citrix Workspace アプリを使用すると、Linux VDA セッションから変換された PDF を印刷できます。セッション印刷ジョブは、Citrix Workspace アプリがインストールされているローカルマシ ンに送信されます。ローカルマシンでは、選択した PDF ビューアーを使用して PDF を開き、選択したプリンターで 印刷することができます。

Linux VDA は以下のバージョンの Citrix Workspace アプリで PDF 印刷をサポートします:

- Citrix Receiver for HTML5 バージョン 2.4~2.6.9、HTML5 向け Citrix Workspace アプリ 1808 以降
- Citrix Receiver for Chrome バージョン 2.4~2.6.9、Chrome 向け Citrix Workspace アプリ 1808 以降
- Windows 向け Citrix Workspace アプリ 1905 以降

### 構成

PDF 印刷機能に対応した Citrix Workspace アプリを使用し、Citrix Studio で以下のポリシーを有効にします:

- クライアントプリンターのリダイレクト(デフォルトで有効)
- **PDF** ユニバーサルプリンターを自動作成する(デフォルトで無効)

これらのポリシーが有効になっている場合、起動されたセッションで [印刷]をクリックすると、ローカルマシン の印刷プレビューに表示され、プリンターを選択できます。デフォルトプリンターの設定について詳しくは、Citrix [Workspace](https://docs.citrix.com/ja-jp/citrix-workspace-app.html) アプリのドキュメントを参照してください。

[グラフィックの構成](https://docs.citrix.com/ja-jp/citrix-workspace-app.html)

November 30, 2022

- ここでは、Linux VDA のグラフィックの構成と微調整について説明します。
- 詳しくは、「システム要件」および「インストールの概要」を参照してください。

構成パラメ[ーター](https://docs.citrix.com/ja-jp/linux-virtual-delivery-agent/7-15-ltsr/system-requirements.html)

ctxreg ユーティリティで調整できる、グラフィック関連の構成パラメーターは HKEY\_LOCAL\_MACHINE\System\CurrentContr にいくつかあります。

**Thinwire Plus** を有効にする方法

Thinwire Plus は、標準の VDA および 3D Pro の両方でデフォルトで有効になっています。

### **H.264** を有効にする方法

H.264 は、オペレーティングシステムの要件のほか、Citrix Workspace アプリ (Citrix Receiver の新名称)のバ ージョンにも最低条件があります。クライアントが要件を満たさない場合は、Thinwire Plus にフォールバックしま す。

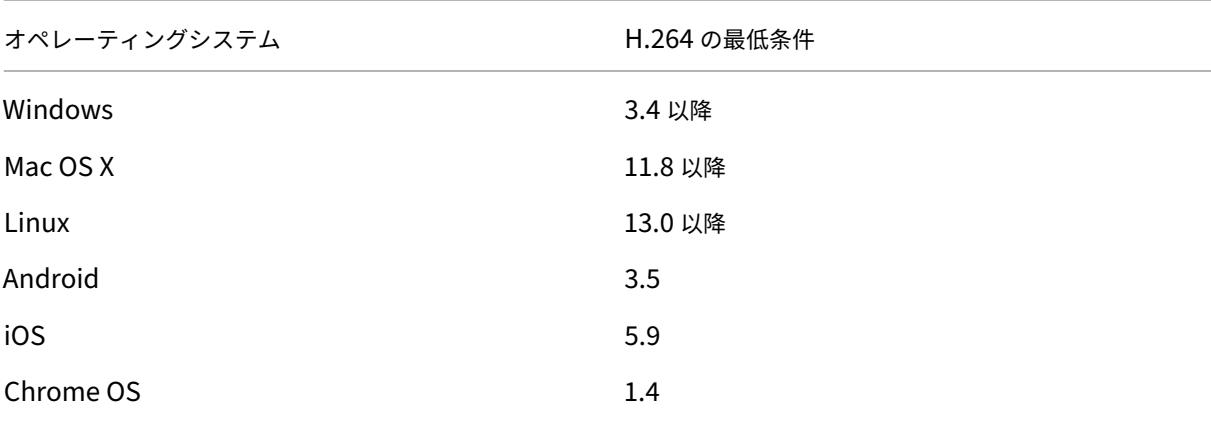

最新の Citrix Workspace アプリの機能マトリックスは、https://docs.citrix.com/ja-jp/citrix-workspaceapp/citrix‑workspace‑app‑feature‑matrix.htmlを参照してください。

次のコマンドを実行して、H.264 エンコーディングを VDA でアドバタイズします。

```
1 sudo ctxreg create -k "HKLM\System\CurrentControlSet\Control\Citrix\
     Thinwire" -t "REG_DWORD" -v "AdvertiseH264" -d "0x00000001" --force
2 <!--NeedCopy-->
```
**HDX 3D Pro** のハードウェアエンコーディングを有効にする方法

HDX 3D Pro の **AdvertiseH264** 設定では、ソフトウェアの H.264 エンコーディングのみが有効になります。 次のコマンドを実行してハードウェアエンコーディングを有効にします:

```
1 sudo ctxreg create -k "HKLM\System\CurrentControlSet\Control\Citrix\
     Thinwire" -t "REG_DWORD" -v "HardwareEncoding" -d "0x00000001" --
     force
2 <!--NeedCopy-->
```
注:

「ctxreg command can't be found」というエラーが表示された場合は、フルパスを指定し てctxregコ マ ン ド を 使 用 し ま す。 た と え ば、sudo ctxreg create -k "HKLM\System \CurrentControlSet\Control\Citrix\Thinwire"-t "REG\_DWORD"-v " AdvertiseH264"-d "0x00000001"–forceの代わりにsudo /opt/Citrix/VDA/bin /ctxreg create -k "HKLM\System\CurrentControlSet\Control\Citrix\ Thinwire"-t "REG\_DWORD"-v "AdvertiseH264"-d "0x00000001"–forceを使用 します。

## **Thinwire Plus** を低帯域幅用に調整する方法

• MaxColorDepth

```
1 Default 0x20, type DWORD
2 <!--NeedCopy-->
```
このオプションは、Thinwire プロトコルによりクライアントに転送されるグラフィックの色数を指定します。

帯域幅を節約するには、色数を 0x10 (シンプルなグラフィック用の優先色数)または 0x8 (実験的な低帯域 幅モード)に設定します。

• 品質

表示品質

```
1 Default: 0x1(medium), type: DWORD, valid values: 0x0(low), 0x1(
      medium), 0x2(high), 0x3(build to lossless), 0x4 always
      lossless.
2 <!--NeedCopy-->
```
帯域幅を節約するには、Quality を 0x0(low) に設定します。

- その他のパラメーター
	- **–** TargetFPS

ターゲットフレーム数

```
1 Default: 0x1e (30), Type: DWORD
2 <!--NeedCopy-->
```
**–** MinFPS

保持する最低フレーム数

1 Default: 0xa (10), Type: DWORD 2 <!--NeedCopy-->

**–** MaxScreenNum

1 人のユーザーが所有できるモニターの最大数

```
1 Default: 0x2, Type: DWORD
2 <!--NeedCopy-->
```
標準 VDA の場合、最大値には 10 までの値を設定できます。3D Pro で許可される最大値は 4 です。

トラブルシューティング

どのエンコーディングが使用中かの確認

次のコマンドを実行して、H.264 エンコーディングが使用中であるかどうかを確認します。「**1**」は H.264、「**0**」は TW+ の意味です:

```
1 sudo ctxreg dump | grep H264
2 <!--NeedCopy-->
```
次の内容に類似した結果が出力されます。

```
create -k "HKLM\Software\Citrix\Ica\Session\1\Graphics"-t "REG_DWORD"
-v "H264"-d "0x00000001"--force
```
create -k "HKLM\System\CurrentControlSet\Control\Citrix\Thinwire"-t " REG\_DWORD"-v "AdvertiseH264"-d "0x00000001"--force

**3D Pro** のハードウェアエンコーディングが使用中であるかどうかの確認

次のコマンドを実行します(**0** は使用されていないことを、**1** は使用中であることを意味します):

```
1 sudo /opt/Citrix/VDA/bin/ctxreg dump | grep HardwareEncoding
2 <!--NeedCopy-->
```
次の内容に類似した結果が出力されます。

create -k "HKLM\Software\Citrix\Ica\Session\1\Graphics"-t "REG\_DWORD" -v "HardwareEncoding"-d "0x00000001"--force

これ以外にも **nvidia‑smi** コマンドを使用する方法があります。ハードウェアエンコーディングが使用中の場合は、 次の内容に類似した結果が出力されます:

```
1 Tue Apr 12 10:42:03 2016
2 +------------------------------------------------------+
3 | NVIDIA-SMI 361.28     Driver Version: 361.28         |
4 |-------------------------------+----------------------+----------------------+
5 | GPU  Name        Persistence-M| Bus-Id        Disp.A | Volatile
      Uncorr. ECC |
6 | Fan  Temp  Perf  Pwr:Usage/Cap|         Memory-Usage | GPU-Util 
      Compute M. |
7 |===============================+======================+======================|
                              0 Off | 0000:00:05.0 0ff |
8 | 0 GRID K1 N/A |
9 | N/A   42C    P0    14W / 31W |    207MiB / 4095MiB |      8%     
      Default |
10 +-------------------------------+----------------------+----------------------+
11
12 +-----------------------------------------------------------------------------+
13 | Processes:                                                       GPU
      Memory |
14 | GPU       PID  Type  Process name                              
       Usage |
15 |=============================================================================|
16 |    0      2164 C+G   /usr/local/bin/ctxgfx                         
      106MiB |
17 | 0 2187 G Xorg
      85MiB |
18 +-----------------------------------------------------------------------------+
19 <!--NeedCopy-->
```
**NVIDIA GRID** グラフィックドライバーが正しくインストールされていることを確認します

NVIDIA GRID グラフィックスドライバーが正しくインストールされているかどうかを確認するには、**nvidia‑smi** を実行します。次の内容に類似した結果が出力されます。

2 | NVIDIA-SMI 352.70 Driver Version: 352.70 | 3 |-------------------------------+----------------------+----------------------+

1 +------------------------------------------------------+

Linux Virtual Delivery Agent 7.15

```
4 | GPU  Name        Persistence-M| Bus-Id        Disp.A | Volatile
      Uncorr. ECC |
5 | Fan  Temp  Perf  Pwr:Usage/Cap|         Memory-Usage | GPU-Util 
      Compute M. |
6 |===============================+======================+======================|
7 |   0 Tesla M60           Off  | 0000:00:05.0     Off |
                        Off8 | N/A   20C    P0    37W / 150W |     19MiB / 8191MiB |      0%     
      Default |
9 +-------------------------------+----------------------+----------------------+
10
11 +-----------------------------------------------------------------------------+
12 | Processes:                                                       GPU
      Memory |
13 | GPU       PID  Type  Process name                              
      Usage |
14 |=============================================================================|
15 | No running processes found                 
                                      |
16 +-----------------------------------------------------------------------------+
17 <!--NeedCopy-->
```
次のコマンドで、カードに適切な構成を設定します:

etc/X11/ctx-nvidia.sh

## **HDX 3D Pro** マルチモニターでの再描画の問題

プライマリモニター以外の画面で再描画の問題が発生している場合は、NVIDIA GRID ライセンスが利用可能である ことを確認してください。

**Xorg** のエラーログを確認する

Xorg のログファイルは、**Xorg.{DISPLAY}.log** に類似した名前で **/var/log/** フォルダー内にあります。

既知の問題と制限事項

**vGPU** で、**XenServer** のローカルコンソールに **ICA** デスクトップのセッション画面が表示される

回避策:次のコマンドを実行して、仮想マシンのローカル VGA コンソールを無効にします:

1 xe vm-param-set uuid=<vm-uuid> platform:vgpu\_extra\_args="disable\_vnc=1" 2 <!--NeedCopy-->

**NVENC API** が、**8Q** 以外の **vGPU** プロファイルでサポートされない

NVIDIA Tesla M60 カードの 8Q を除く vGPU プロファイルでは CUDA がサポートされていないため、NVENC API および Citrix 3D Pro のハードウェアエンコーディングを利用することはできません。

**NVIDIA K2** グラフィックカードは、パススルーモードで **YUV444** ハードウェアエンコーディングをサポートしない

これは、NVIDIA K2 グラフィックカードの制限です。

**Gnome 3** デスクトップのポップアップがログオン時に遅くなる

これは Gnome 3 デスクトップのセッション開始時の機能的制限です。

一部の **OpenGL** および **WebGL** アプリケーションが、**Citrix Receiver** ウィンドウのサイズ変更時に適切に表示 されない

Citrix Receiver のウィンドウサイズを変更すると、画面の解像度も変更されます。NVIDIA の独自ドライバーに より内部状態が一部変更されるため、それに応じた対応がアプリケーションに求められる場合があります。た とえば、WebGL ライブラリ要素の **lightgl.js** によって「Rendering to **this** texture is not supported (incomplete frame buffer)」というエラーメッセージが生成されることがありま す。

**GRID** 以外の **3D** グラフィック

March 11, 2024

## 概要

Linux VDA で NVIDIA GRID 3D カードだけでなく、GRID 以外の 3D カードもサポートするように機能が拡張され ました。

インストール

GRID 以外の 3D グラフィックスの機能を使用するには、以下を実行する必要があります:

• 前提条件として XDamage をインストールします。通常、XDamage は XServer の拡張機能として存在して います。

• Linux VDA をインストールする場合は、CTX\_XDL\_HDX\_3D\_PROをYに設定します。環境変数について は、「手順 3: Runtime Environment をセットアップしてインストールを完了する」を参照してください。

構成

**Xorg** の構成ファイル

ご使用の 3D カードドライバーが NVIDIA の場合、構成ファイルは自動でインストールおよび設定されます。

他の種類の **3D** カード

ご使用の 3D カードドライバーが NVIDIA 以外の場合は、/etc/X11/にインストールされている 4 つのテンプレ ート構成ファイルを変更する必要があります。

- ctx-driver name-1.conf
- ctx-driver\_name-2.conf
- ctx-driver name-3.conf
- ctx-driver name-4.conf

**ctx‑driver\_name‑1.conf** を例として使用しながら、以下の手順に従ってテンプレート構成ファイルを変更しま す:

1. *driver\_name* は、実際のドライバー名で置き換えてください。

たとえば、ドライバー名がintelの場合は、構成ファイル名をctx-intel-1に変更できます。

2. ビデオドライバー情報を追加します。

各テンプレート構成ファイルには、「Device」という名前のセクションがあり、コメントアウトされています。 このセクションでは、ビデオドライバー情報を記述します。ビデオドライバー情報を追加する前に、このセク ションを有効にします。このセクションを有効にするには:

- a) 製造元から提供されている 3D カードガイドを参照して構成情報を確認します。ネイティブ構成ファイ ルを生成できます。Linux VDA ICA セッションを使用していないときに、ネイティブ構成ファイルを使 用して、ローカル環境で 3D カードが動作可能であることを確認します。
- b) ネイティブ構成ファイルの[Device]セクションを **ctx‑driver\_name‑1.conf** にコピーします。
- 3. 次のコマンドを実行して、手順 1 で設定した構成ファイル名を Linux VDA が認識できるようにレジストリキ ーを設定します。

```
1 /opt/Citrix/VDA/bin/ctxreg create -k "HKEY_LOCAL_MACHINE\System\
     CurrentControlSet\Control\Citrix\XDamage" -t "REG_SZ" -v "
     DriverName" -d "intel" --force
2 <!--NeedCopy-->
```
**GRID** 以外の **3D** グラフィック機能を有効にする

GRID 以外の 3D グラフィック機能はデフォルトで無効です。次のコマンドを実行して XDamageEnabled を 1 に 設定することで有効にできます。

```
1 /opt/Citrix/VDA/bin/ctxreg create -k "HKEY_LOCAL_MACHINE\System\
      CurrentControlSet\Control\Citrix\XDamage" -t "REG_DWORD" -v "
      XDamageEnabled" -d "0x00000001" --force
2 <!--NeedCopy-->
```
トラブルシューティング

グラフィック出力がないか文字化けする

ローカルで 3D アプリケーションを実行でき、すべてを適切に構成しているのにグラフィック出力がないまたは不明 瞭であるとすると、原因はバグです。/opt/Citrix/VDA/bin/setlog を使用して GFX\_X11 を verbose に設定する ことでデバッグ用にトレース情報を収集します。

ハードウェアエンコーディングが機能しない

この機能ではソフトウェアエンコーディングのみをサポートしています。

ポリシーの設定

November 11, 2021

インストール

Linux VDA の準備についてはインストールのトピックを参照してください。

依存関係

Linux VDA パッケージのインストール前に、次の依存関係をインストールします。

# **RHEL/CentOS**:

1 sudo yum -y install openldap 2 3 sudo yum -y install libxml2  $\Delta$ 

```
5 sudo yum -y install cyrus-sasl
6
7 sudo yum -y install cyrus-sasl-gssapi
8 <!--NeedCopy-->
```
**SLES/SELD**:

```
1 sudo zypper install openldap2
\mathcal{L}3 sudo zypper install libxml2
\Delta5 sudo zypper install cyrus-sasl
6
7 sudo zypper install cyrus-sasl-gssapi
8 <!--NeedCopy-->
```
**Ubuntu**:

```
1 sudo apt-get install -y libldap-2.4-2
2
3 sudo apt-get install -y libsasl2-2
4
5 sudo apt-get install -y libsasl2-modules-gssapi-mit
6 <!--NeedCopy-->
```
構成

## **Citrix Studio** のポリシー設定

Citrix Studio のポリシー設定は、次の操作を行います。

- 1. **Citrix Studio** を開きます。
- 2. [ポリシー] パネルを選択します。
- 3. [ポリシーの作成]をクリックします。
- 4.「ポリシーサポート一覧」に沿ってポリシーを設定します。

**VDA** での **[LDAP](https://docs.citrix.com/ja-jp/linux-virtual-delivery-agent/7-15-ltsr/configuration/policy-support-list.html)** サーバーの設定

Linux VDA での LDAP サーバーの設定は、単一ドメインの環境では必須ではありませんが、複数ドメインおよび複 数フォレストの環境では必須です。これらの環境で LDAP 検索を実行するには、ポリシーサービスに LDAP サーバー の設定が必要です。

Linux VDA パッケージのインストール後に、次のコマンドを実行します。

```
1 /opt/Citrix/VDA/sbin/ctxsetup.sh
2 <!--NeedCopy-->
```
すべての LDAP サーバーを、推奨される形式である LDAP の完全修飾ドメイン名 (FQDN) および LDAP ポートの スペース区切りの一覧(例: ad1.mycompany.com:389 ad2.mycomany.com:389)で入力します。

Checking CTX\_XDL\_LDAP\_LIST... value not set. The Virtual Delivery Agent by default queries DNS to discover LDAP servers, however if DNS is unable to provide<br>LDAP service records, you may provide a space-separated list of LDAP Fully Qualified Domain Names (FQDNs) with LDAP port (e.g. ad1.mycompany.com:389).<br>If required, please provide the FQDN:port of at least one LDAP server. [<none>]:

また、**ctxreg** コマンドを実行して、この設定をレジストリに直接書き込むこともできます:

```
1 /opt/Citrix/VDA/bin/ctxreg create -k "HKLM\Software\Citrix\
     VirtualDesktopAgent" -t "REG_SZ" -v "ListOfLDAPServers" -d "ad1.
     mycompany.com:389 ad2.mycomany.com:389" --force
2 <!--NeedCopy-->
```
次のポリシーは Linux VDA のみに適用され、Citrix Studio Version 7.12 以降でのみ構成できます:

- ClipboardSelectionUpdateMode
- PrimarySelectionUpdateMode
- MaxSpeexQuality

ポリシーについての説明は、「ポリシーサポート一覧」にまとめられています。Citrix Studio Version 7.11 以前を 使用している場合は、**ctxreg** コマンドを使用して Linux VDA 上でこれらのポリシーをローカルに構成する必要があ ります。

注:

値は一定範囲に制限されています。詳しくは、「ポリシーサポート一覧」を参照してください。

ポリシーサポート一覧

November 11, 2021

# **Linux VDA** ポリシーサポート一覧

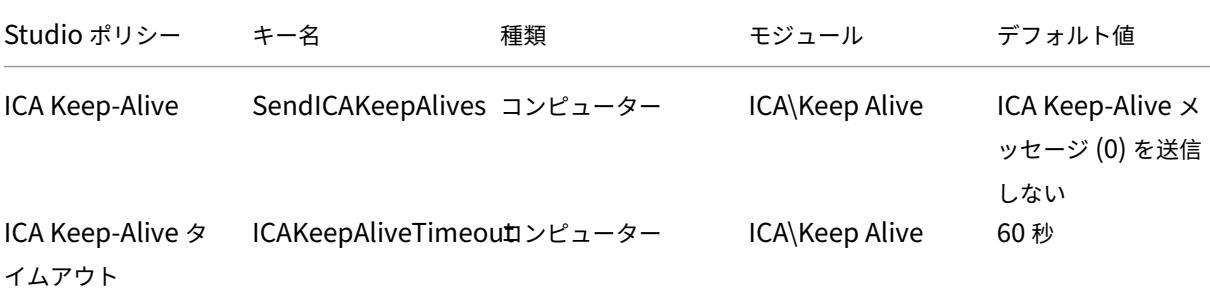

# Linux Virtual Delivery Agent 7.15

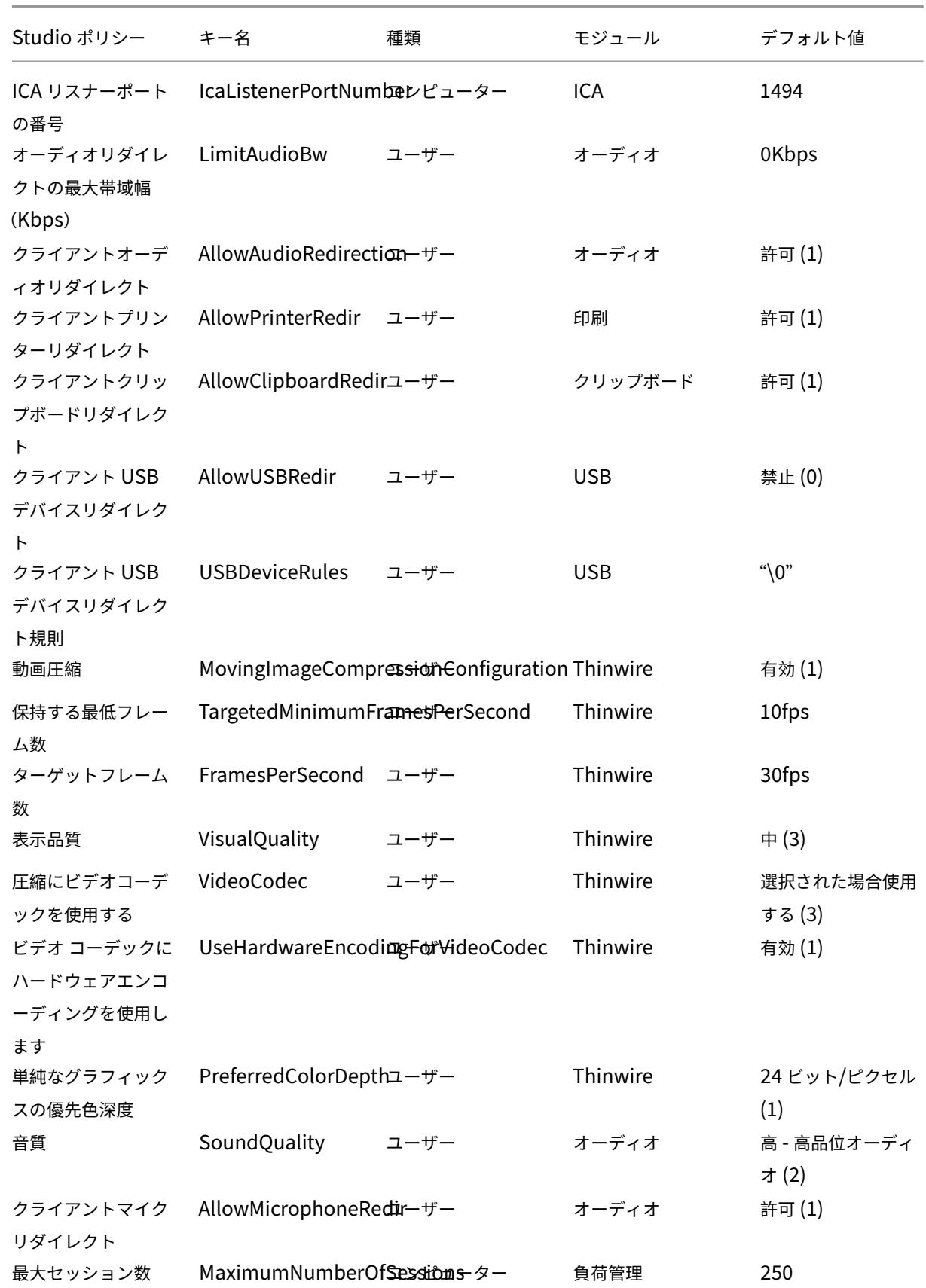

# Linux Virtual Delivery Agent 7.15

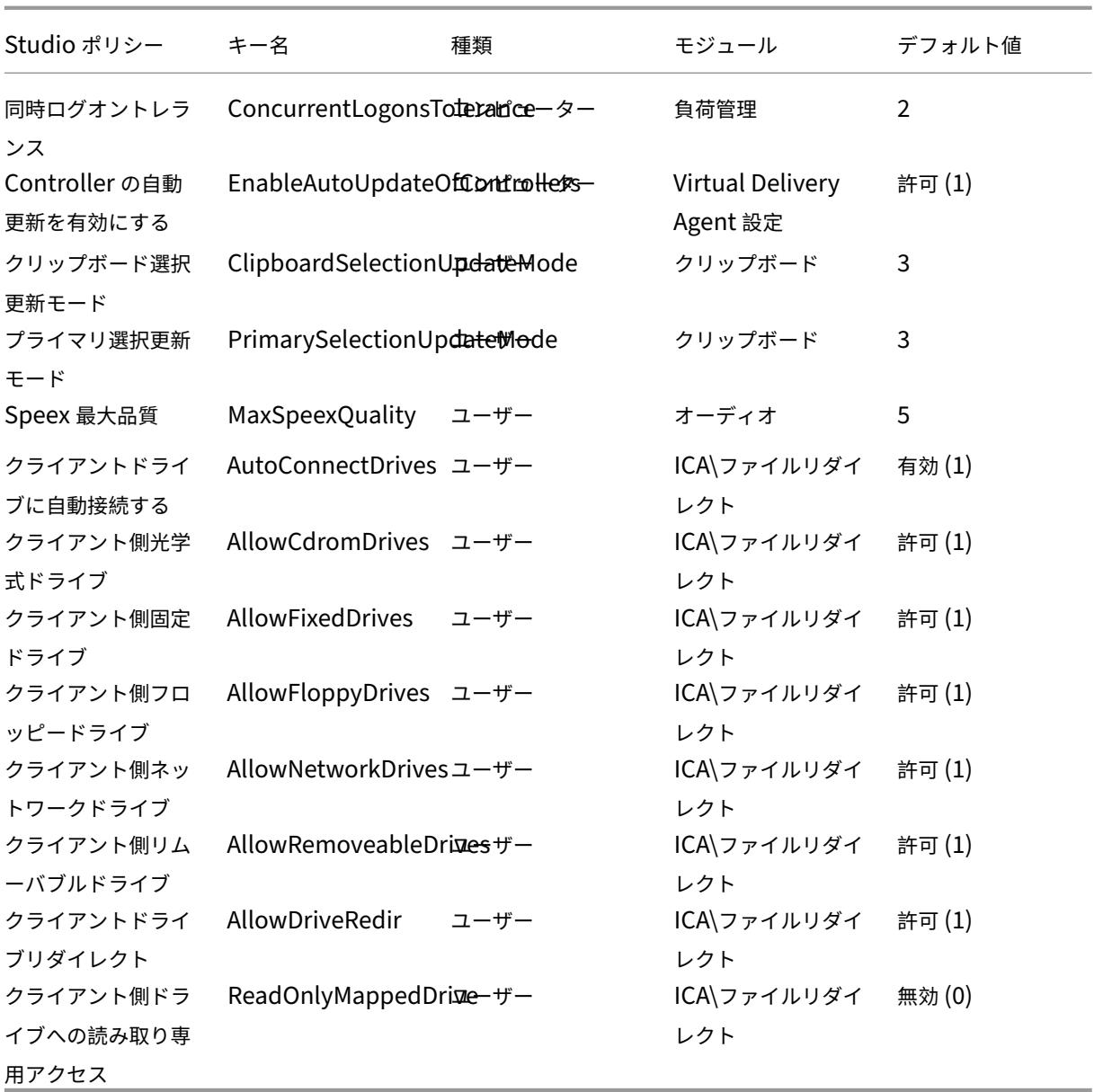

次のポリシーは、Citrix Studio バージョン 7.12 以降で構成できます。

• MaxSpeexQuality

```
値(整数):[0~10]
```
デフォルト値: 5

詳細:

オーディオリダイレクトで、音質が中または低の場合、オーディオデータを Speex でエンコードします(音 質のポリシーを参照)。Speex は劣化を伴うコーデックであり、入力音声信号の品質を犠牲にして圧縮します。 その他の音声コーデックと違い、品質とビットレートのバランスを制御できます。Speex のエンコーディング プロセスは、ほとんどの場合、0 から 10 の範囲の品質パラメーターで制御します。品質が高いほど、ビットレ ートも高くなります。

Speex 最大品質は、最高の Speex 品質を選択して音声品質と帯域幅制限に従ってオーディオデータをエンコ ードします(オーディオリダイレクトおよび帯域幅制限のポリシー参照)。音声品質が中の場合、エンコーダー は広帯域モードの、より高いサンプルレートになります。音声品質が低の場合、エンコーダーは狭帯域モード で、より低いサンプルレートになります。同じ Speex 品質でも、モードとビットレートは異なります。最高 の Speex 品質は、以下の条件を満たす最大の値です。

**–** 品質が Speex 最大品質以下

**–** ビットレートが帯域幅制限以下

関連設定:音質、オーディオリダイレクトの最大帯域幅

• PrimarySelectionUpdateMode

値(列挙):[[0, 1, 2, 3]]

デフォルト値:3

詳細:

プライマリ選択は、データを選択し、マウスの中央ボタンを押して貼り付ける場合に使用されます。

この設定は、Linux VDA でのプライマリ選択の変更がクライアントのクリップボードで更新されるかどうか を制御します(逆の場合も同様)。値には、次の 4 つのオプションがあります:

# Primary selection update mode

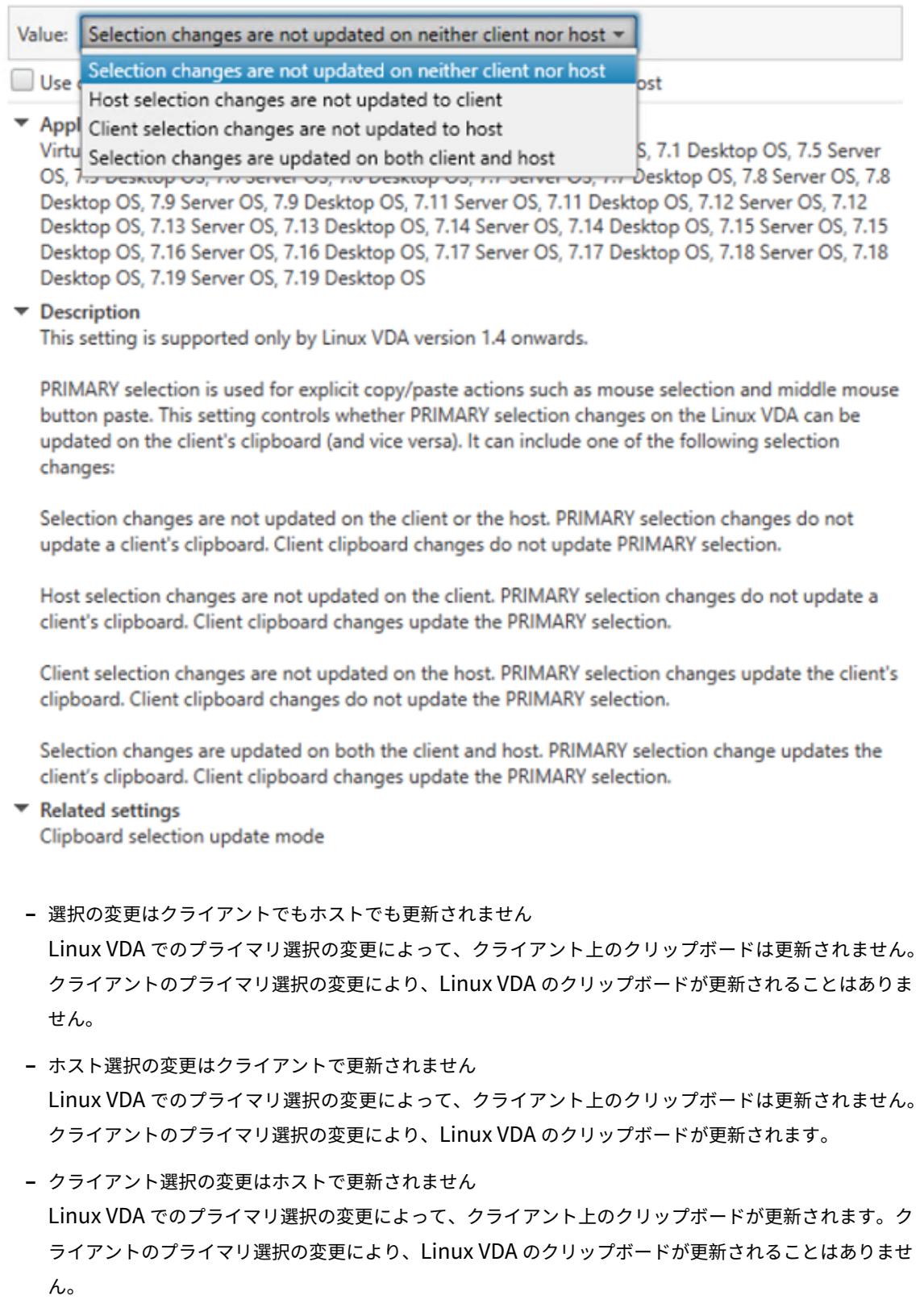

**–** 選択の変更は、クライアントとホストの両方で更新されます

Linux VDA でのプライマリ選択の変更によって、クライアント上のクリップボードが更新されます。ク ライアントのプライマリ選択の変更により、Linux VDA のクリップボードが更新されます。このオプシ ョンがデフォルト値です。

関連設定:クリップボード選択更新モード

• ClipboardSelectionUpdateMode

値(列挙):[[0, 1, 2, 3]]

デフォルト値:3

詳細:

クリップボード選択は、いくつかのデータを選択し、ショートカットメニューの「コピー」を選択するなど、 クリップボードに「コピー」することを明示的に要求する場合に使用します。クリップボード選択は、主に Microsoft Windows のクリップボード操作に関連して使用され、プライマリ選択は Linux 特有の操作です。

このポリシーは、Linux VDA でのクリップボード選択の変更がクライアントのクリップボードで更新される かどうかを制御します(逆の場合も同様)。値には、次の 4 つのオプションがあります:

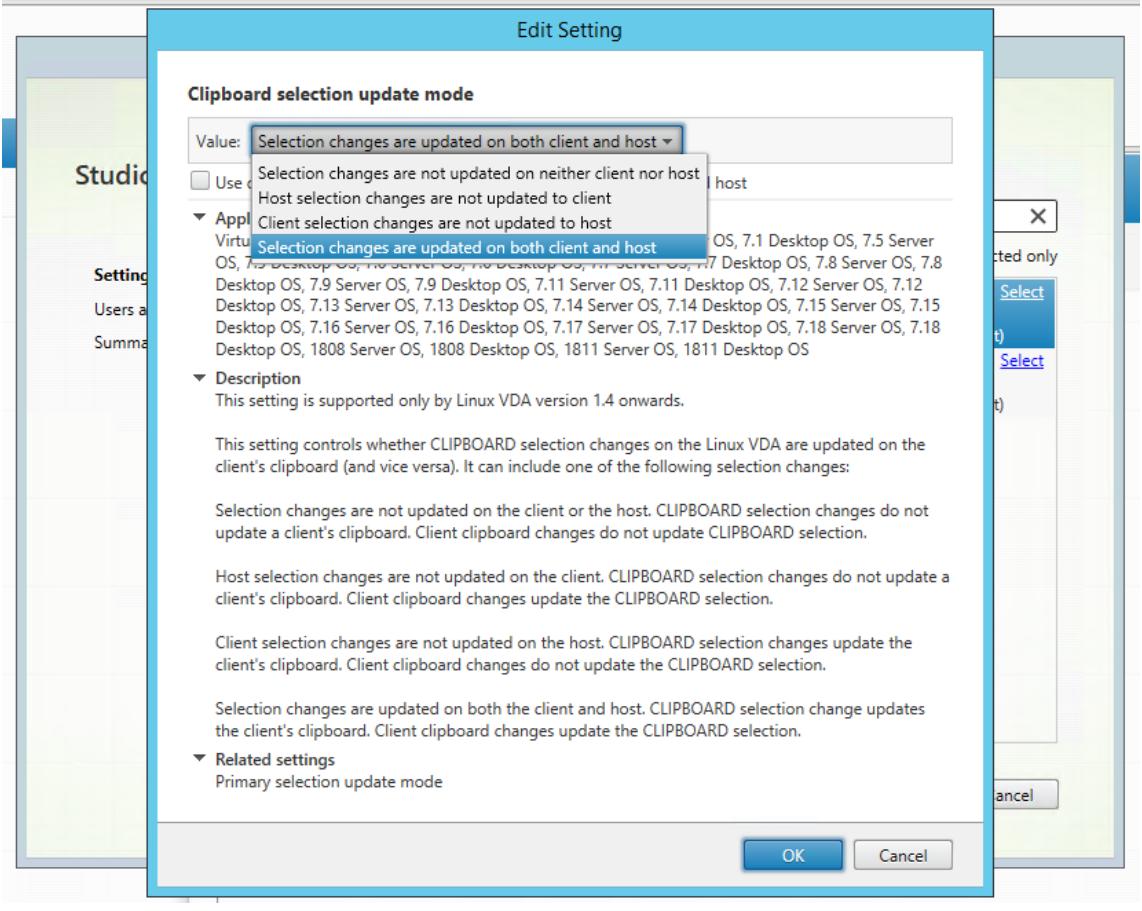

**–** 選択の変更はクライアントでもホストでも更新されません

Linux VDA でのクリップボード選択の変更によって、クライアント上のクリップボードは更新されませ

ん。クライアントのクリップボード選択の変更により、Linux VDA のクリップボードが更新されること はありません。

- **–** ホスト選択の変更はクライアントで更新されません Linux VDA でのクリップボード選択の変更によって、クライアント上のクリップボードは更新されませ ん。クライアントのクリップボード選択の変更により、Linux VDA のクリップボードが更新されます。
- **–** クライアント選択の変更は、ホストで更新されません Linux VDA でのクリップボード選択の変更によって、クライアント上のクリップボードが更新されま す。クライアントのクリップボード選択の変更により、Linux VDA のクリップボードが更新されること はありません。
- **–** 選択の変更は、クライアントとホストの両方で更新されます Linux VDA でのクリップボード選択の変更によって、クライアント上のクリップボードが更新されま す。クライアントのクリップボード選択の変更により、Linux VDA のクリップボードが更新されます。 このオプションがデフォルト値です。

### 関連設定:プライマリ選択更新モード

注:

Linux VDA では、クリップボード選択とプライマリ選択の両方がサポートされています。Linux VDA とクライ アント間のコピーおよび貼り付けの動作を制御するには、クリップボード選択更新モードとプライマリ選択更 新モードの両方を同じ値に設定することをお勧めします。

# **IPv6** の構成

August 10, 2021

Linux VDA は、XenApp および XenDesktop に対応した IPv6 をサポートしています。この機能を使用するときは、 次の点に注意してください。

- デュアルスタック環境で、IPv6 が明示的に有効になっていない場合、IPv4 が使用されます。
- IPv4 環境で IPv6 を有効にすると、Linux VDA は機能しません。

重要:

- Linux VDA だけではなく、ネットワーク環境全体が IPv6 である必要があります。
- Centrify ではピュア IPv6 をサポートしていません。

Linux VDA をインストールしている場合、IPv6 の特別なセットアップタスクは必要ありません。

# **Linux VDA** で **IPv6** を構成する

Linux VDA の構成を変更する前に、以前 IPv6 ネットワークで Linux 仮想マシンが機能していたかを確認する必要 があります。IPv6 の構成に関連する 2 つのレジストリキーがあります。

```
1 " HKLM\Software\Policies\Citrix\VirtualDesktopAgent " -t " REG_DWORD "
      -v " OnlyUseIPv6ControllerRegistration "
2
3 " HKLM\Software\Policies\Citrix\VirtualDesktopAgent " -t " REG_DWORD "
      -v " ControllerRegistrationIPv6Netmask "
4 <!--NeedCopy-->
```
**OnlyUseIPv6ControllerRegistration** を 1 に設定して、Linux VDA で IPv6 を有効にします:

```
1 sudo /opt/Citrix/VDA/bin/ctxreg create -k "HKLM\Software\Policies\
     Citrix\VirtualDesktopAgent" -t "REG_DWORD" -v "
     OnlyUseIPv6ControllerRegistration" -d "0x00000001" --force
2 <!--NeedCopy-->
```
Linux VDA に複数のネットワークインターフェイスがある場合、**ControllerRegistrationIPv6Netmask** で Linux VDA の登録に使用するネットワークインターフェイスを指定できます:

```
1 sudo /opt/Citrix/VDA/bin/ctxreg create -k "HKLM\Software\Policies\
     Citrix\VirtualDesktopAgent" -t "REG_SZ" -v "
     ControllerRegistrationIPv6Netmask " -d "{
2 IPv6 netmask }
3 " -force
4 <!--NeedCopy-->
```
**{IPv6 netmask}** を実際のネットマスク(2000::/64 など)に置き換えます。

XenApp および XenDesktop での IPv6 展開について詳しくは、「IPv4/IPv6 サポート」を参照してください。

トラブルシューティング

基本の IPv6 ネットワーク環境をチェックしてから、ping6 を使用して AD および Delivery Controller に接続でき るかを確認します。

**Citrix** カスタマーエクスペリエンス向上プログラム(**CEIP**)の構成

February 11, 2021

CEIP に参加すると、匿名の統計および使用状況情報が、Citrix 製品の品質およびパフォーマンスを向上させる目的 で送信されます。

レジストリ設定

デフォルトでは、ユーザーは Linux VDA のインストール時に CEIP に自動で参加します。Linux VDA のインストー ルからおよそ 7 日後に、初回データアップロードが行われます。このデフォルト設定はレジストリで変更できます。

# • **CEIPSwitch**

CEIP を有効または無効にするレジストリ設定(デフォルトは0):

場所: HKEY\_LOCAL\_MACHINE\SOFTWARE\Citrix\CEIP

名前:CEIPSwitch

値のデータ:1 = 無効、0 = 有効

未指定の場合、CEIP は有効です。

クライアント上で次のコマンドを実行して CEIP を無効にできます:

```
1 /opt/Citrix/VDA/bin/ctxreg update -k "HKEY_LOCAL_MACHINE\SOFTWARE\
     Citrix\CEIP" -v "CEIPSwitch" -d "1"
2 <!--NeedCopy-->
```
## • **DataPersistPath**

データ永続パス(デフォルトは/var/xdl/ceip)を制御するレジストリ設定:

場所: HKEY\_LOCAL\_MACHINE\SOFTWARE\Citrix\CEIP

名前:DataPersistPath

値のデータ:文字列

次のコマンドを実行してこのパスを設定できます。

```
1 /opt/Citrix/VDA/bin/ctxreg update -k "HKEY_LOCAL_MACHINE\SOFTWARE\
     Citrix\CEIP" -v "DataPersistPath" -d "your_path"
2 <!--NeedCopy-->
```
構成したパスが存在しないかアクセスできない場合、データはデフォルトパスに保存されます。

# **Linux VDA** から収集された **CEIP** データ

次の表では、収集される匿名の情報の種類の例を紹介します。データでは、お客様を特定するすべての詳細は含まれ ません。

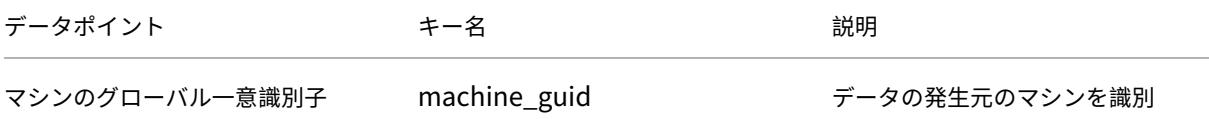

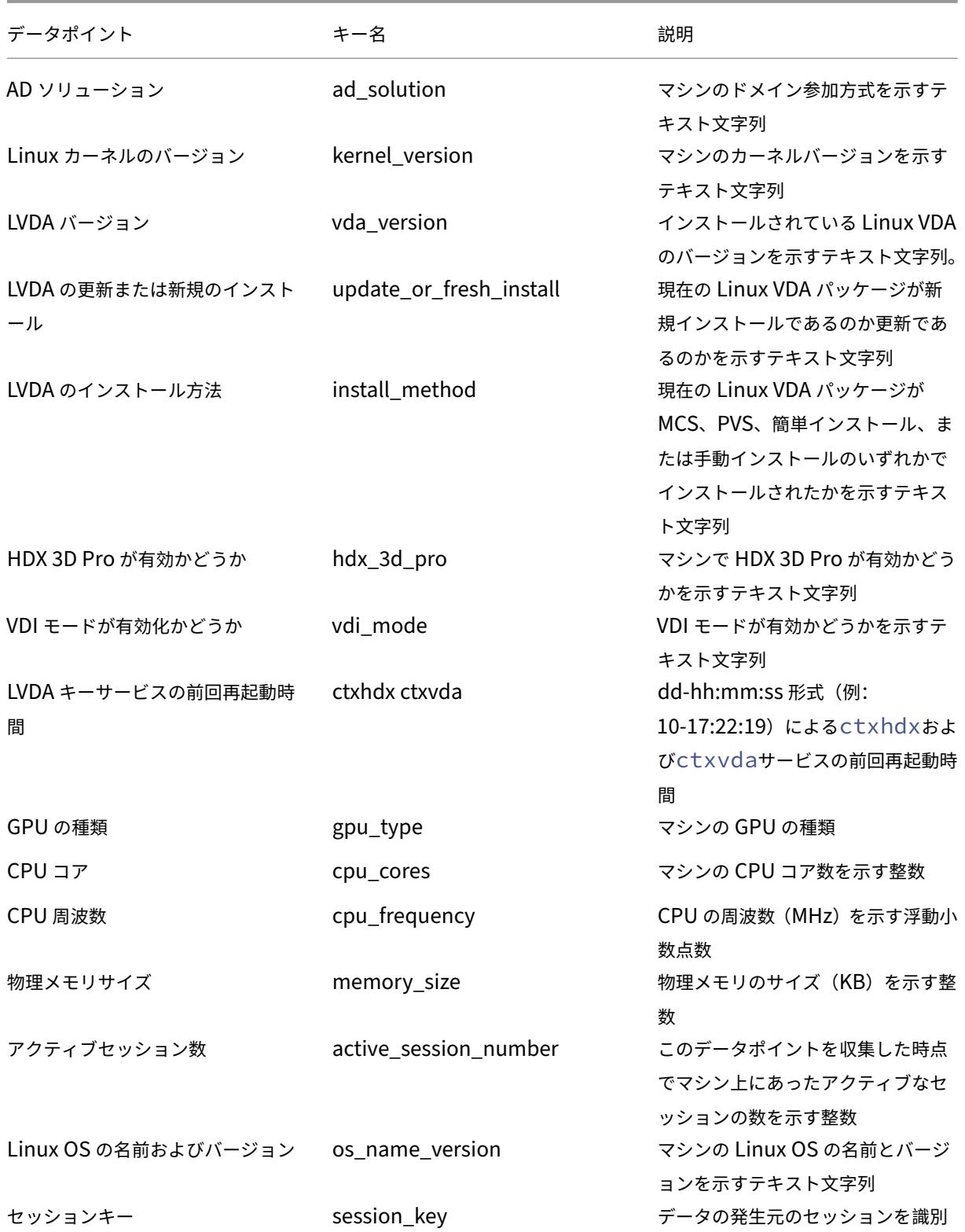

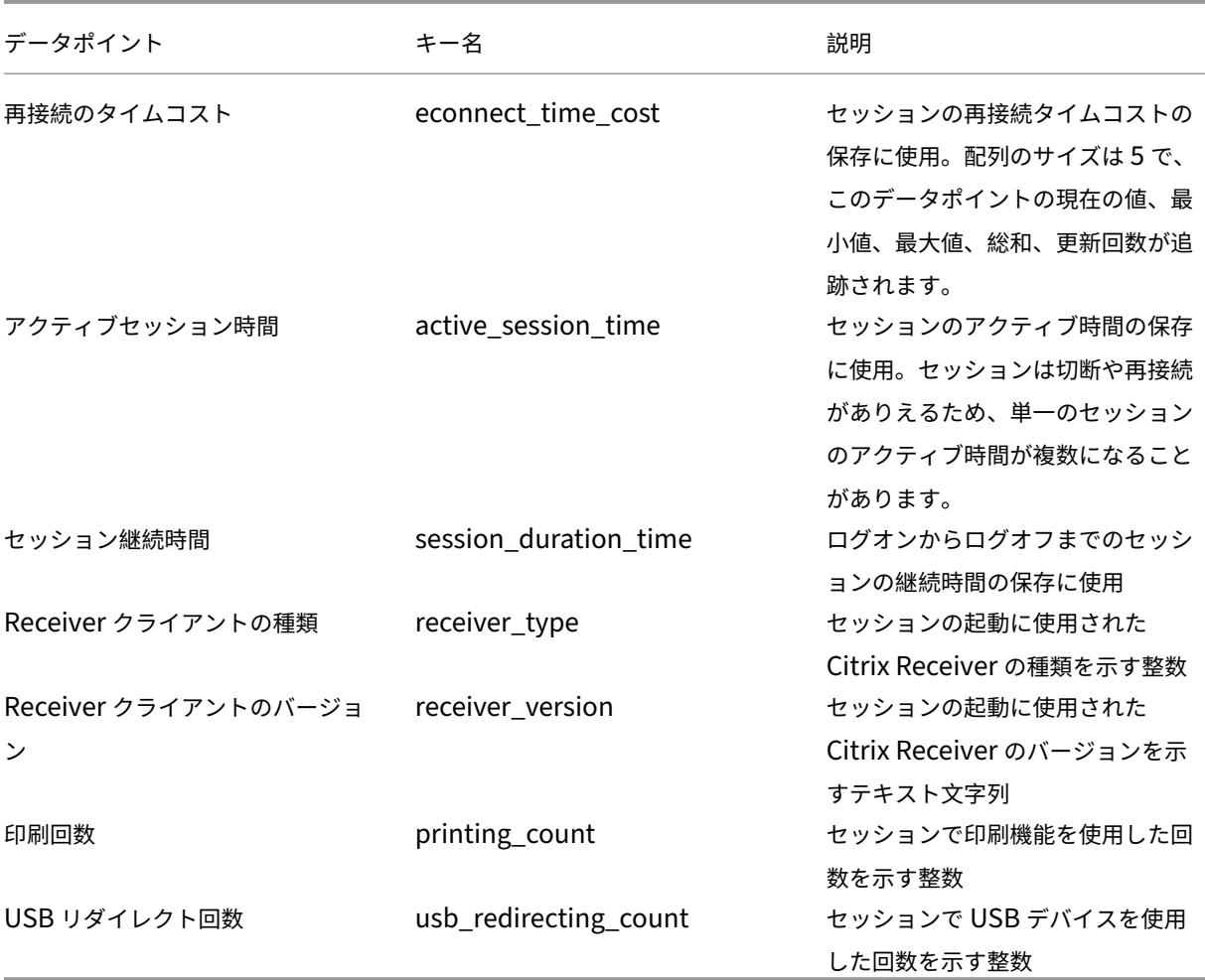

# **USB** リダイレクトの設定

# November 11, 2021

USB デバイスは、Citrix Receiver と Linux VDA デスクトップ間で共有されます。USB デバイスがデスクトップに リダイレクトされると、USB デバイスをローカルに接続されているかのように使用することができます。

USB リダイレクトの主な機能として、次の 3 つが挙げられます。

- オープンソースプロジェクトの導入 (VHCI)
- VHCI サービス
- USB サービス

オープンソース **VHCI**:

USB リダイレクトのこの機能により、IP ネットワーク上でシステムを共有する汎用 USB デバイスを開発します。こ の機能は Linux カーネルドライバーおよびユーザーモードのライブラリで構成されており、ユーザーはカーネルド ライバーと通信してすべての USB データを取得することができます。Linux VDA の導入では、VHCI のカーネルド ライバーが Citrix で再利用されます。ただし、Linux VDA と Citrix Receiver 間の USB データ転送はすべて Citrix ICA プロトコルパッケージに格納されます。

### **VHCI** サービス:

VHCI サービスは、Citrix が提供する、VHCI カーネルモジュールとの通信のためのオープンソースサービスです。こ のサービスは VHCI と Citrix USB サービスの間のゲートウェイとして機能します。

### **USB** サービス:

USB サービスは、USB デバイスでの仮想化およびデータ転送をすべて管理する Citrix モジュールです。

### **USB** リダイレクトのしくみ

通常、Linux VDA への USB デバイスのリダイレクトが正常に行われると、デバイスノードがシステムの/dev パスに 作成されます。ただし、リダイレクトされたデバイスがアクティブな Linux VDA セッションで使用できない場合が あります。USB デバイスが正常に機能するかどうかはドライバーによって決まり、一部のデバイスは特別なドライバ ーを必要とします。ドライバーが提供されていない場合、リダイレクトされた USB デバイスはアクティブな Linux VDA セッションにアクセスできません。確実に USB デバイスを接続するには、正しくドライバーをインストールし てシステムを設定してください。

Linux VDA は、クライアントとの間でリダイレクトが正常に行われた USB デバイスの一覧をサポートしています。 また、デバイス、特に USB ディスクが適切にマウントされるため、ユーザーは追加の設定なしでディスクにアクセス できます。

サポートされている **USB** デバイス

次のデバイスは、Linux VDA のこのバージョンをサポートしていることが確認されています。他のデバイスを使用す ると、予期せぬ結果が生じる場合があります。

注:

Linux VDA では、USB 2.0 プロトコルのみがサポートされます。

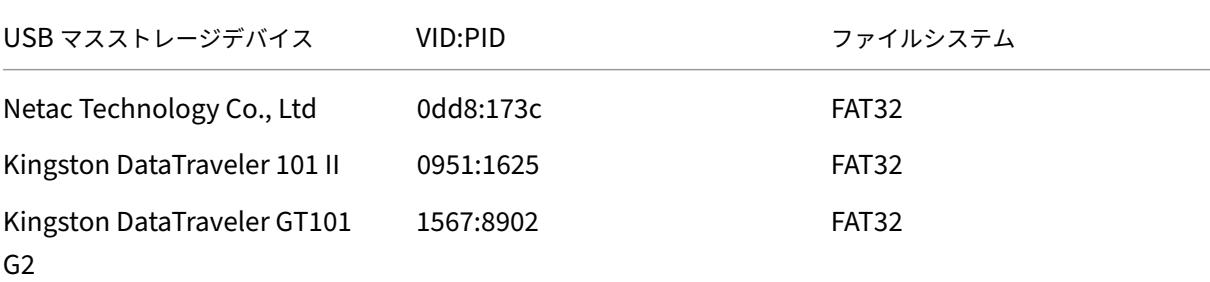

# Linux Virtual Delivery Agent 7.15

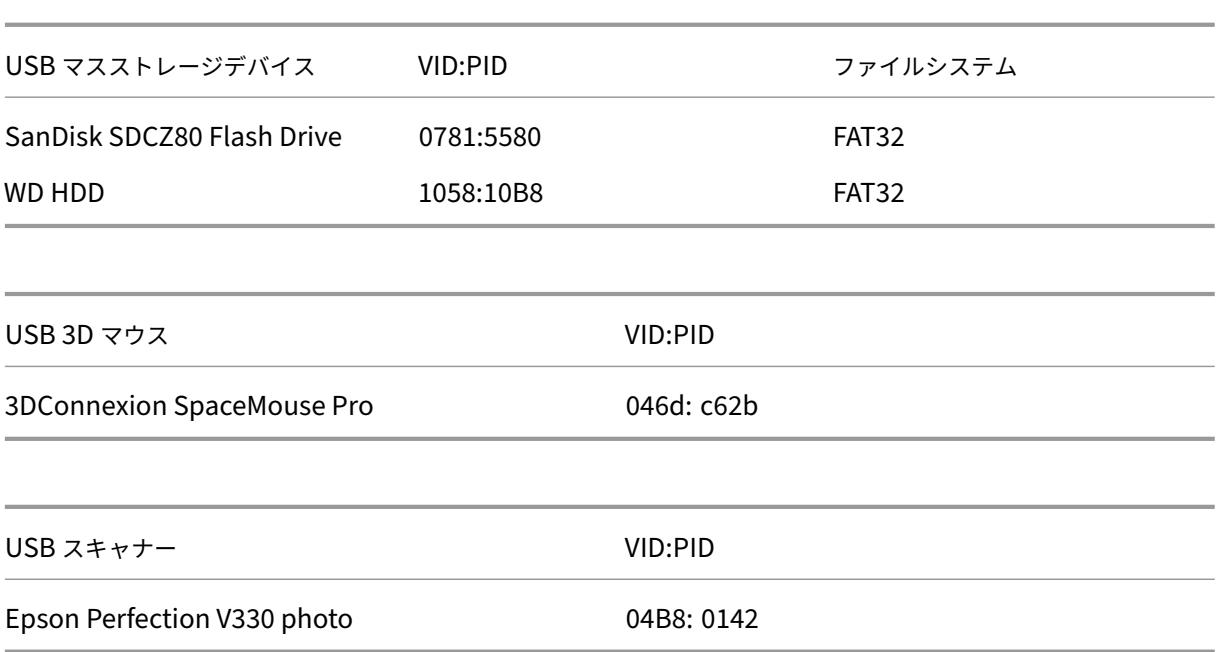

# **USB** リダイレクトの設定

USB デバイスのリダイレクトの有効化および無効化は、Citrix ポリシーにより制御されます。また、Delivery Controller ポリシーを使用してデバイスの種類を指定することもできます。USB リダイレクトを Linux VDA に設 定するには、次のポリシーと規則を設定します。

- クライアント USB デバイスリダイレクトポリシー
- クライアント USB デバイスリダイレクト規則

**USB** リダイレクトポリシーを有効にする

Citrix Studio で、クライアントと USB デバイス間のリダイレクトを有効または無効にします(ワークステーション のホストの場合のみ)。

[設定の編集]ダイアログボックスで、以下の設定を行います。

- 1.[許可]を選択します。
- 2.[**OK**]をクリックします。

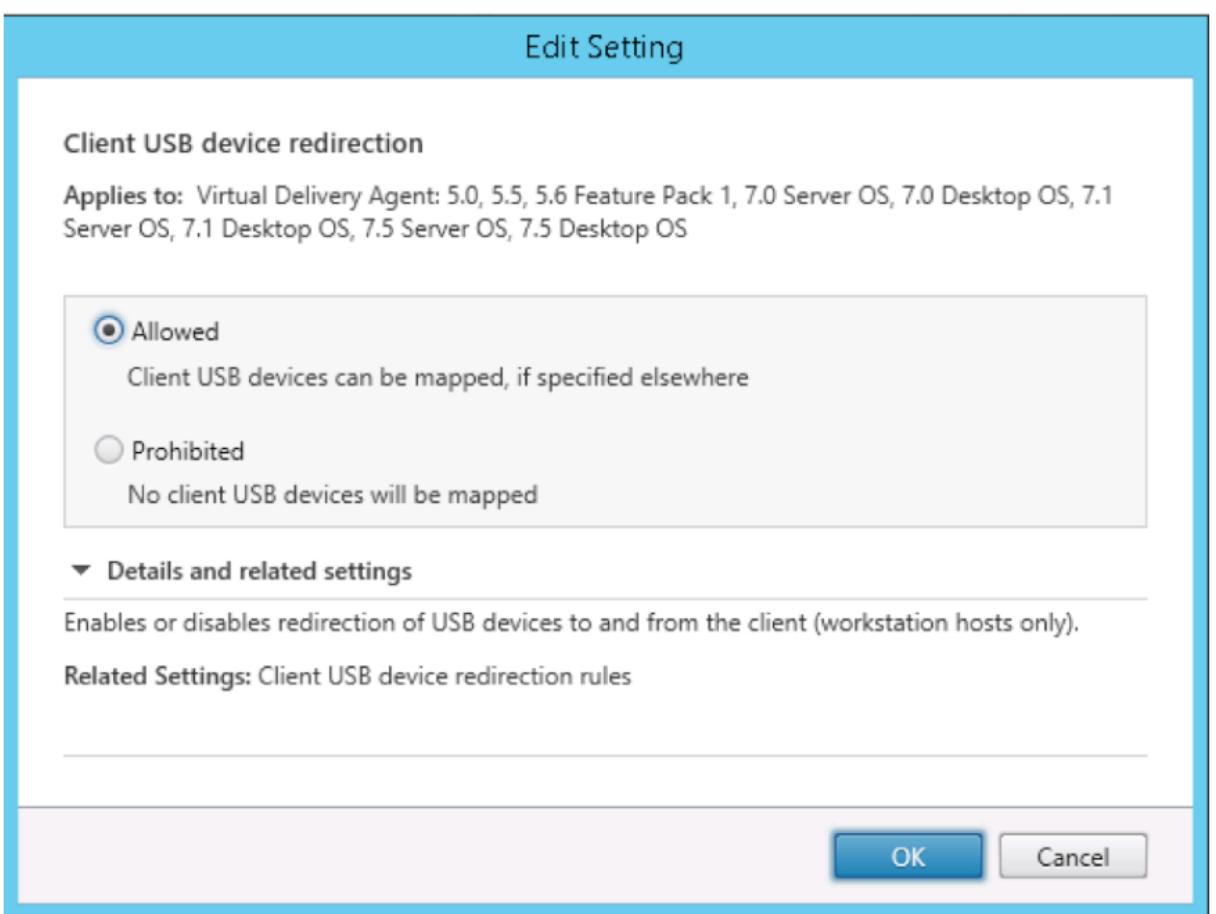

**USB** リダイレクト規則の設定

USB リダイレクトポリシーを有効にしたら、Citrix Studio を使用して、Linux VDA での使用を許可または禁止する デバイスを指定して、リダイレクト規則を設定します。

[クライアント USB デバイスリダイレクト規則] ダイアログボックスで、

- 1.[新規]をクリックしてリダイレクト規則を追加するか、[編集]をクリックして既存の規則を確認します。
- 2. 規則の作成または編集後、[**OK**]をクリックします。

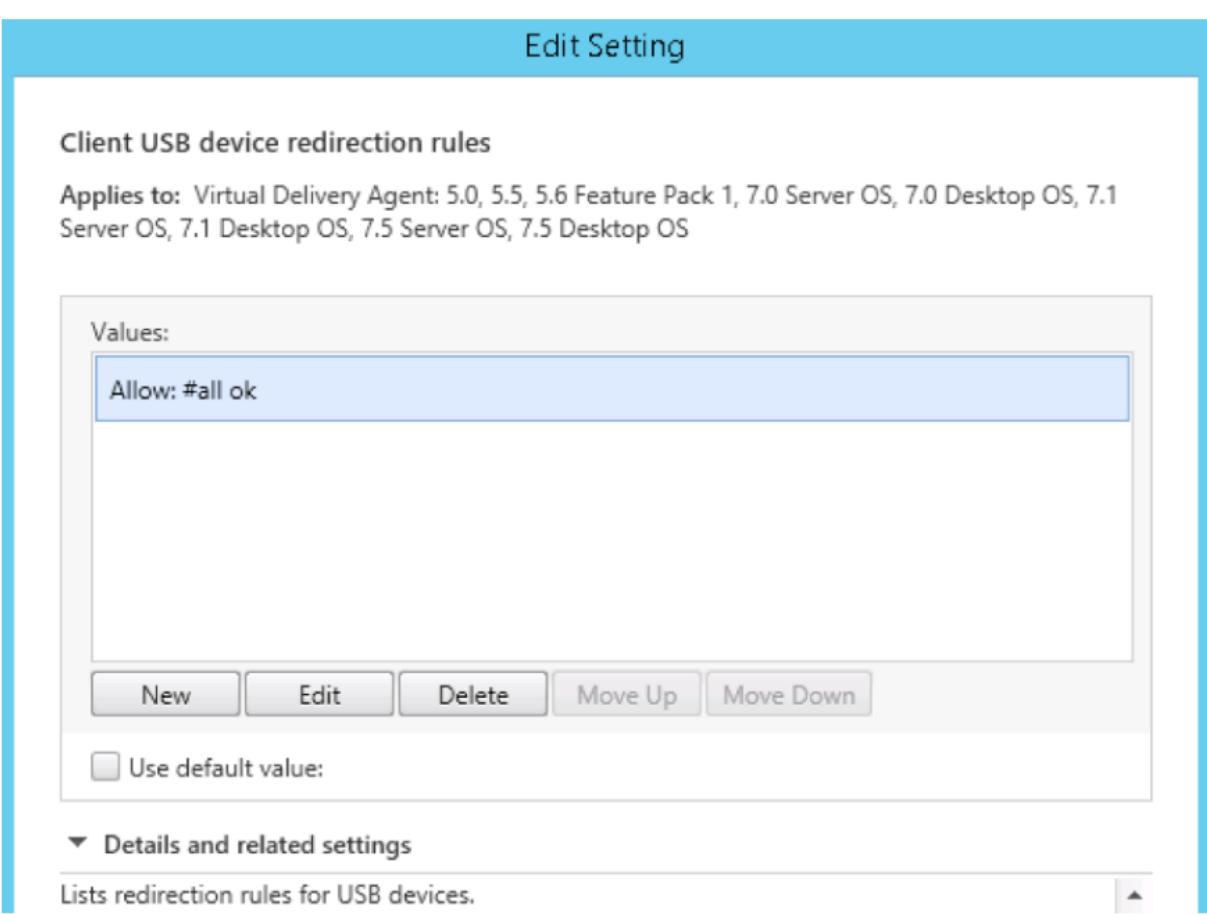

汎用 USB リダイレクトの設定について詳しくは、「Citrix の汎用 USB リダイレクトの設定ガイド」を参照してくだ さい。

# **VHCI** カーネルモジュールを構築します

USB リダイレクトは VHCI カーネルモジュール(**usb‑vhci‑hcd.ko** および **usb‑vhci‑iocif.ko**)によって異なり ます。これらのモジュールは、RPM パッケージの一部として Linux VDA ディストリビューションに含まれます。こ れらは、Linux 公式ディストリビューションのカーネルをベースにコンパイルされたもので、次の表にまとめられて います。

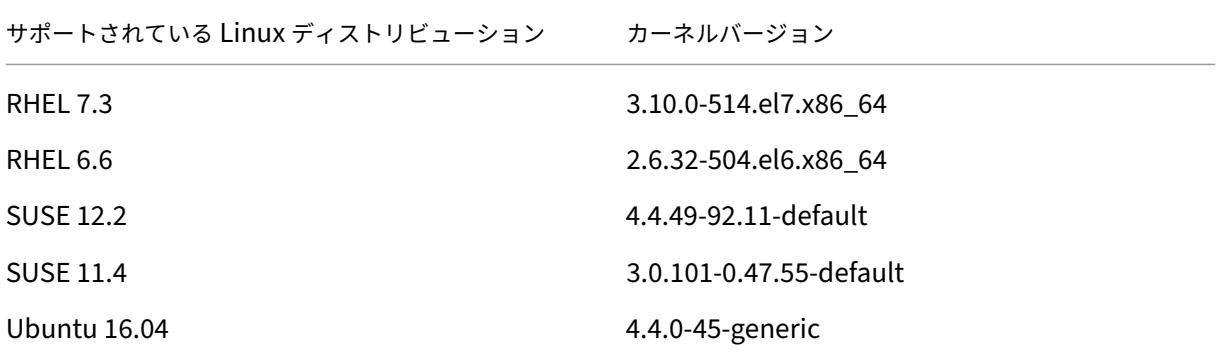

重要:

使用するマシンのカーネルが、Linux VDA 用に Citrix の作成したドライバーに対応していない場合は、USB サービスの起動が失敗することがあります。この場合は、VHCI カーネルモジュールを構築している場合のみ、 USB リダイレクト機能を使用できます。

使用するカーネルが **Citrix** の構築したモジュールに対応しているかを確認する

コマンドラインで次のコマンドを実行し、カーネルが対応しているかを確認します:

```
1 insmod /opt/Citrix/VDA/lib64/usb-vhci-hcd.ko
2 <!--NeedCopy-->
```
コマンドが正常に実行される場合は、カーネルモジュールのロードに成功し、バージョンが Citrix によりインストー ルされたものに対応しています。

コマンドの実行でエラーが生じた場合、カーネルは Citrix のモジュールに対応していないため、再構築の必要があり ます。

**VHCI** カーネルモジュールの再構築

カーネルモジュールが Citrix のバージョンに対応していない場合は、次の手順に従います。

- 1. Citrix のダウンロードサイトから、LVDA ソースコードをダウンロードします。セクション [**Linux Virtual Delivery Agent**(ソース)]に含まれるファイルを選択します。
- 2. citrix‑linux‑vda‑sources.zip フ ァ イ ル か ら フ ァ イ ル を 復 元 し ま す。**linux‑vda‑souces/vhci‑hcd‑ [1.15.tar.bz2](https://www.citrix.com/downloads/)** で VHCI ソースファイルを取得できます。**tar xvf vhci‑hcd‑1.15.tar.bz2** を使用して VHCI ファイルを復元できます。
- 3. ヘッダーファイルおよび **Module.symvers** ファイルに基づいて、カーネルモジュールを構築します。適切 な Linux ディストリビューションに基づき、次の手順に従って、カーネルヘッダーファイルをインストールし て **Module.symvers** を作成します:

**RHEL 7.3/RHEL 6.9/RHEL 6.6**:

```
1 yum install kernel-devel
2 <!--NeedCopy-->
```
## **SUSE 12.2**:

```
1 zypper install kernel-devel
2
3 zypper install kernel-source
4 <!--NeedCopy-->
```
# **SUSE 11.4**:
```
1 zypper install kernel-source
2 <!--NeedCopy-->
```
## **Ubuntu 16.04**:

```
1 apt-get install linux-headers
2 <!--NeedCopy-->
```

```
ヒント:
インストールが正常に完了すると、以下に類似したカーネルフォルダーが作成されます:
/usr/src/kernels/3.10.0‑327.10.1.el7.x86_64
```
- 4. /usr/src/kernels/3.10.0‑327.10.1.el7.x86\_64 フォルダー内に **Module.symvers** ファイルがあること を確認します。フォルダーにこのファイルがない場合は、カーネルを構築してこのファイルを取得するか (例:make oldconfig; make prepare; make modules; make)、**/usr/src/kernels/3.10.0‑ 327.10.1.el7.x86\_64‑obj/x86\_64/defaults/module.\*** からファイルをコピーします。
- 5. **vhci‑hcd‑1.15/Makefile** ファイルで、VCHI の Makefile を変更し、KDIR をカーネルディレクトリに設定 します:

```
1 #KDIR = $(BUILD_PREFIX)/lib/modules/$(KVERSION)/build
2
3 KDIR = /usr/src/kernels/3.10.0-327.10.1.el7.x86_64
4 <!--NeedCopy-->
```
6. **vhci‑hcd‑1.15/** フォルダーで、**make** コマンドを実行して VHCI カーネルを構築します。

注:

```
構築に成功すると、usb‑vhci‑hcd.ko および usb‑vhci‑iocifc.ko が vhci‑hcd‑1.15/ フォルダー
に作成されます。
```
- 7. カーネルモジュールを新しく構築したモジュールに置き換えます:**cp ‑f usb‑vhci‑\*.ko /opt/Citrix/V‑ DA/lib64/**
- 8. USB サービスを再起動します:**service ctxusbsd restart**
- 9. ログオフして再びセッションに戻ります。USB リダイレクトが機能しているかを確認します。

**USB** リダイレクト問題のトラブルシューティング

このセクションでは、Linux VDA の使用におけるさまざまな問題のトラブルシューティングについて説明します。

リダイレクトされた **USB** ディスクをマウント解除できない

Linux VDA では、Citrix Receiver からリダイレクトされたすべての USB ディスクのアクセスを制御するため、こ れらのデバイスをすべて管理者権限で管理し、リダイレクトされたデバイスに所有者のみがアクセスできるようにし ています。そのため、管理者権限を持たないユーザーはデバイスをマウント解除できません。

# Unable to unmount sda

umount: /media/ctx/sda: umount failed: Operation not permitted

OK

**USB** ディスクのリダイレクトを停止するとファイルが失われる

USB ディスクをセッションにリダイレクトして、ディスク上でのファイルの作成などでディスクを変更した後に、 Citrix Receiver のツールバーを使用して直ちにリダイレクトを停止すると、変更または作成したファイルが失われ ることがあります。この問題は、ファイルシステムにデータを書き込むとメモリキャッシュがファイルシステムにマ ウントされることが原因で発生します。データはディスクそのものには書き込まれません。Citrix Receiver のツー ルバーを使用してリダイレクトを停止した場合、データがディスクにフラッシュされる時間が残っていないため、デ ータが失われます。この問題を解決するには、ターミナルの sync コマンドを使用してデータをディスクにフラッシ ュしてから USB リダイレクトを停止します。

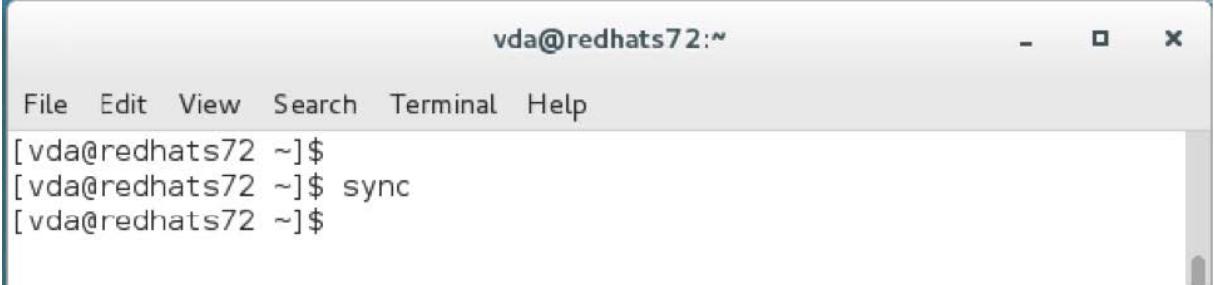

**Citrix Receiver** のツールバーにデバイスが表示されない

Citrix Receiver のツールバーにデバイスが表示されなくなることがありますが、これは USB リダイレクトが行われ ていないことを示します。問題が発生した場合は、次の点を確認してください。

- ポリシーが、USB リダイレクトを許可する設定になっている
- カーネルモジュールが、使用するカーネルに対応している

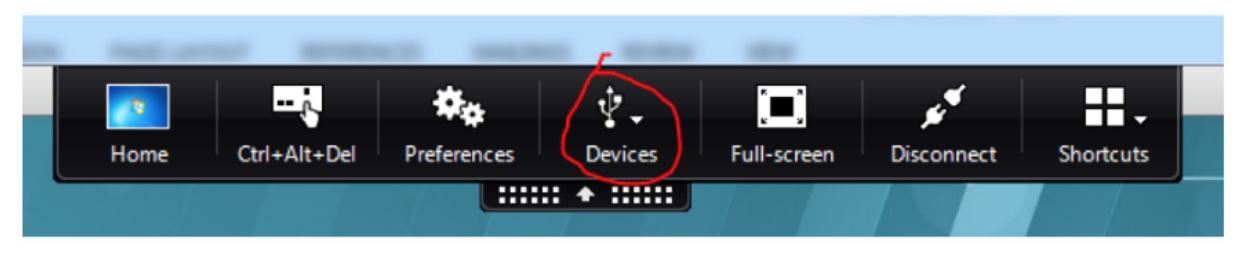

注:

[デバイス]タブは Citrix Receiver for Linux で使用できません。

**Citrix Receiver** のツールバーに **USB** デバイスが表示されるが [ポリシーの制限]と表記されリダイレクトが失敗 する

この問題はデバイスのポリシー設定が原因で発生します。このような場合は、次を実行します:

- Linux VDA ポリシーを、リダイレクトを有効にする設定にします。
- Citrix Receiver のレジストリに、追加のポリシー制限が設定されているかどうかを確認します。Citrix Receiver のレジストリ設定によりデバイスがブロックされている可能性があります。レジストリパスの **DeviceRules** をチェックして、この設定でデバイスのアクセスが禁止されていないことを確認します:

HKEY\_LOCAL\_MACHINE\SOFTWARE\Wow6432Node\Citrix\ICA Client\GenericUSB

詳しくは、Citrix サポートサイトの「USB デバイスの自動リダイレクトの設定」を参照してください。

**USB** デバイスのリダイレクトは正常[に行われるが、セッションでデバイスを使](http://support.citrix.com/article/CTX123015)用できない

通常、リダイレクトできるのはサポートされている USB デバイスのみとなります。ただし、一覧に掲載されていない デバイスでも Linux VDA のアクティブなセッションにリダイレクトできる場合があります。このような場合は、リ ダイレクトしたデバイスごとに、ユーザーの所有するノードがシステムの **/dev** パスに作成されます。ただし、ユー ザーがデバイスを正常に使用[できるかどうかはドライバーと構成に](https://docs.citrix.com/ja-jp/linux-virtual-delivery-agent/7-15-ltsr/configuration/configure-usb-redirection.html#supported-usb-devices)よって決定されます。所有(プラグイン)してい るもののアクセスできないデバイスを見つけた場合は、そのデバイスを制限されていないポリシーに追加します。

注:

USB ドライバーの場合は、Linux VDA がディスクの設定とマウントを行います。ユーザー(およびデバイスを インストールした所有者のみ)は追加の設定なしでディスクにアクセスできます。「サポートされているデバイ ス一覧」に掲載されていないデバイスについては、これが適用されないことがあります。

## クライアント入力システム(**IME**)

November 21, 2020

#### 概要

2 バイト文字(日本語、中国語、韓国語などの文字)は、IME から入力する必要があります。Windows ネイティブ の CJK IME など、クライアント側で Citrix Workspace アプリと互換性がある任意の IME を使用して、これらの文 字を入力します。

インストール

この機能は、Linux VDA をインストールするときに自動でインストールされます。

#### 用途

通常どおりに XenDesktop または XenApp のセッションを開きます。

クライアント側 IME の使用を開始するには、クライアント側での必要に応じて入力方式を変更します。

#### 既知の問題

- クライアント側 IME 機能を使用して Google スプレッドシートのセルに文字を入力するには、スプレッドシ ート内のセルをダブルクリックする必要があります。
- クライアント側 IME は [パスワード] フィールドで自動で無効になりません。
- IME ユーザーインターフェイスは、入力領域ではカーソルに追従しません。
- クライアント側 IME は SUSE 11 ディストリビューションではサポートされていません。

## **HDX Insight**

February 9, 2024

#### 概要

HDX Insight は、Citrix Application Delivery Management(ADM)の一部であり、一般的な業界標準の AppFlow をベースにしています。この機能は NetScaler または Citrix SD‑WAN アプリケーションネットワークファブリック を経由する Citrix ICA トラフィックに対して、エンドツーエンドの優れた可視性を実現し、IT を通じて優れたユーザ ーエクスペリエンスを提供できるようにします。

このリリースの Linux VDA では、HDX Insight 機能の一部をサポートしています。EUEM(End User Experience Monitoring:エンドユーザー状況監視)機能は実装されていないため、期間に関連するデータポイントは使用でき ません。

インストール

インストールする必要のある依存関係パッケージはありません。

#### 使用状況

HDX Insight は、Citrix Workspace アプリと Linux VDA の間で NetScaler を介して渡される ICA メッセージを 分析します。

Linux VDA を含む NetScaler Insight Center 展開をセットアップし、HDX Insight 機能を有効にする必要があり ます。NetScaler Insight Center の展開を、既存の構成や設定、データを失うことなく、Citrix ADM に移行できま す。詳しくは、「NetScaler Insight Center から Citrix ADM への移行」を参照してください。

トラブルシュ[ーティング](https://docs.citrix.com/en-us/citrix-application-delivery-management-software/current-release/deploy/migrating-netscaler-insight-center-to-mas.html)

データポイントがまったく表示されない

2 通りの原因が考えられます。

• HDX Insight が正しく構成されていません。

NetScaler で AppFlow が有効になっていないか、Insight Center で構成されている NetScaler のインス タンスが正しくないなどです。

• Linux VDA で ICA コントロール仮想チャネルが開始されていません。

```
ps aux | grep -i ctxctl
```
ctxctlが実行されていない場合は、Citrix にバグをレポートするよう管理者に連絡します。

アプリケーションデータポイントがまったく表示されない

シームレス仮想チャネルが有効になっていることおよびシームレスアプリケーションが起動されてしばらく経過して いることを確認します。

#### 既知の問題

期間に関連するデータポイントを表示できません。EUEM 機能は実装されていないため、期間に関連するデータポイ ント(ICA RTT など)は使用できず、「N/A」と表示されます。

## トレースオン

November 11, 2021

#### 概要

ログの収集および問題の再現によって、診断速度やユーザーエクスペリエンスが低下します。トレースオン機能は、 こうした事態に対応します。トレースは、Linux VDA でデフォルトで有効になっています。

#### 構成

Linux VDA パッケージに、ctxlogdデーモンおよび setlog ユーティリティが追加されました。ctxlogdデー モンは、Linux VDA をインストールして構成すると、デフォルトで開始されます。

## **ctxlogd** デーモン

トレースされた他のサービスはすべてctxlogdデーモンに依存しています。Linux VDA をトレースしない場合は、 ctxlogdデーモンを停止できます。

#### **setlog** ユーティリティ

トレースオン機能は、setlogユーティリティ(パス:**/opt/Citrix/VDA/bin/**)で構成されます。このユーティリ ティを実行する権限があるのは、ルートユーザーのみです。GUI を使用するかコマンドを実行して、構成を表示した り変更したりできます。setlogユーティリティのヘルプを表示するには、次のコマンドを実行します:

```
1 setlog help
2 <!--NeedCopy-->
```
値 デフォルトでは、[ログ出力パス]は **/var/log/xdl/hdx.log**、[最大ログサイズ]は 200MB に設定されていま す。[ログ出力パス]には、最大 2 つの古いログファイルを保存できます。

現在のsetlog値を表示します:

```
1 setlog values
\mathcal{I}3 log_path (Log Output Path) = /var/log/xdl/hdx.log
4
5 log_size (Max Log Size (MiB)) = 200
6
7 log_count (Max Old Log Files) = 2
8 <!--NeedCopy-->
```
単一のsetlog値を表示または設定します:

```
1 setlog value <name> [<value>]
2 <!--NeedCopy-->
```
例:

```
1 setlog value log_size 100
2 <!--NeedCopy-->
```
レベル デフォルトで、ログレベルは **Warnings** に設定されています。

次のコマンドで、異なるコンポーネントに設定されたログレベルを表示します。

```
1 setlog levels
2 <!--NeedCopy-->
```
次のコマンドで、すべてのログレベル(Disable、Inherited、Verbose、Information、Warnings、Errors、Fatal Errors)を設定できます:

```
1 setlog level <class> [<level>]
2 <!--NeedCopy-->
```
**<class>**変数は、Linux VDA の 1 つのコンポーネントを指定します。すべてのコンポーネントをカバーするには、 all に設定します:

```
1 setlog level all error
2
3 Setting log class ALL to ERROR.
4 <!--NeedCopy-->
```
フラグ デフォルトでは、フラグは次のように設定されています:

1 setlog flags  $\overline{\phantom{a}}$ 

```
3 DATE = true
4
5 TIME = true
6
7 NAME = true
8
9 PID = true
10
11 TID = false
12
13 SID = true
14
15 UID = false
16
17 GID = false
18
19 CLASS = false
20
21 LEVEL = false
22
23 FUNC = true
24
25 FILE = false
26 <!--NeedCopy-->
```
現在のフラグを表示します:

```
1 setlog flags
2 <!--NeedCopy-->
```
つのログフラグを表示または設定します:

```
1 setlog flag <flag> [<state>]
2 <!--NeedCopy-->
```
デフォルトに戻す すべてのレベル、フラグ、値をデフォルト設定に戻します:

```
1 setlog default
2 <!--NeedCopy-->
```
重要:

ctxlogdサービスは**/var/xdl/.ctxlog** ファイルを使用して構成されます。このファイルは、ルートユーザ ーのみが作成できます。他のユーザーは、このファイルへの書き込み権限がありません。ルートユーザーが他の ユーザーに書き込み権限を許可しないことを Citrix ではお勧めします。許可すると、ctxlogdが恣意的に、 または悪意をもって構成される危険性があります。これによってサーバーのパフォーマンスが影響を受け、ユ ーザーエクスペリエンスにも影響を与える可能性があります。

トラブルシューティング

**/var/xdl/.ctxlog** ファイルがない場合(過失による削除など)、ctxlogdデーモンが失敗し、ctxlogdサービ スを再起動できません。

#### /var/log/messages:

1 Apr 1 02:28:21 RH72 citrix-ctxlogd[17881]: Failed to open logging configuration file. 2 3 Apr 1 02:28:21 RH72 systemd: ctxlogd.service: main process exited, code =exited, status=1/FAILURE 4 5 Apr 1 02:28:21 RH72 systemd: Unit ctxlogd.service entered failed state. 6 7 Apr 1 02:28:21 RH72 systemd: ctxlogd.service failed. 8 <!--NeedCopy-->

この問題を解決するには、ルートユーザーとしてsetlogを実行して、**/var/xdl/.ctxlog** ファイルを再度作成しま す。次に、他のサービスが依存するctxlogdサービスを再起動します。

認証が不要なセッションの構成

#### April 18, 2024

## この記事の情報を使用して、認証が不要なセッションを構成します。Linux VDA をインストールしてこの機能を使用 するために特別な設定は一切必要ありません。

注:

認証が不要なセッションを構成する場合は、セッションの事前起動がサポートされないことを考慮してくださ い。セッションの事前起動は、Citrix Receiver for Android でもサポートされていません。

#### 認証が不要なストアの作成

Linux VDA で認証が不要なセッションをサポートするには、StoreFront を使用して認証が不要なストアを作成しま す。

デリバリーグループで認証が不要なユーザーのアクセスを有効にする

認証が不要なストアを作成したら、デリバリーグループで認証が不要なユーザーのアクセスを有効にして、認証が不 要なセッションをサポートします。デリバリーグループで認証されていないユーザーを有効にするには、XenApp お よび XenDesktop のドキュメントの指示に従います。

認証が不要なセッションのアイドル時間を設定する

認証が不要なセッションのアイドル状態のタイムアウト値は、デフォルトで 10 分です。この値の設定は、レジスト リ設定 **AnonymousUserIdleTime** で行います。**ctxreg** ツールを使ってこの値を変更します。たとえば、このレ ジストリ設定を 5 分にするには、次のコマンドを実行します。

```
1 sudo /opt/Citrix/VDA/bin/ctxreg update -k "HKLM\System\
     CurrentControlSet\Control\Citrix" -v AnonymousUserIdleTime -d 0
     x00000005
2 <!--NeedCopy-->
```
#### 認証が不要なユーザーの最大数を設定する

認証されていないユーザーの最大人数を設定するには、レジストリキー **MaxAnonymousUserNumber** を使用し ます。この設定により、単一の Linux VDA で同時に実行される認証が不要なセッション数が制限されます。このレジ ストリ設定を構成するには、**ctxreg** ツールを使用します。たとえば、値を 32 に設定するには、次のコマンドを実行 します。

```
1 sudo /opt/Citrix/VDA/bin/ctxreg update -k "HKLM\System\
     CurrentControlSet\Control\Citrix" -v MaxAnonymousUserNumber -d 0
     x00000020
2 <!--NeedCopy-->
```
重要:

認証が不要なセッション数を制限します。同時に起動されるセッション数が非常に多い場合、VDA で使用でき るメモリの不足などの問題を引き起こすことがあります。

## トラブルシューティング

認証が不要なセッションを構成するときは、次の点を考慮してください。

• 認証が不要なセッションにログオンできませんでした。

レジストリが次を含むように更新されたことを確認します(0 に設定)。

```
1 sudo /opt/Citrix/VDA/bin/ctxreg read – k "HKLM\System\CurrentControlSet
      \Control\Citrix" – v MaxAnonymousUserNumber
2 <!--NeedCopy-->
```
**ncsd** サービスが実行中で、**passwd** キャッシュを有効にするように設定されていることを確認します:

```
1 ps uax | grep nscd
2 cat /etc/nscd.conf | grep 'passwd' | grep 'enable-cache'
3 <!--NeedCopy-->
```
**passwd** キャッシュ変数が有効になっている場合は、**no** に設定してから、**ncsd** サービスを再起動します。設定の 変更後に、Linux VDA の再インストールが必要となる場合があります。

• **KDE** でロック画面のボタンが認証不要のセッション中に表示されます。

デフォルトでは、ロック画面のボタンとメニューは、認証が不要なセッションでは無効になっています。ただし、KDE でなお表示されることがあります。KDE でロック画面のボタンとメニューを特定のユーザーに対して無効にするに は、構成ファイル **\$Home/.kde/share/config/kdeglobals** に次の行を加えます。例:

```
1 [KDE Action Restrictions]
2 action/lock_screen=false
3 <!--NeedCopy-->
```
ただし、**KDE** アクション制限事項パラメーターがグローバルワイドな **kdeglobals** ファイル(**/usr/share/kde‑ settings/kde‑profile/default/share/config/kdeglobals** など)で不変に設定されている場合、ユーザー設定 は効果がありません。

この問題を解決するには、システムワイドな **kdeglobals** ファイルを変更して [**KDE** アクション制限事項]セクシ ョンの \*\*\\$i]\*\* タグを削除するか、システムワイドな構成を直接使用して、ロック画面のボタンとメニューを無効に します。KDE 構成について詳しくは、「KDE System Administration/Kiosk/Keys」ページを参照してください。

## **[LDAPS](https://userbase.kde.org/KDE_System_Administration/Kiosk/Keys)** [の構成](https://userbase.kde.org/KDE_System_Administration/Kiosk/Keys)

#### November 11, 2021

セキュリティで保護された LDAP (LDAPS)によって、Active Directory 管理対象ドメインに SSL (Secure Socket Layer) /TLS (Transport Layer Security) 経由のセキュリティ保護された Lightweight Directory Access Protocol の通信を提供できます。

デフォルトで、クライアントとサーバーアプリケーション間の LDAP 通信は暗号化されていません。SSL/TLS を使 用した LDAP (LDAPS)で、Linux VDA および LDAP サーバー間の LDAP クエリコンテンツを保護できます。

次の Linux VDA コンポーネントは、LDAPS との依存関係があります。

- ブローカーエージェント: Delivery Controller に Linux VDA を登録
- ポリシーサービス: ポリシー評価

以下は、LDAPS の構成に必要です。

- Active Directory (AD) /LDAP サーバーで LDAPS を有効化
- クライアントで使用するルート CA をエクスポート
- Linux VDA で LDAPS を有効化または無効化
- サードパーティのプラットフォームで LDAPS の構成
- SSSD の構成
- Winbind の構成
- Centrify の構成
- Quest の構成

## **AD/LDAP** サーバーで **LDAPS** の有効化

Microsoft 証明機関(CA)または非 Microsoft CA のどちらかから適切な形式の証明書をインストールして、SSL 経 由の LDAP(LDAPS)を有効にできます。

ヒント:

SSL/TLS 経由の LDAP (LDAPS) は、ドメインコントローラーで会社のルート CA をインストールすると、自 動的に有効になります。

証明書をインストールして、LDAPS 接続を確認する方法について詳しくは、Microsoft Knowledgebase のサポー ト技術情報で「How to enable LDAP over SSL with a third‑party certification authority」を参照してくださ い。

証明機関の階層に複数の層(2 層または 3 層)がある場合、ドメインコントローラーで LDAPS 認証の適切な証明書 を自動的に取[得できません。](https://support.microsoft.com/ja-jp/kb/321051)

複数の証明機関の階層を使用してドメインコントローラーで LDAPS を有効にする方法について詳しくは、Microsoft TechNet Web サイトで「LDAP over SSL (LDAPS) Certificate」を参照してください。

クライアントで使用する[ルート証明書\(](http://social.technet.microsoft.com/wiki/contents/articles/2980.ldap-over-ssl-ldaps-certificate.aspx)CA)の有効化

クライアントは、LDAP サーバーが信頼する CA の証明書を使用する必要があります。クライアントの LDAPS 認証 を有効にするには、ルート CA 証明書をインポートしてキーストアを信頼します。

ルート CA をエクスポートする方法について詳しくは、Microsoft Support Web サイトで「How to export Root Certification Authority Certificate」を参照してください。

## **[Linux VDA](https://support.microsoft.com/ja-jp/kb/555252)** マシンで **LDAPS** を有効化または無効化

Linux VDA で LDAPS を有効または無効にするには、(管理者としてログオンして)次のスクリプトを実行します。 このコマンドの構文には次が含まれます。

• 指定されたルート CA 証明書で SSL/TLS 経由で LDAP を有効にします。

1 /opt/Citrix/VDA/sbin/enable\_ldaps.sh -Enable pathToRootCA 2 <!--NeedCopy-->

• SSL/TLS を使用せずに LDAP にフォールバックします。

```
1 /opt/Citrix/VDA/sbin/enable_ldaps.sh -Disable
```

```
2 <!--NeedCopy-->
```
LDAPS 専用の Java キーストアは、**/etc/xdl/.keystore** にあります。影響を受けるレジストリキーには、次が含 まれます。

```
1 HKLM\Software\Citrix\VirtualDesktopAgent\ListOfLDAPServers
\mathcal{P}3 HKLM\Software\Citrix\VirtualDesktopAgent\ListOfLDAPServersForPolicy
4
5 HKLM\Software\Citrix\VirtualDesktopAgent\UseLDAPS
6
7 HKLM\Software\Policies\Citrix\VirtualDesktopAgent\Keystore
8 <!--NeedCopy-->
```
## サードパーティのプラットフォームで **LDAPS** の構成

Linux VDA コンポーネントに加えて、VDA のさまざまなサードパーティのソフトウェアコンポーネントでは、SSSD、 Winbind、Centrify、Quest などのセキュリティで保護された LDAP が必要な場合もあります。以下のセクション では、LDAPS、STARTTLS または SASL(署名とシール)によるセキュリティで保護された LDAP を構成する方法 について説明します。

ヒント:

これらすべてのソフトウェアコンポーネントで、SSL ポート 636 を使用し、セキュリティで保護された LDAP にすることが望ましいわけではありません。また、ほとんどの場合、LDAPS(ポート 636 での SSL 経由の LDAP)はポート 389の STARTTLS と共存できません。

## **SSSD**

オプションごとに、ポート 636 またはポート 389 のセキュリティで保護された SSSD LDAP トラフィックを構成し ます。詳しくは、SSSD LDAP Linux の man ページを参照してください。

## **Winbind**

Winbind LDAP クエリは、ADS メソッドを使用します。Winbind は、ポート 389 で StartTLS メソッドのみをサ ポートしています。影響を受ける構成ファイルは、**ldap.conf** および **smb.conf** です。ファイルを次のように変更 します。

```
1 ldap.conf:
\mathcal{D}3 TLS_REQCERT never
4
5 smb.conf:
```

```
7 ldap ssl = start tls
8
9 ldap ssl ads = yes
10
11 client ldap sasl wrapping = plain
12 <!--NeedCopy-->
```
また、セキュリティで保護された LDAP は、SASL GSSAPI(署名およびシール)で構成されますが、TLS/SSL と共 存することはできません。SASL 暗号化を使用するには、**smb.conf** 構成を変更します。

```
1 smb.conf:
2
3 ldap ssl = off
4
5 ldap ssl ads = no
6
7 client ldap sasl wrapping = seal
8 <!--NeedCopy-->
```
## **Centrify**

6

Centrify ではポート 636 の LDAPS をサポートしていません。一方、ポート 389 上のセキュリティで保護された暗 号化は提供しています。詳しくは、Centrify サイトを参照してください。

#### **Quest**

Quest 認証サービスはポート 636 の LDAPS をサポートしませんが、別の方法でポート 389 のセキュリティで保護 された暗号化を提供します。

トラブルシューティング

この機能を使用すると、以下の問題が発生することがあります。

• **LDAPS** サービスの可用性

AD/LDAP サーバーで LDAPS 接続が使用可能であることを確認します。デフォルトでは、このポートは 636 です。

• **LDAPS** を有効にすると **Linux VDA** の登録が失敗する

LDAP サーバーとポートが正しく構成されていることを確認します。最初にルート CA 証明書をチェックして、 AD/LDAP サーバーと一致することを確認します。

• 誤ったレジストリ変更

LDAPS 関連のキーが誤って **enable\_ldaps.sh** を使用せずに更新されると、LDAPS コンポーネントの依存 関係を損なう可能性があります。

- **LDAP** トラフィックは、**Wireshark** やその他のネットワーク監視ツールから **SSL/TLS** で暗号化されません デフォルトでは、LDAPS は無効になっています。それを強制するには、**/opt/Citrix/VDA/sbin/en‑ able\_ldaps.sh** を実行します。
- **Wireshark** やその他のネットワーク監視ツールからの **LDAPS** トラフィックが存在しない

LDAP/LDAPS トラフィックは、Linux VDA の登録やグループポリシーの評価を行う際に発生します。

• **AD** サーバーで **LDP** 接続を実行して **LDAPS** の可用性を確認できない

IP アドレスの代わりに、AD FQDN を使用します。

• **/opt/Citrix/VDA/sbin/enable\_ldaps.sh** スクリプトを実行してルート **CA** 証明書をインポートできない

CA 証明書のフルパスを指定して、ルート CA 証明書の種類が正しいことを確認します。通常は、サポートされ ている Java Keytool の種類の大半で対応しています。サポート一覧にない場合は、最初に種類を変更してく ださい。証明書の形式の問題が発生した場合は、Citrix では Base64 で暗号化された PEM 形式の使用をお勧 めします。

• ルート **CA** 証明書を **Keytool** 一覧に表示できない

**/opt/Citrix/VDA/sbin/enable\_ldaps.sh**を実行して LDAPS を有効にすると、証明書が/etc/xdl/.keystore にインポートされ、キーストアを保護するパスワードが設定されます。パスワードを忘れた場合は、スクリプ トを再度実行して新しいキーストアを作成します。

## **Xauthority** の構成

#### November 11, 2021

Linux VDA は、対話型のリモート制御で X11 ディスプレイ機能(xtermとgvimを含む)を使用する環境をサポー トしています。この機能は、XClient と XServer 間のセキュリティで保護された通信を確保するために必要なセキュ リティメカニズムを提供します。

このセキュリティで保護された通信の権限を保護するには、以下の 2 つの方法があります。

- **Xhost**。デフォルトでは、Xhost コマンドはローカルホスト XClient と XServer の通信のみを許可します。 リモート XClient の XServer へのアクセスを許可すると、特定のマシンで権限を付与するために Xhost コマ ンドが実行される必要があります。あるいは、**xhost +** を使用して XClient に XServer への接続を許可する こともできます。
- **Xauthority**。.Xauthorityファイルは、各ユーザーのホームディレクトリにあります。このファイル は、XServer の認証の際に xauth が使用する Cookie に資格情報を保存するために使用されます。XServer

インスタンス(Xorg)が起動されるときに、特定のディスプレイへの接続を認証するためにこの Cookie が使 用されます。

#### 機能

Xorg が起動されると、.Xauthorityファイルは Xorg に渡されます。この.Xauthorityファイルには次の 要素が含まれます:

- 表示番号
- リモート要求プロトコル
- Cookie 番号

**xauth** コマンドを使用して、このファイルを参照できます。例:

```
1 # xauth -f ~/.Xauthority
2
3 # > list
4
5 # > us01msip06:107  MIT-MAGIC-COOKIE-1
          fb228d1b695729242616c5908f11624b
6 <!--NeedCopy-->
```
XClient がリモートで Xorg に接続する場合、2 つの前提条件を満たす必要があります:

- **DISPLAY** 環境変数をリモート XServer に設定します。
- Xorg で Cookie 番号の 1 つを含む.Xauthorityを取得します。

#### **Xauthority** の構成

リモート X11 ディスプレイ用に Linux VDA 上で Xauthority を有効にするには、次の 2 個のレジストリキーを作成 する必要があります:

```
1 sudo /opt/Citrix/VDA/bin/ctxreg create -k "HKLM\System\
     CurrentControlSet\Control\Citrix\Xorg" -t "REG_DWORD" -v "
     XauthEnabled" -d "0x00000001" --force
2
3 sudo /opt/Citrix/VDA/bin/ctxreg create -k "HKLM\System\
     CurrentControlSet\Control\Citrix\Xorg" -t "REG_DWORD" -v "ListenTCP"
      -d "0x00000001" --force
4 <!--NeedCopy-->
```
Xauthority に有効にしてから、手動によるか共有ホームディレクトリをマウントすることで.Xauthorityファ イルを XClient に渡します。

• .Xauthorityファイルを XClient に手動で渡す

ICA セッションを起動した後、Linux VDA は XClient の.Xauthorityファイルを生成し、ログオンユー ザーのホームディレクトリにファイルを保存します。この.Xauthorityファイルをリモート XClient マシ ンにコピーし、DISPLAY および XAUTHORITY 環境変数を設定できます。DISPLAY は.Xauthorityフ ァイルに保存した表示番号で、XAUTHORITY は Xauthority のファイルパスです。たとえば、次のコマンド を表示します:

```
1 export DISPLAY={
2 Display number stored in the Xauthority file }
3
4
5 export XAUTHORITY={
6 the file path of .Xauthority }
7
8 <!--NeedCopy-->
```
注:

XAUTHORITY環境変数が設定されていない場合、~/.Xauthorityファイルがデフォルトで使用 されます。

• 共有ホームディレクトリをマウントすることにより.Xauthorityファイルを XClient に渡す

簡単な方法は、ログオンユーザーの共有ホームディレクトリをマウントすることです。Linux VDA が ICA セ ッションを起動すると、ログオンユーザーのホームディレクトリで.Xauthorityファイルが作成されま す。このホームディレクトリが XClient と共有される場合、ユーザーがこの.Xauthorityファイルを手 動で XClient に転送する必要はありません。DISPLAY および XAUTHORITY 環境変数を正しく設定した後、 XServer で GUI が自動的に表示されます。

トラブルシューティング

Xauthority が機能しない場合は、次のトラブルシューティング手順に従ってください:

1. root 特権を持つ管理者として、すべての Xorg Cookie を取得します:

```
1 ps aux | grep -i xorg
2 <!--NeedCopy-->
```
このコマンドは、起動中 Xorg に渡される Xorg プロセスとパラメーターを表示します。もう 1 つのパラメー ターは、どの.Xauthorityファイルが使用されるかを表示します。例:

```
1 /var/xdl/xauth/.Xauthority110
2 <!--NeedCopy-->
```
**Xauth** コマンドを使用して、Cookie を表示します:

```
1 Xauth -f /var/xdl/xauth/.Xauthority110
2 <!--NeedCopy-->
```
- 2. **Xauth** コマンドを使用して、~/.Xauthorityに含まれる Cookie を表示します。同じ表示番号の場合、 表示される Cookie は Xorg および XClient の.Xauthorityファイルで同じである必要があります。
- 3. Cookie が同じあれば、リモートディスプレイポートが Linux VDA の IP アドレス (例: 10.158.11.11) と 公開デスクトップの表示番号(例:160)を使用してアクセスできるかを確認します。

XClient マシンで次のコマンドを実行します。

```
1 telnet 10.158.11.11 6160
2 <!--NeedCopy-->
```
ポート番号は、6000 + 表示番号の合計です。

telnet の操作が失敗すると、ファイアウォールが要求をブロックすることがあります。

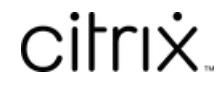

© 2024 Cloud Software Group, Inc. All rights reserved. Cloud Software Group, the Cloud Software Group logo, and other marks appearing herein are property of Cloud Software Group, Inc. and/or one or more of its subsidiaries, and may be registered with the U.S. Patent and Trademark Office and in other countries. All other marks are the property of their respective owner(s).

© 1999–2024 Cloud Software Group, Inc. All rights reserved. 162